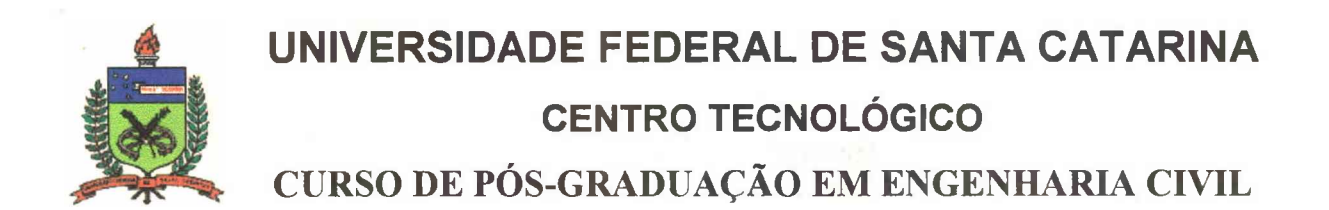

### **USO DE SISTEMA DE INFORMAÇÕES GEOGRÁFICAS (SIG), NA INTEGRAÇÃO DE MAPAS TEMÁTICOS DO MUNICÍPIO DE SÃO FRANCISCO DO SUL - SC**

### **EDGARD FERNANDES**

**Dissertação apresentada ao Curso de Pós-Graduação em Engenharia Civil da Universidade Federal de Santa Catarina, como parte dos requisitos para a obtenção do título de Mestre em Engenharia Civil.**

**Florianópolis 1999**

# **UNIVERSIDADE FEDERAL DE SANTA CATARINA CENTRO TECNOLÓGICO CURSO DE PÓS-GRADUAÇÃO EM ENGENHARIA CIVIL**

#### **USO DE SISTEMA DE INFORMAÇÕES GEOGRÁFICAS (SIG), NA INTEGRAÇÃO DE MAPAS TEMÁTICOS DO MUNICÍPIO DE SÃO FRANCISCO DO SUL - SC**

#### **EDGARD FERNANDES**

 $\label{eq:1} \begin{array}{ll} \mathbb{E}^{(1)} & \mathbb{E}^{(1)} & \mathbb{E}^{(1)} \\ \mathbb{E}^{(2)} & \mathbb{E}^{(2)} & \mathbb{E}^{(1)} \mathbb{E}^{(1)} \mathbb{E}^{(1)} \end{array}$ **Dissertação apresentada ao Curso de Pós-Graduação em Engenharia Civil da Universidade Federal de Santa Catarina, como parte dos requisitos para a obtenção do título de Mestre em Engenharia Civil.**

**Área de Concentração: Cadastro Técnico Multifinalitário**

**Orientador: Prof. Dr. Carlos Loch**

Procedure partners.

**Florianópolis 1999**

#### **FICHA CATALOGRÁFICA**

#### *ROMANAST GRADGE*

**FERNANDES,** Edgard. **Uso de Sistema de Informações Geográficas (SIG), na integração de mapas temáticos, do Município de São Francisco do Sul - SC.** Florianópolis, 1999. 121 p. Dissertação (Mestrado em Engenharia Civil) -Curso de Pós-Graduação em Engenharia Civil, Universidade Federal de Santa Catarina.

**Orientador: Carlos Loch**

Defesa: 28/05

河西北区(2) 全部 レーニー

**Estudo e constatação da validade da utilização das técnicas de Sistemas de Informações Geográficas (SIG), MicroStation GeoGraphics, no desenvolvimento de um trabalho de integração de arquivos gráficos, mapas temáticos.**

# **FOLHA DE APROVAÇÃO**

Dissertação defendida e aprovada em 28/05/93, **pela comissão examinadora**

 $\frac{c_{a}\,l\sigma\quadiota}$  beh

**Prof. Dr. Carlos Loch - Orientador - Moderador**

Prof<sup>a</sup>. Dr<sup>a</sup>. Regina Davison Dias

Prof<sup>a</sup>. Dr<sup>a</sup>. Glaci Ines Trevisan Santos

From Dr. Jurgen W. Philips

Prof. Dr. Jucilei Cordini - Coordenador do CPGEC

**Dedico à Deus, pela vida e amor Minha Família, pelo incentivo e apoio**

 $\geq$ 

 $\widetilde{\mathbf{x}})$ 

 $\bar{\partial}^{\mu}$ 

 $\ddot{\phantom{a}}$ 

 $\overline{\mathcal{L}}$ 

### **AGRADECIMENTOS**

**À minha esposa Deuci Luiza e às minhas filhas Anna Carolina, Gabriela e Leticia pelo carinho e estímulo.**

**Ao professor e orientador Prof. Carlos Loch pela orientação e incentivo.**

**Ao professor Roberto de Oliveira, pelo interesse, apoio e amizade.**

**Ao Eng. Marcelo Moreira, pela paciência e horas gastas no ensino do uso do** *MicroStation Geographies.*

**Ao Instituto Brasileiro de Geografia de Geografia e Estatística pela oportunidade de aperfeiçoamento técnico e apoio logístico.**

**Aos professores da Universidade Federal pelo ensino e incentivo, aos colegas de mestrado pela convivência e troca de experiências tão importantes.**

**Aos colegas do IBGE - DIGEO/SUL, Roberto, Paulinho, Kaul, Shimizu Maciel e Moser pela disposição e ajuda nas horas necessárias.**

**Aos secretários Irizete e Roberto, sempre prontos a ajudar no que possível.**

**E à todos que contribuíram de uma ou outra forma para que este trabalho se tornasse uma realidade.**

# **SUMÁRIO**

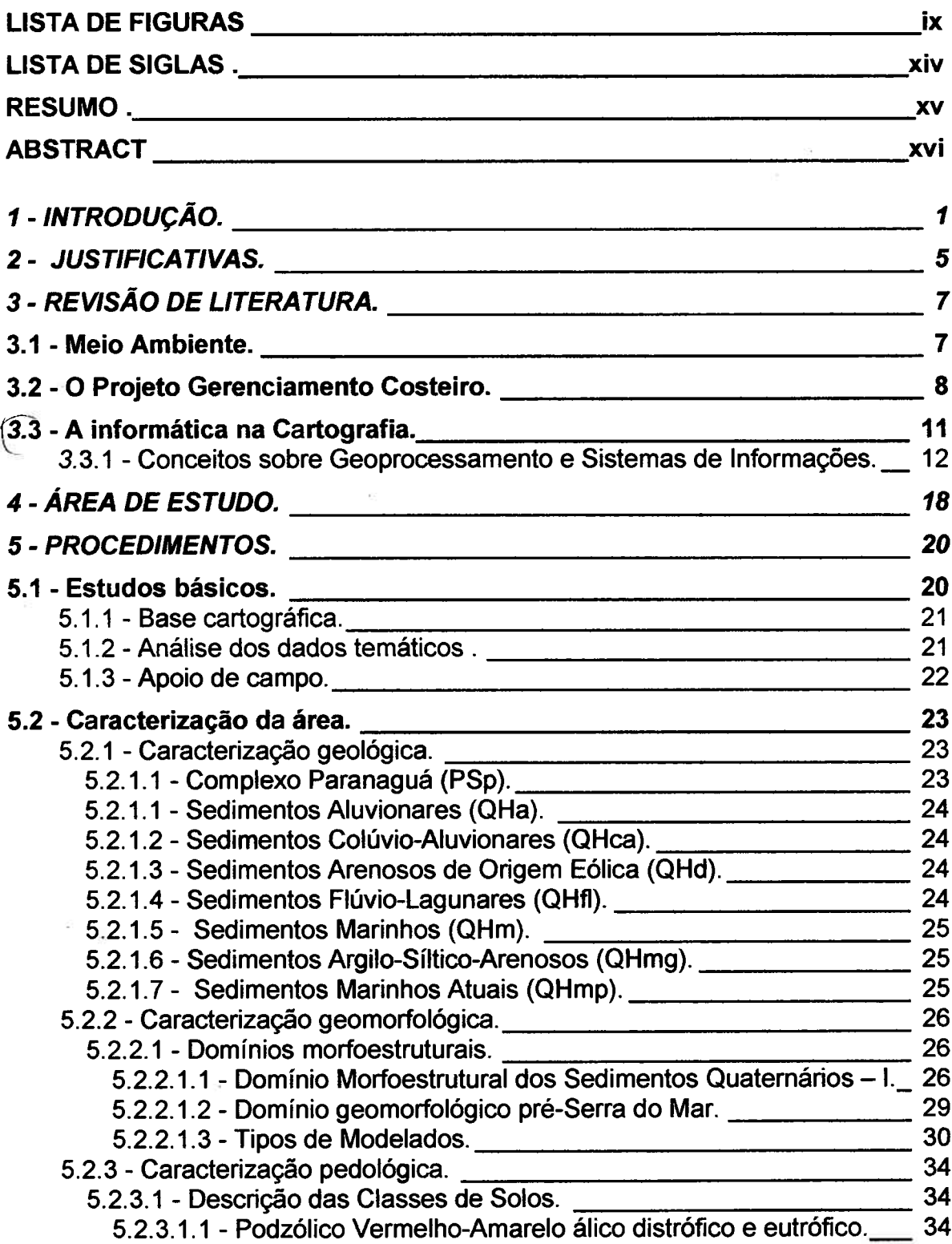

 $\bar{\Omega}$ 

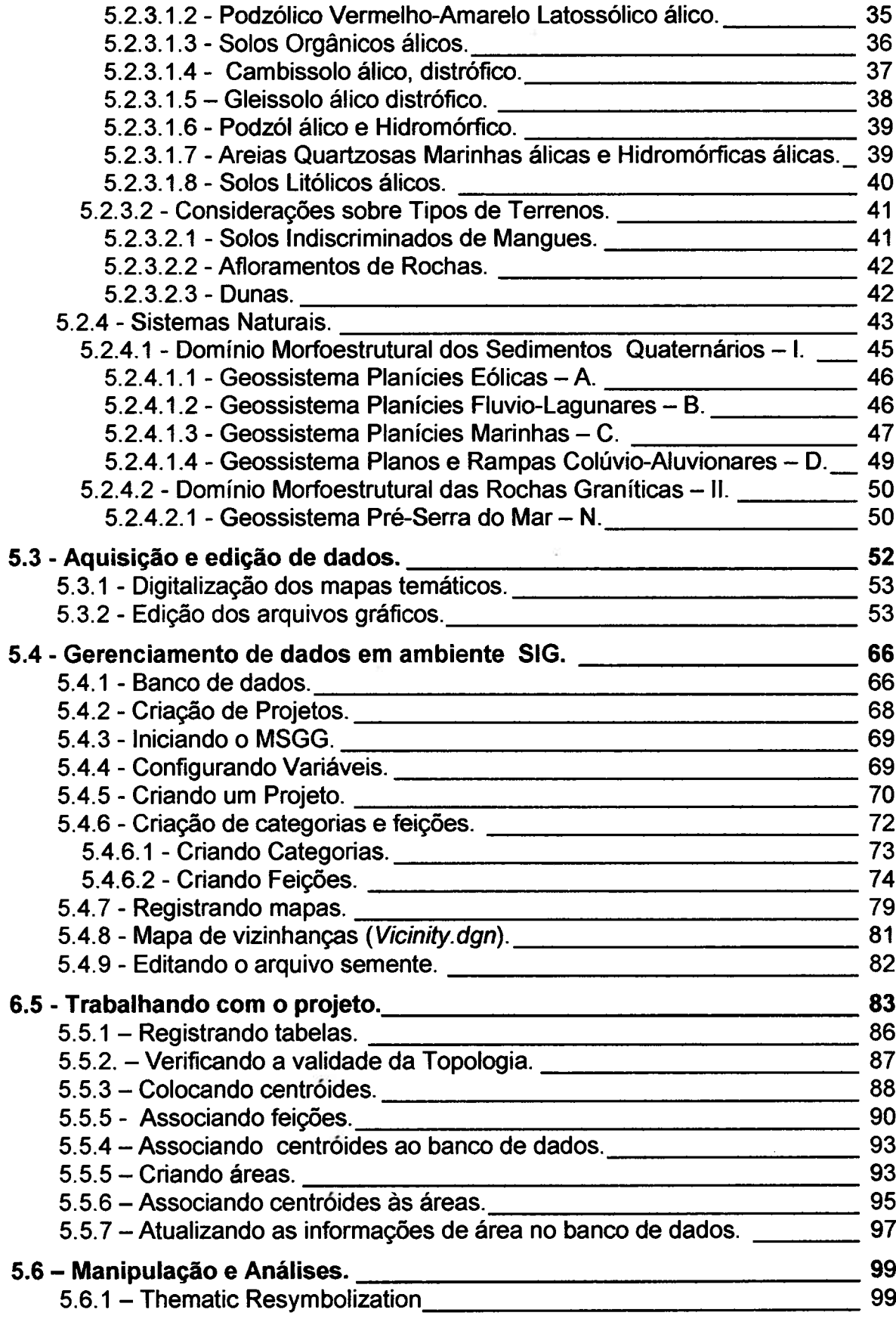

 $\gtrsim$ 

à,

 $\bar{\bar{\xi}}$ 

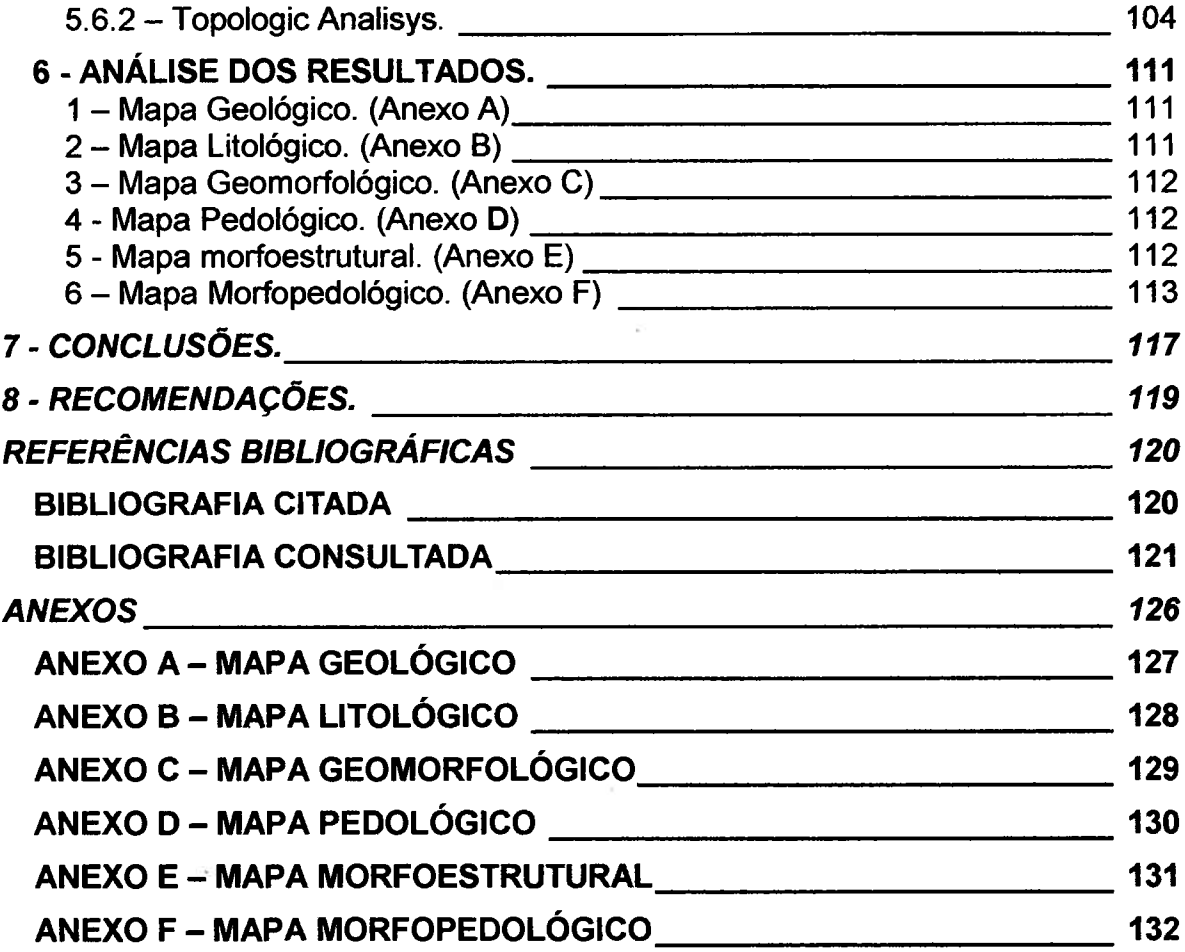

 $\sim 10^{11}$  and  $\sim 10^{11}$ 

 $\sim$ 

 $\geq$ 

 $\sim$ 

 $\bar{\alpha}$ 

# <span id="page-9-0"></span>**LISTA DE FIGURAS**

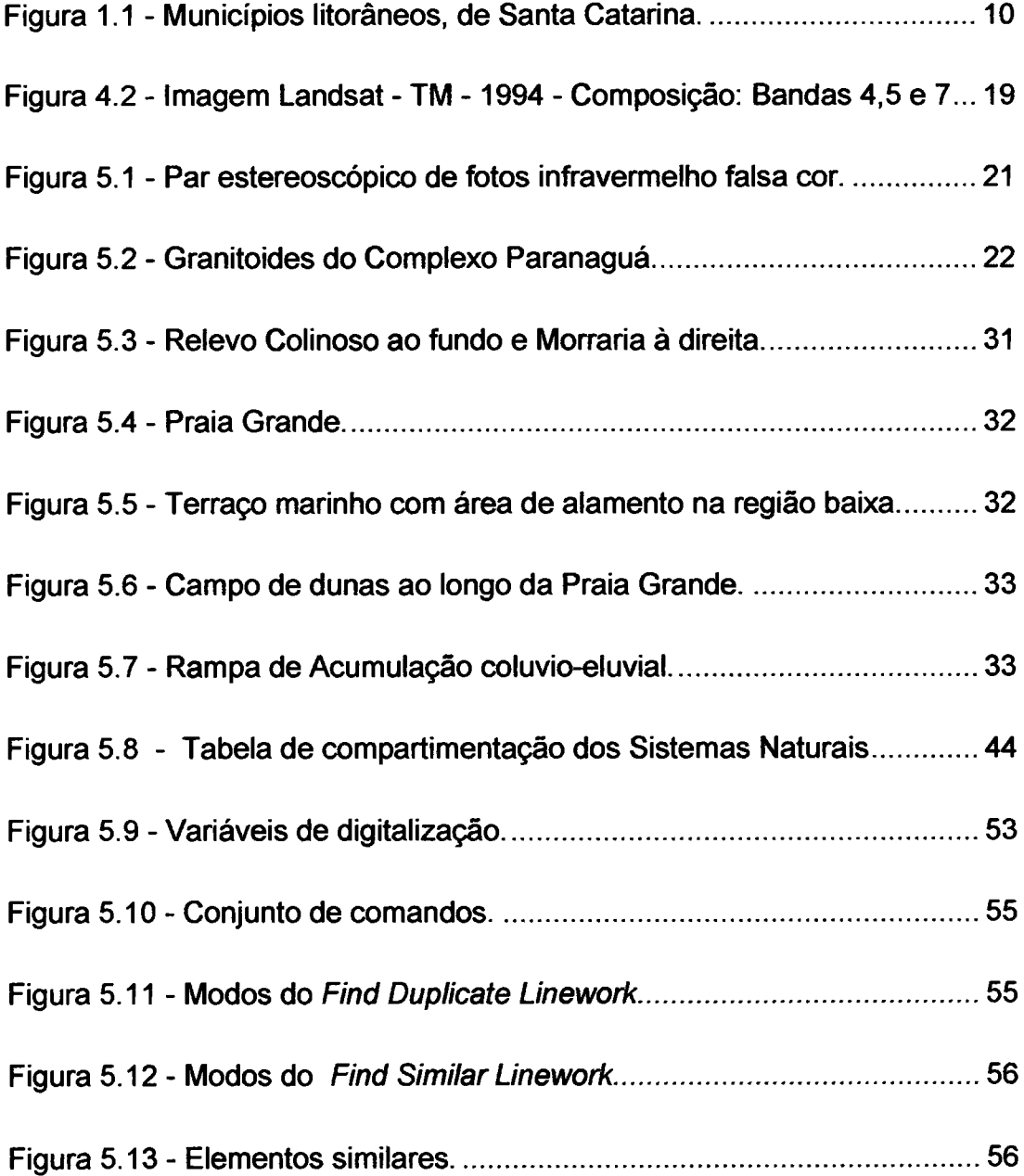

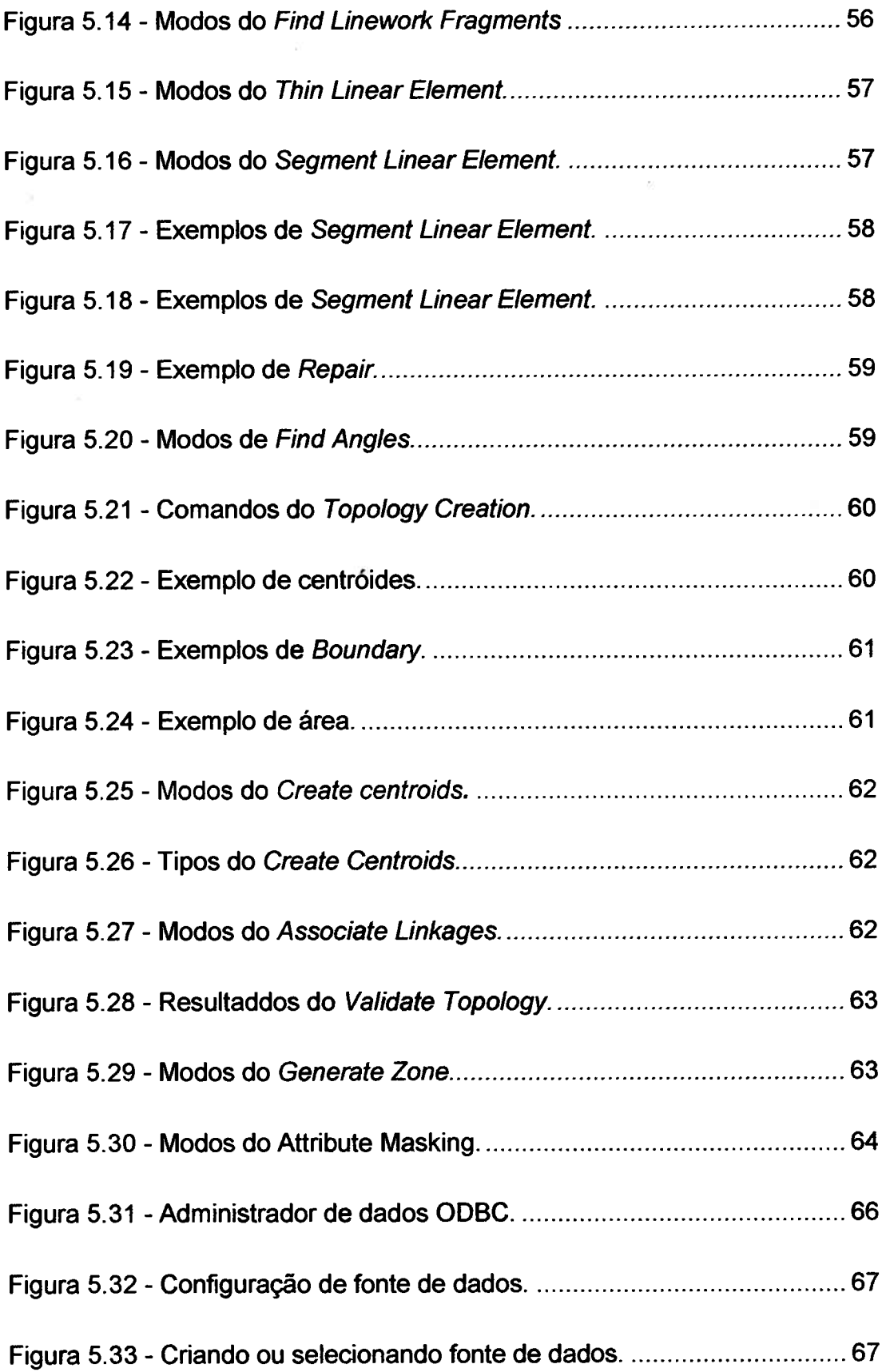

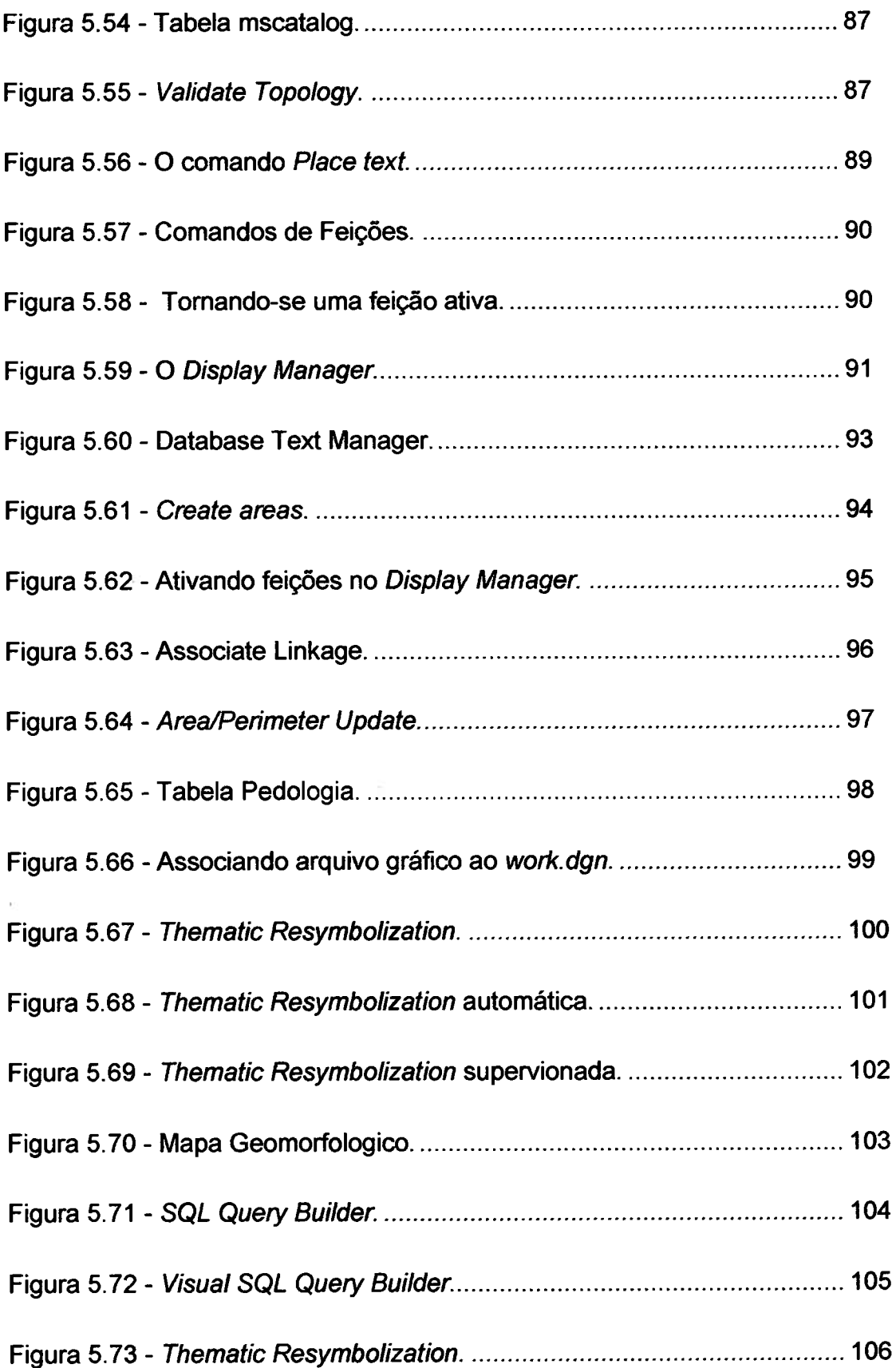

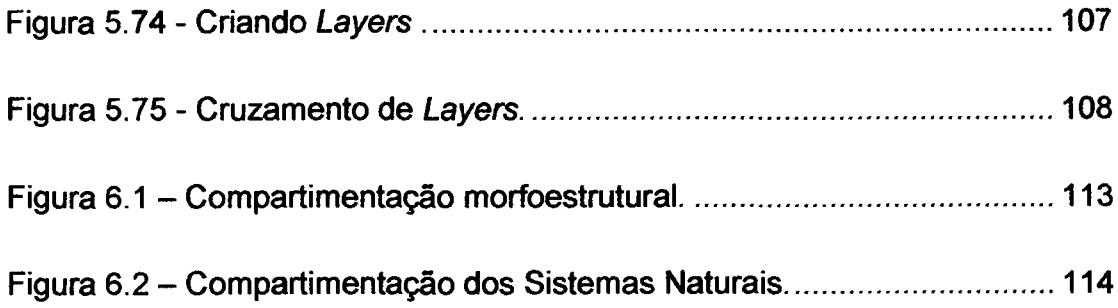

# **LISTA DE ABREVEATURAS E SIGLAS**

- **CAD Computer Aided Design**
- **CASAN Companhia de Águas e Saneamento de Santa Catarina**
- **CONAMA Conselho Nacional do Meio Ambiente**
- **DIGEO/SUL Divisão de Geociências do Sul**
- **EMBRAPA/CNPS Empresa Brasileira de Pesquisas Agropecuárias Centro Nacional de Pesquisa de Solos**
- **FATMA Fundação de Amparo à Tecnologia e ao Meio Ambiente**
- **IBGE Fundação Instituto Brasileiro de Geografia e Estatística**
- **IPUF Instituto de Planejamento Urbano de Florianópolis**
- **MSGG MicroStation GeoGraphics**
- **MSS- Landsat Multiespectral Scanner System**
- **PNGC Plano Nacional de Gerenciamento Costeiro**
- **SECIRM Secretaria Interministerial para Recursos do Mar**
- **SEDUMA Secretaria de Estado de Desenvolvimento Urbano e Meio Ambiente**
- **SIG Sistema de Informações Geográficas**
- **SPF Secretaria de Estado do Planejamento e Finanças**
- **TM Thematic Mapper**
- **UERJ Universidade do Estado do Rio de Janeiro**
- **UFSC Universidade Federal de Santa Catarina**

## <span id="page-14-0"></span>**RESUMO**

**O enfoque principal deste Projeto de Pesquisa está no estudo e constatação daj/alidade da utilização das técnicas de Sistemas de Informações** Geográficas (SIG), MicroStation GeoGraphics, no deseñvolvimento de um trabalho— **de integração, cruzamento de polígonos, dos arquivos gráficos, mapas temáticos, do Município de São Francisco do Sul, visando a obtenção de um mapa morfopedológico, que expressa os sistemas naturais, base para se desenvolver um estudo de diagnóstico ambiental.**

**Palavras chave: MicroStation GeoGraphics; Sistemas de Informações Geográficas (SIG); Diagnóstico Ambiental; Gerenciamento Costeiro; Cadastro Específico.**

### <span id="page-15-0"></span>**ABSTRACT**

**The main focus of this Project of Research is in the study and verification of the validity of the technique's uses of Systems of Geographical Information (SIG), MicroStation GeoGraphics, in the development of a work of integration of the graphic files, thematic maps, of the Municipal district of São Francisco do Sul, seeking the obtaining of one map "morfopedológico" that expressed the natural systems, base to develop a study of environmental diagnosis.**

**Words key: MicroStation GeoGraphics; Systems of Geographical Information (SIG); Environmental Diagnosis; Coastal Management; Specific Cadaster.**

# <span id="page-16-0"></span>**1 - INTRODUÇÃO.**

**A questão ambiental está sendo, na atualidade, tema de discussões e debates ao nível mundial, não apenas pela comunidade cientifica como também por parte da população Todos estão se dando conta da gravidade deste problema que nos atinge sob várias formas, pois os problemas de degradação ambiental estão aumentando em um tal nível, que as atuais ações para saná-los não conseguem acompanhar.**

**O caráter predatório da exploração dos recursos naturais, com a conseqüente degradação dos diversos ecossistemas, acabou gerando uma crise de escassez de matérias-primas, podendo em caso extremo colocar em risco a sobrevivência das populações a do próprio planeta.**

**Essa situação desencadeou nos países do primeiro mundo, uma onda crescente de preocupações que se transformaram em sucessivas pressões junto aos poderes públicos e privados, no sentido de reverter este processo predatório e reorientá-lo de forma a garantir a proteção e a manutenção do meio ambiente.**

**Segundo Macedo (1991), "desde 1972, a partir da Conferência de Estocolmo, muitos esforços vêm sendo desenvolvidos na esfera do setor do ambiente no sentido de estabelecer uma base metodológica para o desenvolvimento de estudos ambientais. Envolveram-se nesse desafio as universidades, as empresas de consultoria e projetos, institutos de pesquisa, órgãos públicos, associações ambientalistas, profissionais liberais de diversas áreas e organismos internacionais."**

**No Brasil, a extensão do mar territorial já suscitava interesses sobre seus recursos desde a década de 70. Porém, a preocupação de cunho ambiental surgiu apenas nos anos 80 e se torna mais efetiva na atual década, impulsionada principalmente pelas pressões externas que induzem a adoção de um novo padrão de desenvolvimento - o desenvolvimento sustentável.**

*\* '* '

**Com este paradigma, a natureza passa a ser valorizada em seus diversos aspectos e seu aproveitamento torna-se dependente de investimentos consideráveis em ciência e tecnologia.**

**Em 1988, é instituído pela Lei 7661 de 16/05 o Plano Nacional de Gerenciamento Costeiro (PNGC), aprovado pela SECIRM - Secretaria da Comissão Inter-ministerial para Recursos do Mar, a qual adotou inicialmente a metodologia que vinha sendo utilizada pela Universidade do Estado do Rio de Janeiro - UERJ, desde 1984. Em 21/11/1990, após audiência do Conselho Nacional do Meio Ambiente (CONAMA), a SECIRM, através da Resolução 01/90, define e detalha os objetivos do PNGC.**

**Em Santa Catarina os estudos relativos ao gerenciamento da zona costeira foram iniciados em 1987, com a assinatura de convênios entre a Secretaria de Estado e Coordenação Geral e Planejamento, a Fundação Instituto Brasileiro de Geografia e Estatística (IBGE), a Secretaria de Estado de Desenvolvimento Urbano e Meio Ambiente (SEDUMA), a Fundação de Amparo à Tecnologia e ao Meio Ambiente (FATMA) e a Companhia Catarinense de Águas e Saneamento (CASAN).**

**Posteriormente, como um instrumento de apoio à execução do PNGC, foi realizado o Diagnóstico Ambiental do Litoral de Santa Catarina, cujos trabalhos foram feitos pela equipe multidisciplinar do IBGE, através da sua Diretoria de Geociências, elaborado para atender ao contrato de Prestação de Serviços Técnicos celebrado entre o IBGE e o Governo do estado de Santa Catarina, a quem cabe as atribuições inerentes ao desenvolvimento do PNGC.**

**O Diagnóstico Ambiental do Litoral de Santa Catarina teve como objetivo principal a análise da Qualidade Ambiental, e foi realizado segundo uma metodologia própria da equipe multidisciplinar do IBGE, expressa por mapas na escala 1:100.000, acompanhados de Relatórios Técnicos, os quais retratam os usos e conseqüentes conflitos nos sistemas naturais ai contidos.**

**Um dos objetivos deste presente trabalho foi reproduzir em ambiente SIG, as etapas de obtenção do mapa morfopedológico que é uma das fases da metodologia utilizada no Diagnóstico Ambiental.**

**Este mapa morfopedodoiógico é o resultado do cruzamento gráfico dos polígonos dos mapas temáticos de geologia, geomorfologia e pedología e que em síntese expressa a caracterização dos sistemas naturais, base para a analise do Diagnóstico Ambiental.**

**Um outro objetivo foi o de apropriar-se de recursos mais recentes no** *software MicroStation Geographies* **visando adaptá-los e conduzi-los para trabalhos específicos de integração de mapas temáticos, contribuindo assim, com este tipo de material gráfico, para o desenvolvimento dos trabalhos de diagnose ambiental.**

**No Capítulo 2, apresentamos as justificativas que nos levaram a buscar a realização deste trabalho.**

**No Capítulo, 3 apresenta-se uma revisão bibliográfica, sobre os temas abordados neste Projeto.**

**O Capítulo 4, trata da localização da área de estudo.**

**No Capítulo 5, estão descritos os procedimentos adotados, tanto na Caracterização física como na Caracterização digital da área de estudo. Neste capítulo buscou-se ainda estabelecer um tutorial de utilização do** *MicroStation Geographies,* **descrevendo-se os principais comandos utilizados no desenvolvimento da montagem de um Projeto no** *MicroStation Geographies* **bem como das análises espaciais realizadas.**

**Na descrição das funções dos comandos do** *MicroStation Geographies,* **optou-se pela manutenção dos nomes destes comandos em inglês, pelo fato deste** *Software* **não ter versão em português, além disto, muitos comandos não teriam uma tradução literal para o nosso idioma. Assim uma** **tradução poderia causar confusão na compreensão e utilização destes comandos.**

**No Capítulo 6 buscou-se fazer uma análise dos dados e resultados obtidos com o cruzamento dos polígonos no ambiente SIG.**

**No Capitulo 7 apresentam-se algumas conclusões sobre a utilização do** *MicroStation Geographies* **na integração de arquivos gráficos.**

**No Capítulo 8 são colocadas algumas sugestões para uma continuidade dos trabalhos com SIG.**

**E por fim as Referencias Bibliográficas.**

### <span id="page-20-0"></span>**2 - JUSTIFICATIVAS.**

**O IBGE, contratado pela SPF - Secretaria de Estado do Planejamento e Finanças, desde 1987, vem realizando em Santa Catarina, através da Divisão de Geociênicas Sul (DIGEO/SUL), os trabalhos de mapeamentos sistemáticos do Projeto de Gerenciamento Costeiro. Destes trabalhos, através do interrelacionamento dos mapas temáticos resultantes, tem-se obtido mapas morfopedológicos, que são a base para a elaboração do diagnóstico ambiental, tendo como resultado a produção da Carta de Qualidade Ambiental da zona costeira de Santa Catarina.**

**Estes trabalhos, dada a complexidade de cada tema, foram desenvolvidos por uma equipe multi-disciplinar, composta por geólogos, eng. agrônomos, eng. cartógrafos, eng. florestais, geógrafos.**

**Esta equipe multi-disciplinar não se utilizou, até então, das técnicas dos Sistemas de Informações Geográficas (SIG) na integração dos temas, devido a dificuldade no aprendizado e suporte destas novas técnicas, bem como pela falta de recursos dos** *softwares* **e equipamentos disponíveis em 1996, os quais necessitavam de equipamentos de grande porte ou estações gráficas para serem utilizados.**

**O surgimento de** *softwares,* **com novos recursos e a possibilidade de sua utilização em microcomputadores, hoje com maior capacidade de processamento, abriu uma nova perspectiva no uso da informática nesta área de analises ambientais. Estes** *softwares* **apresentam a oportunidade da utilização das técnicas de SIG no desenvolvimento de uma metodologia voltada para a elaboração de mapas resultantes do cruzamento de outros mapas.**

**Isto vem de encontro à uma necessidade, já que virá agilizar aos trabalhos de correlação entre os diversos níveis temáticos, e que hoje ainda é feito**

**através do cruzamento de diversas transparências** *("overlays")* **sobrepostas, constituindo o que se poderia chamar de um Sistema de Informações Geográficas manual.**

**Além disto, a utilização destas técnicas de geoprocessamento no âmbito do Cadastro Técnico Multifinalitário, permitirá ainda observar seus resultados no estabelecimento de novos cadastros específicos e atuais, das diversas unidades, contribuindo para o desenvolvimento de novos métodos no estabelecimento de Cadastros Específicos voltados para o diagnóstico do meio ambiente.**

**As informações possíveis de serem obtidas deste estudo, poderão ser de grande valia para o planejamento de um uso e ocupação mais racional do solo, e de ações preventivas e/ou mitigadoras, no caso de acidentes ecológicos e degradações do meio ambiente.**

**A escolha da ilha de São Francisco do Sul, para a elaboração deste Projeto de Pesquisa, se deu pelos seguintes fatos:**

- **1. Esta área esta inclusa no âmbito de trabalho do Plano de Gerenciamento Costeiro desenvolvido pelo IBGE para a porção norte da faixa litorânea, tendo sido mapeada em escala 1:100.000;**
- **2. Por ser uma ilha contém sistemas fechados, ideal para um estudo piloto desta natureza;**
- **3. E também por localizar-se aí as instalações do porto de São Francisco do Sul, do terminal petrolífero e do oleoduto da Petrobrás, o que se constituí em uma preocupação quanto a uma possível degradação do meio ambiente.**

# <span id="page-22-0"></span>**3 - REVISÃO DE LITERATURA.**

**Buscou-se aqui fazer uma apresentação dos vários conceitos presentes nos trabalhos técnicos-científicos relacionados direta ou indiretamente como o tema proposto.**

### <span id="page-22-1"></span>**3.1 - Meio Ambiente.**

**Neste contexto, a costa brasileira, desde o início da colonização, foi o ponto de partida para a ocupação e desenvolvimento do Brasil. Daí a grande concentração populacional nessa área, já que mais da metade da população do país vive a uma distância máxima de 60 Km do mar.**

**A existência de grandes portos e terminais de escoamento da produção, permitindo a exportação e importação de produtos manufaturados e matéria prima, levam a que boa parte das indústrias também se localizem nesta faixa. Estes usos do espaço físico, que tendem a ser fatores de degradação e poluição ambiental, quase nunca levam em conta os possíveis impactos ambientais gerados pela sua instalação.**

**As regiões litorâneas e costeiras brasileiras, são constituídas por diversos ecossistemas, tais como manguezais, lagunas, estuários, recifes de corais, planícies de inundação, etc. Estes ecossistemas são extremamente produtivos em relação a recursos naturais renováveis, e têm sofrido séria degradação com a ocupação desordenada que vem ocorrendo ao longo da costa. , Essa ocupação ignora sua vocação natural de produtora de alimentos, como viveiros que são, de moluscos, crustáceos, peixes e aves.**

**Podemos dizer que o meio ambiente, é um sistema de interações entre fatores físicos, químicos, biológicos e sociais, susceptíveis de causarem efeito direto ou indireto, imediato ou a longo prazo, sobre os seres vivos e as atividades humanas. Um programa que vise estabelecer diretrizes para um gerenciamento racional da ocupação e uso dessa faixa litorânea, bem como uma administração dos conflitos de interesses aí existentes, se faz extremamente necessário. Assim é natural que vários ramos da ciência que tratavam desta faixa litorânea individualmente, tais como: geologia, geomorfologia, pedología, fitología, climatología e planejamento urbano, comecem, agora, a buscar soluções integradas no que diz respeito a problemas de degradação do meio ambiente.**

**Para Figueiredo et ali (1998), "os processos de modernização incorporam elementos e conceitos de minimizar os impactos ambientais. Toda atividade econômica gera direta ou indiretamente algum tipo de degradação ambiental, os processos de minimizar estes impactos, podem e devem ser focalizados sob um ótica moderna, onde os custos para o tratamento destas degradações atingiram níveis inaceitáveis, acarretando um inevitável uso de novas tecnologias para o reabilitação do ambiente. Neste sentido, a gestão ambiental visa compatibilizar usos múltiplos, no sentido de harmonizá-lo ao denominado desenvolvimento sustentável".**

### <span id="page-23-0"></span>**3.2 - O Projeto Gerenciamento Costeiro.**

**Para Blachut (1974), é muito difícil administrar, planejar e guiar a economia de um país sem o conhecimento preciso de todos os fatores envolvidos com a terra, suas características, as condições ambientais e os recursos naturais, a população e suas atividades.**

**Ainda segundo Figueiredo (op.cit), "o zoneamento ambiental básico em escalas cartográfica adequada cumpre a função de ordenamento físico territorial, ou seja, de localização das atividades. Com isto contribuindo para o** **aprimoramento da gestão ambiental, pode-se agregar os estudos de capacidade de suporte ambiental , com a função de avaliar e indicar a intensidade admissível dos usos dos recursos naturais pelas atividades previamente locadas por um zoneamento que corresponda a verdade geográfica e ambiental."**

/

**Para Coimbra (1985) : "à medida que o homem opera mudanças sobre a natureza, ele é simultaneamente modificado por ela. Por conseguinte, cada um dos termos dessa relação tem sua participação peculiar nos procedimentos de que resultaram os índices de qualidade de vida; e se o homem quiser assegurar-se de níveis satisfatórios para sua existência, deverá cuidar, ao mesmo tempo, de condições satisfatórias para o ambiente em que vive."**

**A faixa litorânea de Santa Catarina que se estende por 531 Km e está incluída nos segmentos litorâneos denominados Estuários e Lagunas, segundo a compartimentação adotada por Carvalho e Rizzo (1994) para a Zona Costeira brasileira, abrangendo 34 municípios costeiros, de Passo de Torres até Itapoá, foi dividida em três porções, para o desenvolvimento dos trabalhos executados pelo IBGE.**

**A porção sul, compreendendo a faixa que vai do paralelo 28°30' S até a divisa com o Estado do Rio Grande do Sul, a porção centro, compreendendo a faixa que vai do paralelo 27°30' S até o paralelo 28°30' S e a porção norte, compreendendo a faixa que vai do paralelo 27°30' S até a divisa com o Estado do Paraná.**

**O trabalho foi executado em duas etapas, sendo que a primeira englobou os trechos sul e centro (Setores 1 e 2, respectivamente), compreendendo 20 municípios, e a segunda, os municípios do norte (Setor 3), compreendendo os 14 municípios restantes.**

**9**

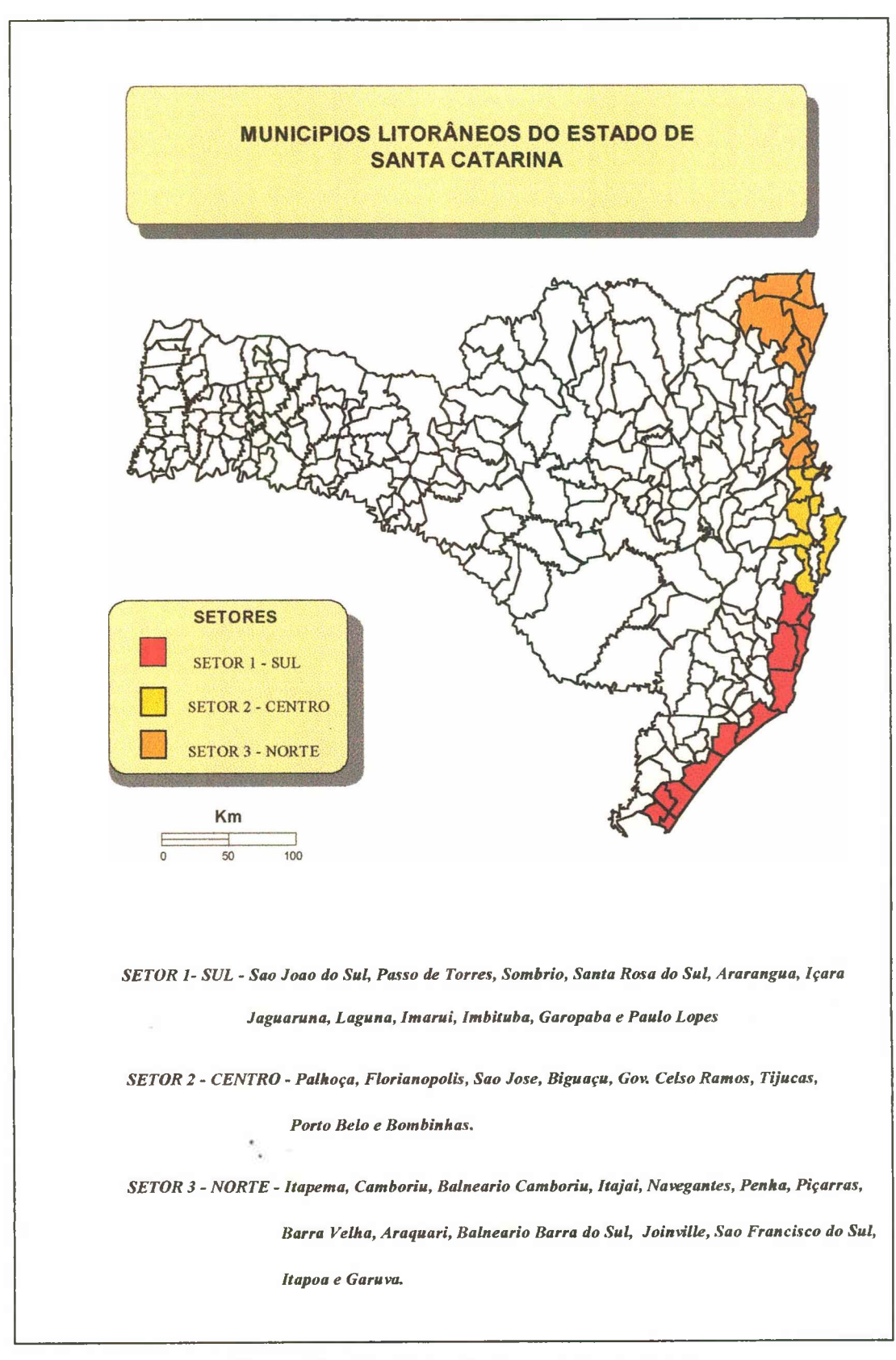

**Figura 3.1 - Municípios litorâneos de Santa Catarina.**

#### <span id="page-26-0"></span>**3.3 - A informática na Cartografia.**

Novos enfoques e novas metodologias têm sido desenvolvidas a partir de mapeamentos temáticos, visando a obtenção de mapas que permitam uma melhor avaliação das implicações que cada fator de ocupação ou utilização do espaço físico causa quanto ao impacto e degradação do meio ambiente, e quanto ao uso mais racional dos recursos e sistemas naturais.

Técnicas, programas e equipamentos no campo da informática têm sido desenvolvidos, permitindo um tratamento de dados antes não disponível, levando à geração de informações mais atualizadas e precisas. Dentre estas o conceito de Sistemas de Informações Geográficas (SIG).

O uso de novas técnicas de Cadastro Técnico Multifinalitário, Sistema de Informações Geográficas e Sensoriamento Remoto, voltados para a área ambiental são os instrumentos adequados para um diagnóstico rápido e atualizado das principais informações de uma determinada região, base imprescindível para uma tomada de decisão e um planejamento eficaz.

Estas técnicas possibilitam quantificar e qualificar as principais classes de uso, como: floresta, capoeira, reflorestamento, campo nativo, culturas agrícolas, e áreas urbanas, e outras informações ambientais. As informações devem ser utilizadas por gestores que definirão a melhor política de desenvolvimento e planejamento para priorizar ações otimizadas e racionalizadas dos recursos disponíveis.

A computação gráfica, dentre outras aplicações em micro computadores, é a que tem apresentado um dos mais rápido estágio de desenvolvimento, principalmente na área dos sistemas de Desenho (ou Projeto) Auxiliado por Computador (CAD), e dos Sistemas de Informações Geográficas (SIG). A cada dia estes sistemas ganham novos recursos, que até pouco tempo atrás só eram disponíveis em equipamentos de grande porte, tomando-os aptos a serem utilizados em plataformas PC e *workstations.*

### <span id="page-27-0"></span>**3.3.1 - Conceitos sobre Geoprocessamento e Sistemas de Informações.**

Geoprocessamento é um conceito que enfoca basicamente os processos de manipulação e análise de um Sistema de Informações Geográficas - SIG, e é na maioria vezes citado com um enfoque muito amplo e nem sempre bem compreendido.

Neste trabalho, Geoprocessamento será tratado como: Um conjunto de tecnologias voltadas a coleta e tratamento de informações espaciais georeferenciadas, com vistas a um objetivo específico, sendo que as atividades envolvidas neste processo são executadas por sistemas específicos mais comumente chamados de Sistemas de Informações Geográficas - SIG.

Estes sistemas são utilizados no processamento de dados referenciados geograficamente, desde a sua coleta até a geração de saídas na forma de mapas convencionais, relatórios, arquivos digitais, etc.; contando ainda com recursos para sua armazenagem, manipulação, gerenciamento e análise.

Um SIG, é então, um sistema projetado para trabalhar com dados referenciados por coordenadas geográficas ou espaciais e seus atributos. Em outras palavras, um SIG é tanto um sistema de banco de dados com capacidade específica para dados espacialmente referenciados (objetos espaciais), quanto um conjunto de equipamentos e programas que realizam as operações para o tratamento destes dados.

Assim, um SIG poderia ser compreendido como: Um conjunto de programas (*softwares)* e equipamentos (*hardware)* necessários para integrar numa única base de dados, informações espaciais provenientes de dados cartográficos, dados alfanuméricos, imagens, redes, modelos numéricos de terreno, etc., oferecendo mecanismos que combinem as várias informações, através de algoritmos de manipulação e análise, permitindo consultar, recuperar, tratar ou manipular esses dados referenciados e visualizar o conteúdo da base de dados. Deve ainda possibilitar um conjunto de operações que nos levem desde o planejamento da observação e coleta, ao armazenamento dos dados e a sua recuperação em forma de mapas ou relatórios, gerando informações derivadas que podem ser utilizadas para auxiliar nossa habilidade de tomar decisões .

Alguns outros conceitos:

- *"Um conjunto manual ou computacional de procedimentos utilizados para armazenar e manipular dados georeferenciados" (Aronoff, 1989).*
- *"Conjunto poderoso de ferramentas para coletar, armazenar, recuperar, transformar e visualizar dados sobre o mundo real" (Burrough, 1985).*
- *"Um sistema de suporte à decisão que integra dados referenciados espacialmente num ambiente de respostas a problemas" (Cowen, 1988).*
- *"Um banco de dados indexados espacialmente, sobre o qual opera um conjunto de procedimentos para responder a consultas sobre entidades espaciais" (Smith et ai, 1987)*

Um SIG é constituído por fases ou elementos fundamentais. Considerando-se ainda como constituintes de cada uma destas fases os equipamentos e *softwares* necessários para realizá-la. Sendo elas:

- 1. Interface com usuário;
- 2. Aquisição e preparação dos dados;
- 3. Gerenciamento de dados;
- 4. Funções de processamento gráfico e de imagens;
- 5. Manipulação e análise dos dados;

6. Visualização e plotagem dos resultados;

A **interface com o usuário,** define como o sistema é operado e controlado. Por isto consideramos parte integrante de um SIG, o conjunto de programas ou *softwares* e os equipamentos necessários para realizar essas tarefas, tais como computador (CPU, monitor de vídeo, unidades de armazenamento de dados, etc.), a mesa digitalizadora, a impressora de saída, o plotter, o software de gerenciamento do banco de dados, o software utilizado na aquisição dos dados gráficos da mesa digitalizadora, o software utilizado nas análises e preparação e edição das fotos, imagens e dados gráficos, o software que realiza as análises espaciais cruzando os dados gráficos com os dados alfanuméricos, etc.

**Aquisição de dados** - é o processo de identificação e aquisição dos dados requeridos para a aplicação pretendida.

**Processamento ou preparação** - é o processo que envolve a manipulação e preparação dos dados de várias maneiras, para que possam servir como dados de entrada no SIG.

As duas principais tarefas do processamento são:

- 1. Conversão do formatos dos dados;
- 2. Identificação das localizações dos objetos no mundo real, posicionamento por coordenadas geográficas.

**Gerenciamento de dados** - é o processo responsável pela criação da base de dados e acesso aos dados no banco de dados, no que diz respeito a métodos de inserção, recuperação, atualização e deleção desses dados, organizados sob a forma de um banco de dados geográficos.

**Manipulação e Análise** - é a etapa mais importante para o usuário porque nela estão incluídos os processos analíticos que trabalham com o conteúdo do banco de dados, tanto com elementos gráficos como alfanuméricos e deles derivam novas informações que resultam em novas entradas de dados para outras análises ou produtos finais.

A Análise espacial que é realizada nesta etapa, é constituída por processos de análise que tratam *dados geográficos ou espaciais* (dados que possuem um posicionamento expresso por coordenadas em um mapa) e *atributos descritivos, alfanuméricos (* que estão representados num banco de dados convencional). Estes dados espaciais não existem sozinhos no espaço, por isso, é necessário não apenas localizá-los, mas ainda descobrir e representar as relações entre eles.

**Visualização e Plotagem de resultados ou produtos** - é o processo que envolve a saída de resultados obtidos pela manipulação e análise de um SIG. Esta saída de dados pode ser constituída por:

1. Relatórios estatísticos;

2. Mapas e gráficos de várias espécies.

Estes dados resultantes podem ainda ser transientes, como imagens no monitor ou duráveis sob a forma de mapas impressos ou arquivos em meio magnéticos.

É importante notar que os dados de saída de um processo de análise em SIG, pode se constituir em uma entrada de dados para um outro processo de análise.

Entre as principais utilizações de um SIG estão os **Projetos de análise espacial** sobre regiões de pequeno e médio porte, como a geração de relatórios de impacto ambiental visando um fim específico, como obras de rodovias ou hidroelétricas e **Inventários espaciais** sobre grandes regiões, como levantamentos sistemáticos, sobre litologias, o uso do solo, ou o desmatamento de grandes regiões.

Os SIGs podem ser utilizados ainda como:

- 1. Ferramenta para produção de mapas;
- 2. Banco de dados gráficos, com funções de armazenamento e recuperação de informação espacial.

Alguns conceitos geográficos importantes segundo (STAR & ESTES, 1990):

**Objetos ou entidades espaciais** são áreas geográficas delimitadas, com atributos e características associadas. Áreas específicas sobre a superfície da terra com características distintas.(Ex.: uso, valor, cobertura, litologia) e podem ser constituídas por outros objetos espaciais.

Conceitos de objetos espaciais, que são objetos de manipulação de um SIG:

- 1. **Ponto**  objeto espacial que não possui área, é representado por um par de coordenadas que indica sua localização geográfica,
- 2. **Linha**  é um objeto espacial constituído pela conexão seqüencial de pontos (cadeia de pontos). Não possui largura e sua localização topológica é dada em função de um de seus lados, nunca na própria linha.
- 3. **Nós**  São pontos com características especiais, indicando a junção entre duas linhas, ou indicando o início/fim de um segmento de linha.
- 4. **Polígono**  É um objeto espacial representado por uma área fechada. Podemos ter polígonos simples, sem subdivisões ou complexos, com subdivisões de diferentes características.
- 5. **Cadeias**  São segmentos de linhas com características especiais e que correspondem a um segmento da borda de um polígono.

**Assim, os dados gráficos que são objeto de tratamento de análise por parte de um SIG, são principalmente:**

- 1. Dados de diversas fontes geradoras e vários formatos, como os provenientes de imagens, aerofotos, desenhos digitalizados, etc., apresentando relações espaciais ou topológica entre si. Entendemos aqui *topologia* como a estrutura de relacionamentos espaciais que se pode estabelecer entre objetos geográficos.
- 2. Dados que possam ser genericamente separados em mapas cadastrais ou mapas de objetos, mapas temáticos, redes, imagens e modelos numéricos de terreno.

**Mapas cadastrais** ou de objetos podem ser compreendidos como mapas aonde cada elemento é um *objeto espacial*, que possui atributos podendo estar associado a várias representações gráficas. Exemplo: os lotes de uma cidade são elementos espaciais, que possuem atributos (dono, localização, valor venal, IPTU devido, etc.) e que podem ter representações gráficas diferentes em mapas de escalas distintas. Graficamente estes elementos dos mapas cadastrais são armazenados em forma de coordenadas vetoriais, com a topologia associada.

**Mapas temáticos,** são mapas que contém regiões geográficas definidas por um ou mais polígonos, como mapas geológicos e de uso do solo de uma região. Estes polígonos são armazenados vetorialmente, sob forma de perímetros constituídos de *linhas ou segmentos de linhas* (limites entre regiões), que incluem os *nós de linha* (pontos de interseções entre linhas ou segmentos de linha) e que mantém uma relação topológica entre si.

# <span id="page-33-0"></span>**4 - ÁREA DE ESTUDO.**

A área objeto deste Projeto de Pesquisa, a ilha de São Francisco do Sul, situa-se no município de mesmo nome, desmembrado do município de Nossa Senhora das Graças, criado e instalado pela Carta Regia de n°. 1660 de janeiro de 1662, com nome de Nossa Senhora do Rio São Francisco do sul. Sua denominação atual foi alterada pelo Decreto de n°. 238 de 12/12/1938 e sua sede dista aproximadamente 190 quilômetros de Florianópolis pela BR-101, estando localizada ñas coordenadas: Latitude 26°14'36" S e Longitude 48°38'17" W.

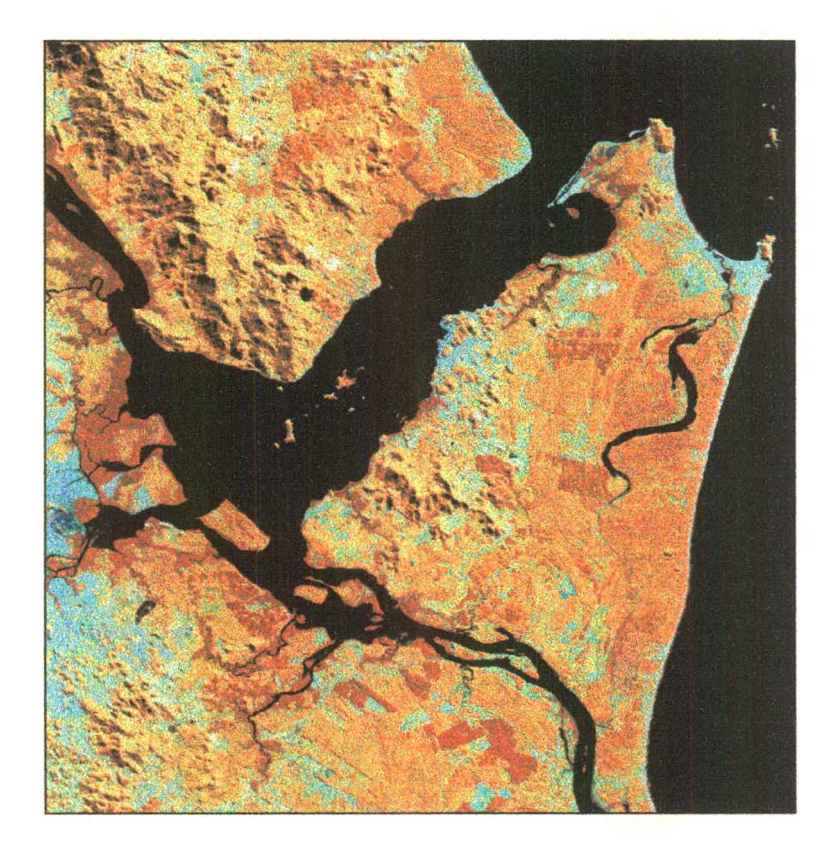

**Figura 4.1 - Imagem Landsat - TM - 1994 - Composição: Bandas 4,5 e 7**

Este município localiza-se na Microregião Colonial de Joinville, ao norte do Estado de Santa Catarina e apresenta uma superfície atual de 496,9 km2, (segundo a nova lei dos municípios a ser aprovada na assembléia estadual),

sendo que aproximadamente 60% desta área se constitui na Ilha de São Francisco, e os restantes 40% estão na região continental.

Toda a área do município está contida nas Folhas SG-22-Z-B-II-2 e SG-22-Z-B-II-4, editadas pelo IBGE na escala 1:50.000. Esta nomenclatura é a nomenclatura utilizada na identificação das cartas, na Carta do Brasil ao Milionésimo

Limita-se ao norte com os municípios de Itapoá e Garuva, à oeste com o município de Joinville, ao sul com os municípios de Barra do Sul e Araquari e à leste com o Oceano Atlântico.

As principais localidades deste município são: Ubatuba, Enseada, Balneário Marina Capri, Colônia Marechal Luz, Laranjeiras, Miranda, Gamboa e Porto do Rei.

Segundo dados da Sinopse Preliminar do Censo Demográfico de 1991, o município possui uma população urbana de 27.308 habitantes, uma população rural de 2.250 habitantes, com uma densidade demográfica de 54,12 hab./km2. Sendo que o porto de São Francisco do Sul é um dos principais corredores de exportação de bens, do Estado.

### <span id="page-35-0"></span>**5 - PROCEDIMENTOS.**

<span id="page-35-1"></span>Buscou-se neste trabalho seguir a mesma abordagem metodológica utilizada pelo IBGE no Diagnóstico Ambiental do Litoral de Santa Catarina (Magnago et ali, 1998) onde os estudos realizados visaram a compreensão da organização do espaço geográfico através da análise dos sistemas naturais ou geossistemas Bertrand (1978).

#### **5.1 - Estudos básicos.**

Partiu-se do conhecimento dos dados e informações básicas dos atributos e propriedades dos recursos naturais, através dos estudos geológicos, geomorfológicos, pedológicos, obtidos dos mapeamentos feitos anteriormente pelo IBGE.

**"Os estudos geológicos** seguiram a metodologia de mapeamento internacional e forneceram dados para o conhecimento da natureza e composição das rochas, ocorrências minerais e compartimentação estrutural que deram origem ao relevo, às formações superficiais e aos solos. Esses estudos forneceram as bases para a compartimentação morfoestrutural e foram efetuados a partir da interpretação das imagens de radar e landsat, dos trabalhos existentes sobre a área e de controle de campo.

**Os estudos geomorfológicos** foram conduzidos para a análise da gênese e das formas do relevo e dos processos morfogenéticos; distinguiram-se dois tipos genéticos de modelados: dissecação (D) e acumulação (A). Os modelados de dissecação foram analisados de acordo com a forma, a declividade das vertentes e a altimetria e grupados em Dc (colinas), Do (outeiros/morraria) e
Dm (montanhoso). Os modelados de acumulação foram separados fundamentalmente em planícies e terraços e classificados de acordo com o ambiente deposicional/sedimentar em lagunares, eólicos, aluviais, marinhos e coluviais. Esses estudos geraram dados para a compartimentação morfoestrutural, e para a definição das associações morfopedológicas.

**Os estudos pedológicos** seguiram as normas e conceitos estabelecidos pelo Centro Nacional de Pesquisa dos Solos CNPS/EMBRAPA (antigo Serviço Nacional de Levantamento e Conservação dos Solos), com interpretações das imagens de radar e landsat e trabalhos de campo além do auxílio de estudos anteriores sobre a área, resultando na identificação das unidades de solos. Esses estudos apoiaram as sínteses interdisciplinares para a definição das interdependências entre os solos e os materiais originários das rochas e a vulnerabilidade. As classes de solos contidas nas associações identificadas foram utilizadas para delimitar as combinações morfopedológicas que serviram de base para a setorização dos sistemas naturais." (Magnago et ali, op.cit.)

### **5.1.1 - Base cartográfica.**

Fez-se uso das Folhas planialtimétricas SG-22-Z-B-II-2 e SG-22-Z-Z-B-II-4, (índices segundo a Carta do Brasil ao Milionésimo) em escala 1:50.000, que se constituiu na base cartográfica utilizada pelo IBGE, nos trabalhos de mapeamento do Projeto do Gerenciamento Costeiro.

## **5.1.2 - Análise dos dados temáticos .**

Este trabalho foi feito pela equipe multidisciplinar do DIGEO/SUL-SC do IBGE, quando dos trabalhos de mapeamento da área. Analisou-se e avaliou-se os mapeamentos temáticos anteriores, visando uma atualização e posterior integração. Além disto foram utilizadas imagens de radar, obtidas pelo Projeto RADAMBRASIL e Landsat TM, ñas bandas disponíveis, para a atualização, dos

mapeamentos anteriores, onde possível. Foi feita ainda por este autor, fotointerpretação sobre as fotos infravermelho falsa cor, de um vôo sobre o Estado de Santa Catarina obtidas em 1978 pela Cruzeiro Aerofoto S.A., na escala 1:45.000 e cedidas por empréstimo ao IBGE, pela Secretaria de Estado de Desenvolvimento Urbano e Meio Ambiente (SEDUMA)

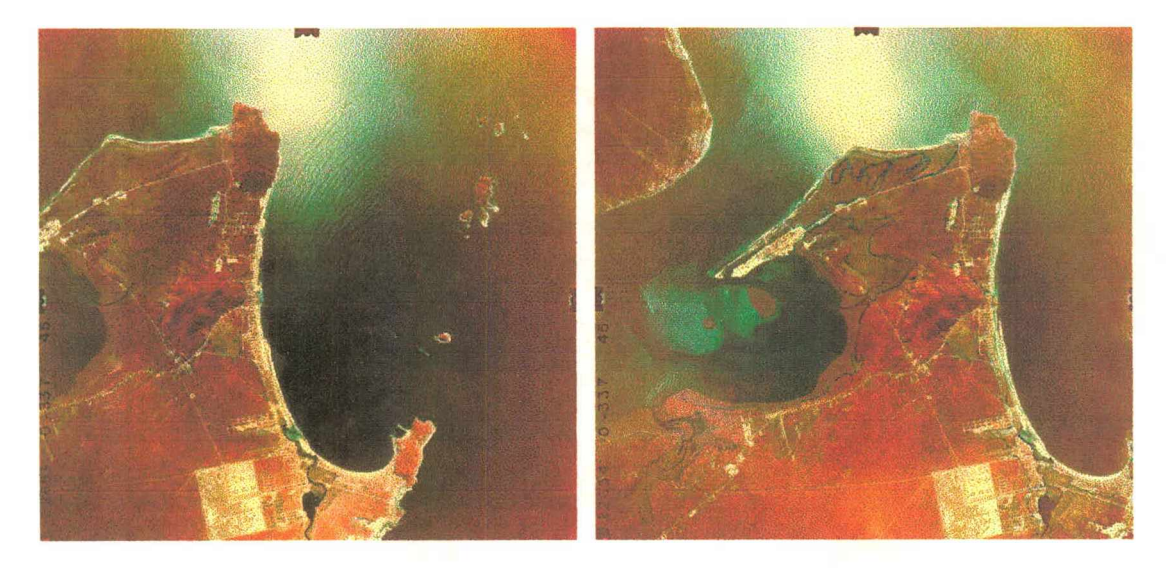

**Figura 5.1 - Par estereoscópico de fotos infravermelho falsa cor.**

## **5.1.3 - Apoio de campo.**

Além do mapeamento anteriormente feito durante o Plano de Gerenciamento Costeiro, pela equipe multidisiplinar do IBGE, foram realizadas posteriormente, por este autor, visitas a campo visando detalhamento e atualização de dados temáticos ao longo de toda Ilha de São Francisco do Sul.

# **5.2 - Caracterização da área.**

Este item busca descrever a caracterização da área quanto a geologia, geomorfologia, pedología e sistemas naturais.

## **5.2.1 - Caracterização geológica.**

Regionalmente a Ilha de São Francisco do Sul se insere no contexto do Cinturão Móvel Paranaguá, que se estende ao leste paranaense e extremo sul do Estado de São Paulo, KAUL (1997). Tal unidade geotectónica corresponde na sua quase totalidade, a um conjunto de rochas ígneas, formado por uma grande variedade de granitóides em geral deformados (foliados). Outros constituintes desse cinturão, que tem sido descritos só no Paraná, são porções restritas (séptos) de gnaisses, xistos, quartzitos e anfibolitos.

Localmente a Ilha de São Francisco do Sul é constituída principalmente por rochas granitóides de idade Proterozóica Superior e sedimentos resultantes das deposições marinhas, eólicas e aluviais pertencentes ao Quaternário.

## **5.2.1.1 - Complexo Paranaguá (PSp).**

Na área do presente trabalho, o conjunto de litologia representativa deste referido Cinturão estão denominadas **Complexo Paranaguá.** Este complexo, é constituído principalmente por rochas granitóides leucocráticos, de cor cinza claro a cinza rosado, equi a inequigranulares, de granulação fina a média e que apresentam

uma foliação cataclástica incipiente.

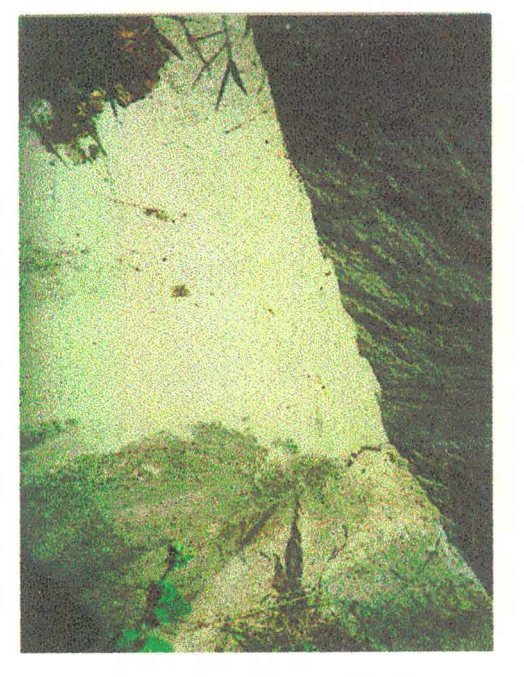

**Figura 5.2. - Granitóides do Complexo Paranaguá.**

São constituídos principalmente por quartzo, feldpato potássico, plagioclásio, anfibólios e/ou biotita, muitas vezes transformado em clorita e epidoto. Como minerais acessórios temos principalmente apatita, titanita, zircão e opacos, SIGA JR..(1995).

### **5.2.1.1 - Sedimentos Aluvionares (QHa).**

Esta unidade litoestratigrafica é constituída principalmente por areias quartzosas, cascalheiras e sedimentos síltico-argilosos, inconsolidados, depositados em planícies de inundação, terraços e calhas da rede fluvial atual.

## **5.2.1.2 - Sedimentos Colúvio-Aluvionares (QHca).**

Esta unidade litoestratigrafica é constituída principalmente material gravitacional de encosta, formando depósitos de colúvio-elúvio e aluviões recentes, constituídos por sedimentos inconsolidados, com grande variação granulométrica, incluindo depósitos areno-argilosos e areno-síltico argilosos, com estratificação incipiente ou ausente, incluindo depósitos "in situ".

## **5.2.1.3 - Sedimentos Arenosos de Origem Eólica (QHd).**

Esta unidade litoestratigrafica é constituída principalmente sedimentos eólicos, representados por dunas fixas ou móveis, atuais e subatuais, compostas por areias finas e médias, quartzosas, bem arredondadas e bem selecionadas, com tonalidades esbranquiçadas, exibindo raras laminações plano-paralelas ou cruzadas de alto ângulo. Inclui material eólico dissipado, depositado sobre um substrato irregular. Estes sedimentos foram observados principalmente ao longo da costa leste da Ilha de São Francisco do Sul, formando um campo de dunas.

### **5.2.1.4 - Sedimentos Flúvio-Lagunares (QHfl).**

Os sedimentos flúvio-lagunares que constituem esta unidade litoestratigráfica compõem-se de material argilo-arenoso, inconsolidados, mal selecionados, comumente ricos em matéria orgânica favorecendo a formação de depósitos turfáceos.

## **5.2.1.5 - Sedimentos Marinhos (QHm).**

Estes sedimentos são constituídos por areias quartzosas, finas a médias, bem selecionadas, com laminações plano-paralelas e cruzadas que podem se truncar mutuamente. Apresentam cores claras em tons de creme e amarelada, individualizados cronologicamente em atuais (QHm2) e subatuais (QHm1), depositados em planícies de marés e feixes de restingas.

## **5.2.1.6 - Sedimentos Argilo-Síltico-Arenosos (QHmg).**

Estes sedimentos flúvio-lagunares, são constituídos principalmente de material argilo-arenoso, inconsolidados, mal selecionados, ricos em matéria orgânica , depositados em ambientes caracterizados pela influência das marés e são típicos dos mangues atuais.

### **5.2.1.7 - Sedimentos Marinhos Atuais (QHmp).**

Esta unidade litoestratigrafica é constituída principalmente por cordões de areias quartzosas bem selecionadas de cores claras, cremes a amareladas, que se constituem nos sedimentos das praias atuais.

## **5.2.2 - Caracterização geomorfológica.**

No âmbito da geomorfologia, a área em estudo apresenta as seguintes características:

## **5.2.2.1 - Domínios morfoestruturais.**

Dois domínios morfoestruturais principais ocorrem na área do trabalho.

### **5.2.2.1.1 - Domínio Morfoestrutural dos Sedimentos Quaternários - 1.**

Desenvolve-se de forma contínua na Ilha de São Francisco do Sul, fazendo as ligações entre as antigas ilhas ou pontais que hoje fazem parte do domínio geomorfológico da pré-Serra do Mar. Este domino é mais amplo na parte leste da ilha, alongando-se em direção ao sul.

As planícies que se constituem na forma dominante do relevo, foram modeladas em sedimentos arenosos e areno-argilosos, com níveis de cascalho fino e médio, depositados durante os episódios relacionados às oscilações climáticas quaternárias.

Os ambientes marinho, eólico e lacustres que determinaram as condições deposicionais vigentes à época, ocorreram isoladamente ou se justapõem. A diversidade de ambientes e de forma de relevos (modelados), estão representados na subdivisão do domínio, em três unidades geomorfólogicas distintas: Planícies Marinhas, Planícies Fluvio-lacustres e Planícies Coluvioaluvionares.

#### **5.2.2.1.1.1 - Unidade geomorfológica Planícies Marinhas.**

Compreende o conjunto de ambientes associados a sedimentos transportados e depositados pelo regime praial, pela ação das ondas, correntes e marés, onde se incluem, além das praias, os terraços marinhos e os manguesais. Estão associados a esta unidade também os campos de dunas estabilizados associados ao regime de ventos litorâneos. A planície é mais estreita ao norte alargando-se ao sul, tendo seus limites ocidentais principais o domínio geomorfológico da pré serra do mar.

Os modelados que compõem esta unidade servem de ligação entre os diversos pontais rochosos favorecendo a deposição de sedimentos, onde ocorrem enseadas, planícies arenosas que abrigam diversas praias.

As formas de relevo assim como o desenho da ilha de São Francisco do Sul, são resultantes de episódios climáticos quaternários, especialmente no Holoceno, quando o local foi afetado pelas oscilações climáticas de longa duração. As variações glacio-eustáticas modelaram extensos e elevados terraços de construção marinha cujos níveis são evidentes em grande porção da ilha.

Estes terraços propiciam o aparecimento de cristas praias trabalhadas pela ação eólica e baixadas com níveis mais atuais de deposição marinha trabalhados por cursos d'água estreitos e alongados, de aspecto brejoso e paludal.

Na parte nordeste da ilha ocorrem depósitos eólicos originados de antigos cordões praiais que encontram-se estabilizados em função da cobertura vegetal existente. Em pequena parcela da área citada ocorrem dunas móveis que se encontram em processo adiantado de remobilização devido a expansao urbana nos balnearios de Enseada e Praia Grande.

A ação das marés, embora de amplitude reduzida, associados a deriva litoranea, altera os perfis praiais, fato este notado principalmente na porção norte da ilha nas praias do Forte e Capri. As marés contribuem ainda para o regime dos pequenos cursos d'água, alimentados em sua grande maioria pela flutuação de seu nível, conhecidos como gamboas.

Outra feição geomorfologicas importante, associada principalmente ao regime de marés, são os manguesais, também conhecidos como planícies de marés. Localizados junto a foz de alguns rios tais como o rio Monte de Trigo e Capri, em menor parcela no interior da Baia da Babitonga em locais de pouca declividade do fundo oceânico, que apresentam baixos níveis de energia cinética, apresentam como característica principal, solo lodoso, rico em mateira orgânica.

#### **5.2.2.1.1.2 - Unidade geomorfológica Planícies Fluvio-Lacustres.**

Esta unidade é o resultado do assoreamento de páleo-lagunas por sedimentos predominantemente areno-argilosos da natureza aluvial e ou coluvial.

Caracteriza-se por modelados tipicamente planares constituídos por terraços e aureolas de colmatagem, eventualmente alagados e associados lateralmente a sedimentos provenientes de modelados contíguos, principalmente da planície marinha.

Os cordões praias e a remobilização eólica levantaram cristas que confinaram massas de água formando uma laguna estreita e colmatada, que tem sua direção de drenagem no sentido Sul-Norte, com certa sinuosidade. Os canais adutores da porção montante, que alimentam esta laguna, estão dispersos e bastante assoreados. Estes canais se encontram em um nível superior ao da influencia das marés, sendo por isto de água doce, utilizados para captação de água potável.

A parte a jusante da laguna, chamada localmente de rio Acarai, sofre influencia das marés, sendo altamente piscosa e com ocorrência de pequenos manguesais.

#### **5.2.2.1.1.3- Unidade geomorfológica Planícies Colúvio-aluvionares.**

Caracterizada como área de transição entre ambientes continentais e marinhos, diferencia-se da unidade anterior pela granulometria e cor dos

28

sedimentos que a constituem, como também por situar-se em posição altimétrica mais elevada.

Com relação a granulometria, observa-se que a fração argilosa é mais abundante em função do intemperismo químico dos feldspatos; quanto a cor dos sedimentos, constata-se que os mesmos geralmente apresentam coloração vermelha e/ou amarelo-avermelhada.

As áreas de ocorrência dos modelados colúvio-aluvionares não são muito extensas na Ilha de São Francisco do Sul, estando localizadas nas encostas de declividades mais acentuadas do domínio geomorfológico pré- Serra do Mar, formando rampas de declividades variadas e restritamente formas tabulares e baixos platôs.

Os modelados foram esculpidos sobre sedimentos depositados por fluxos torrenciais nas porções distais das rampas sedimentares e ou leques de espraiamento. Localmente alguns depósitos encontram-se ravinados pelo escoamento das águas superficiais.

Os modelados rampeados foram elaborados por processos morfogenéticos gravitacionais e ou pluviais, em decorrência das flutuações climáticas ocorridas ao longo do episódio quaternário.

### **5.2.2.1.2 - Domínio geomorfológico pré-Serra do Mar.**

As litologias que constituem este sistema correspondem basicamente a granitóides, que sofreram ação de falhamentos e fraturamentos, localmente com sentido SW-NE. Estas rochas, do Proterozóico Superior, apesar de serem constituídas por minerais de grande resistência ao intemperismo, apresentam-se bastante rebaixadas em relação às rochas do domínio geomorfológico da Serra do Mar.

O domínio geomorfológico pré-Serra do Mar é aqui representado pela Unidade geomorfológica das rochas Granitóides.

#### **5.2.2.1.2.1 - Unidade geomorfológica das rochas Granitóides.**

Esta unidade apresenta-se como um conjunto de colinas e morros de média altitude, algumas vezes ultrapassando a cota dos 200 m.

Pertence ao domínio geológico da unidade litoestratigrafica Complexo Paranaguá e guarda semelhança de formas de relevo com as rochas da Serra do Mar, dela se distinguindo pela condição de rebaixamento altimétrico e posicionamento isolado mais a leste.

Corresponde ao domínio das rochas granitóides que situam-se principalmente ao longo da costa oeste da Ilha de São Francisco do Sul, próximo a cidade de mesmo nome, com alguns pontos isolados na porção norte-nordeste, e correspondem as antigas ilhas ligadas por sedimentos quaternários.

O relevo da unidade pré-Serra do Mar destaca-se na paisagem em meio a planícies que formam a ilha, emergindo como um relevo residual e acentuando a amplitude altimétrica.

No contato entre estas duas unidades, ocorre os depósitos coluvioaluvionares dando origem a solos do tipo Cambissolo.

Apresenta os modelados de dissecação fluvial e/ou pluvial que não obedecem, necessariamente, ao controle estrutural e podem ser classificados em:

#### **5.2.2.1.3 - Tipos de Modelados.**

Os principais tipos de modelados geomorfológicos que ocorrem na Ilha de São Francisco do Sul são:

### **5.2.2.1.3.1 - Modelados de Dissecação - D.**

Dissecação fluvial e/ou pluvial que não obedece necessariamente ao controle estrutural. De acordo com as formas dominantes do relevo, os modelados de dissecação são classificados em:

**Dc - Colinoso** - Dissecação com vales pouco encaixados, aberto, com amplitude altimétrica pequena, constituindo elevações convexo-côncavas conformando colinas.

**Do - Morraria (outeiro) -** Dissecação com vales encaixados, mais fechados e com amplitudes altimétricas maiores que o colinoso, constituindo elevações convexo-côncavas, conformando morros.

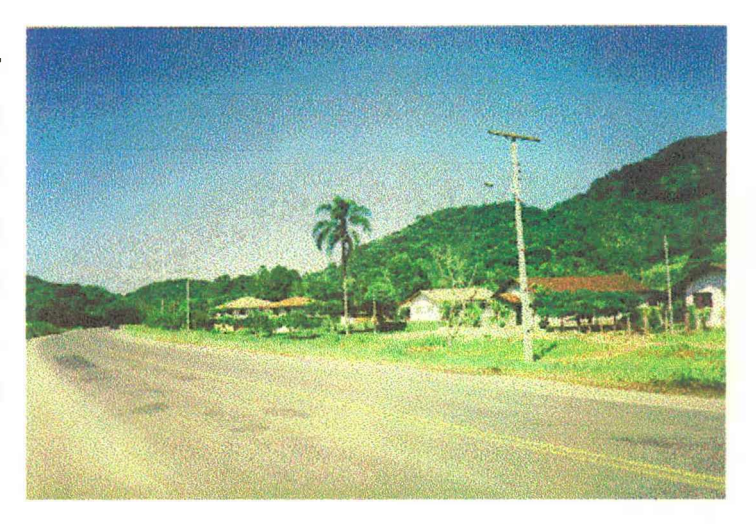

**Figura 5.3 - Relevo Colinoso ao fundo e Morraria à direita.**

**Dm - Montanhas** - Dissecação com vales bem encaixados, fechados, podendo conter terraços alveolares; topos extensos convexo-côncavos e vertentes com diferentes graus de inclinação, por vezes desdobradas em patamares. As amplitudes altimétricas superiores a 300m conferem a qualificação de montanhas às elevações aí existentes.

#### **5.2.2.1.3.2 - Modelado de Acumulação - A.**

Constituído por formas de relevo geradas em ambientes de deposição marinhos, eólicos, lacustres, torrenciais e fluviais. De acordo com a característica dominante do relevo e com a natureza dos sedimentos que os constituem, os modelados de acumulação são classificados em:

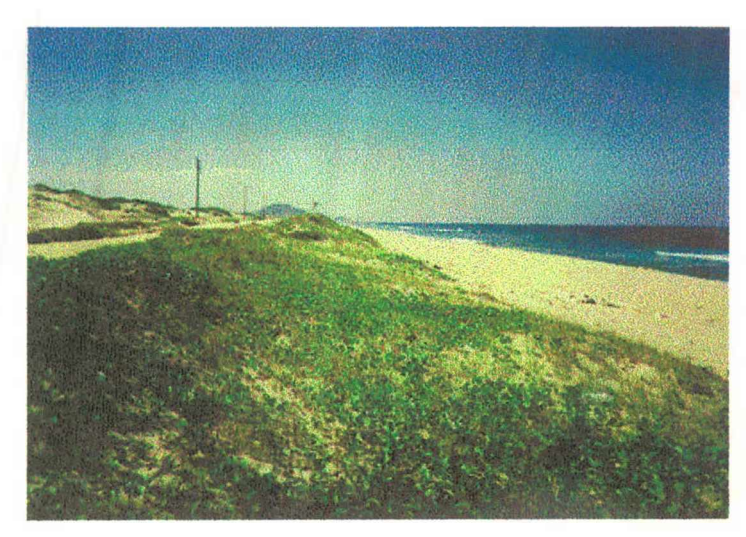

**Figura 5.4 - Praia Grande.**

**Am - Planície Marinha** - Area plana ou levemente ondulada, resultante de processos de acumulação marinha recente. As variações do nível médio do mar pela ação das marés, ocasiona afloramentos localizados e esporádicos do lençol freático, correspondendo às praias atuais.

**Amg - Planície de Maré -**

Áreas planas, levemente inclinadas em direção ao mar, localizadas junto a foz dos rios; periodicamente inundadas pelo ingresso da água do mar em decorrência das marés. Solos predominantemente halomórficos, geralmente recobertos por uma vegetação típica dos manguezais.

**Atm - Terraço Marinho** - Área plana, levemente inclinada para o mar, apresentando geralmente ruptura de declive em relação às áreas contíguas. Localmente ocorrem setores deprimidos com deficiência de drenagem, formando lagoas nos períodos de precipitação pluviométrica mais abundantes.

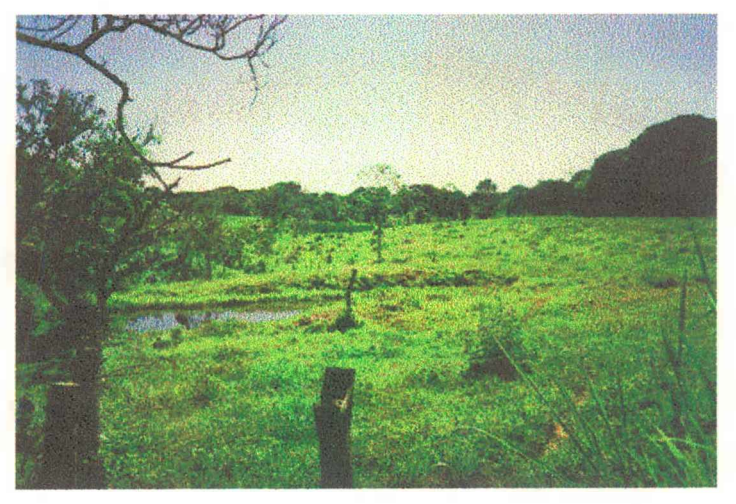

**Figura 5.5 - Terraço marinho com área de alamento na região baixa.**

De acordo com a idade, posição altimétrica e características geomorfológicas atuais, podem ser identificados vários níveis de terraços marinhos.

**Atfl - Terraço Fluvio-Lagunar** - Área plana resultante dos processos de deposição ligados ao retrabalhamento pela rede de drenagem dos sedimentos que colmataram páleo-lagunas.

Aea - Eólica Ativa Depósitos arenosos originados pela ação do vento, apresentando formas características de dunas e/ou planícies arenosas.

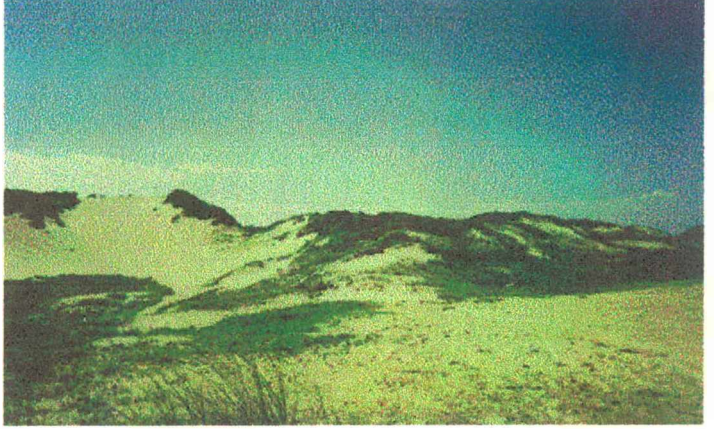

**Figura 5.6 - Campo de dunas ao longo da Praia Grande.**

**Are - Rampas Colúvio-Eluviais** - Superfície rampeada constituída basicamente por sedimentos areno-argilosos com grânulos e seixos de litologias predominantemente quartzolíticas, depositados por fluxos de regime torrencial.

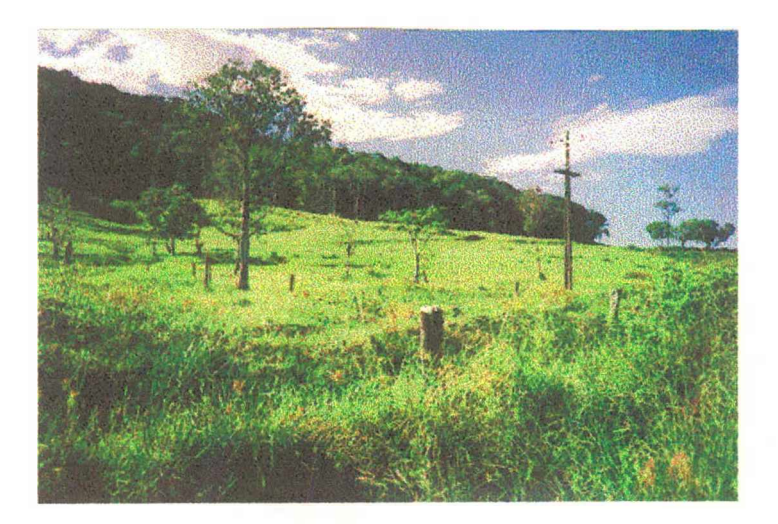

**Figura 5.7 - Rampa de Acumulação coluvio-eluvial.**

**A seguir descreveremos as principais classes de solos que ocorrem na área do trabalho.**

## **5.2.3.1 - Descrição das Classes de Solos.**

**Estas descrições abrangem as principais características das classes de solos com ocorrência significativa na Ilha de São Francisco do Sul. São citadas sempre que possível, a suscetibilidade à erosão, profundidade, além de outros fatores limitantes e/ou favoráveis à sua utilização.**

## **5.2.3.1.1 - Podzólico Vermelho-Amarelo álico distrófico e eutrófico.**

**Esta classe de solos é constituída por solos minerais, não hidromórficos, com horizonte B texturual e boa diferenciação entre horizontes.**

**A profundidade e as cores dos solos desta classe são bastante variáveis.**

**Apresenta seqüência de horizontes do tipo A,Bt e C. A identificação de horizontes é relativamente fácil, pois possuem características morfológicas heterogêneas, tais como diferença de cor, textura e estrutura entre os horizontes dentro do mesmo perfil.**

**O horizonte A é do tipo proeminente ou moderado, e nas classes de textura arenosa, apresenta estrutura fraca em forma de grãos simples, com aspecto de maciço proso. Nas variedades de textura argilosa a estrutura torna-se mais desenvolvida chegando a moderada pequena a média granular, enquanto que nas variedades onde os teores de silte são mais elevados, estes horizontes apresentam de estrutura muito fracamente desenvolvida ou mesmo sem estrutura, tendo o aspecto maciço e coeso.**

**No horizonte B a estrutura é geralmente em forma de blocos subangulares e angulares moderadamente desenvolvida e com tamanho normalmente, entre pequena e média. Os solos desta classe que têm argila de atividade alta e baixa, bem como os derivados de sedimentos finos do Paleozóico, em geral apresentam uma estrutura em forma de blocos angulares com diferentes graus de desenvolvimento. Neles a cerosidade está sempre presente, em grau e quantidade geralmente moderado e com comum, respectivamente.**

**A relação molecular SI02/AL203 (Ki) - via de regra, superior a 2, o grau de floculação da argila e a relação silte/argila são muito variáveis. A soma de bases, capacidade de permuta de cátions e saturação de bases são geralmente baixas e a saturação de alumínio mais freqüentemente elevada.**

**Dentro desta classe ocorrem solos com cascalho e/ou cascai hamento, em relevo desde suave ondulado ao montanhoso.**

**A erosão do horizonte A e das primeiras camadas do horizonte B, assume aspectos dramáticos quando estes solos são deixados desnudos. Portanto, a sua utilização racional com o emprego de práticas adequadas de conservação é de fundamental importância a fim de impedir que estes solos se tomem futuramente inaptos ao uso agrícola.**

#### **5.2.3.1.2 - Podzólico Vermelho-Amarelo Latossólico álico.**

**Compreende solos intermediários para Latossolos Vermelho-Amarelo. Apresenta horizonte B textural porém com menos diferenciação entre horizontes, maior profundidade efetiva e menor gradiente que textural que os Podzólicos Vermelho-Amarelos típicos.**

**São solos minerais, não hidromórficos, profundos com cerosidade quando presente, pouca e fraca. O grau de desenvolvimento estrutural a fraco ou moderado e a consciência, quando úmido, varia de friável a firme.**

**Apresenta seqüência de horizontes do tipo A, Bt e C, com horizonte A proemimente ou moderado, de textura argilosa ou média e estrutura granular. O horizonte B possui textura argilosa por vezes média, estrutura em blocos subangulares, pequena a média e fraca a moderada. As cores são bruno-forte ou vermelho-amarelada nos matrizes 5YR a 10YR, com valores 4 a 5 e croma de 6 a 8.**

**Possui baixa soma e saturação de bases além de elevados valores de alumínio trocável (álicos), constituindo fatores limitantes ao seu uso.**

**Ocorre freqüentemente em áreas de relevo ondulado e** secundáriamente em relevo forte ondulado, no domínio das rochas grániticas. **Práticas conservacionista além de adubação e calagem são fundamentais para o aproveitamento agrícola destes solos.**

### **5.2.3.1.3 - Solos Orgânicos álicos.**

**Esta classe compreende solos hidromórficos, de coloração preta ou cinzenta muito escura, essencialmente orgânicos, poucos evoluídos, resultantes de depósito de restos de vegetais em grau variável de decomposição, em ambiente mal e a muito mal drenado.**

**A maioria destes solos possuem 40cm ou mais de espessura e teor de carbono orgânico superior a 18% quando a fração mineral contiver mais de 60% de argila, ou superior a 9% quando não contiver argila, ou valores intermediários de carbono orgânico para conteúdo intermediários de argila. São constituídos essencialmente de fibras de vegetais com densidade aparente inferior a 0,1 g/cm3.**

**Os solos predominantes desta classe apresentam horizonte superficial de coloração escura seguido de camadas orgânicas constituídas de resíduos vegetais em grau variáveis de decomposição, São desenvolvidos sobre sedimento paludais ou lacrustes do Holoceno, em áreas planas, sujeitas a**

**inundações freqüentes, com o lençol freático próximo ou à superfície durante parte ou todo ano.**

**Caracterizam-se por possuir alta capacidade de troca de cátions e baixa densidade aparente em conseqüência dos altos teores de matéria orgânica.**

**Apresentam fertilidade natural bastante variável, As más condições de drenagem constituem o principal fator de limitação ao seu uso com culturas anuais, entretanto, controlando-se artificialmente a drenagem e utilizando-se métodos eficientes de manejo, estes solos podem ser utilizados com hortaliças, reflorestamento e exploração de turfas.**

#### **5.2.3.1.4 - Cambissolo álico, distrófico.**

**Trata-se de uma classe expressiva e abrangente na área em estudo. Compreende solos minerais, não hidromórfico, caracterizados pela ocorrência de um horizonte B incipiente (câmbico), definido pelo baixo gradiente textural. Pela média e alta relação silte/argila ou pela presença de minerais primários de fácil decomposição, a cerosidade quando presente é fraca e pouca.**

**Normalmente possuem seqüência de horizontes A, (B) e C, constatando-se variações quanto à profundidade de sólum, cor, textura e estrutura.**

**São derivados de materiais de rochas de composição e natureza muito variáveis cuja fertilidade e utilização agrícola estão altamente relacionadas com o material de origem.**

**Os Cambissolos derivados dominantemente de sedimentos aluviais do Quaternário apresentam textura variável de acordo com a origem desses sedimentos. Possuem fertilidade natural também variável, podendo ser tanto eutróficos como álicos.**

**Ocorrem em áreas de relevo geralmente plano e suave ondulado próximo aos rios e são intensamente utilizados com hortaliças pastagem, milho e fumo.**

**Os Cambissolos provenientes das rochas granitóides do pré Cambriano, apresentam geralmente atividade da argila baixa e no horizonte Bt a textura é argilosa, com presença de cascalhos e grãos de areia ao longo do perfil, podendo ainda ocorrer matacões no horizonte C.**

### **5.2.3.1.5 - Gleissolo álico distrófico.**

**São solos hidromórficos, mal drenados, medianamente profundos e caracterizados pela presença de um horizonte glei dentro dos primeiros 60 cm de profundidade. Este horizonte é menos espesso e com mais baixos teores de carbono orgânico (<4%) que o do Gleissolo Húmico.**

**Mostram seqüência de horizontes do tipo A e Cg, sendo que freqüêntemente é observado nesta classe de solos um gradiente textural bem pronunciado, porém não suficiente para caracterização de mudança textural abrupta.**

**De um modo geral, apesentam argila de atividade alta ou baixa, textura argilosa, média ou siltosa nos horizontes subsuperficiais, fertilidade natural muito variável e horizonte A moderado ou chernozêmico.**

**São localizados em áreas planas, sujeitas a inundações e são desenvolvidos a partir de sedimentos do Quaternário. Tem ulização bastante limitada pela má drenagem, porém, podem ser naturalmente aproveitados para a produção de arroz irrigado ou no cultivo de hortaliças quando drenados artificialmente..**

#### **5.2.3.1.6 - Podzol álico e Hidromórfico.**

**Esta classe de solos é constituida pelos solos com horizonte B podzól ou "spotic horizon" conforme classificação americana, sobre o quai se assenta um horizonte A extremamente lavado (A2), de coloração esbranquiçada ou cinza claro.**

**O horizonte B é de acumulação de humus e sesquióxidos de Fe e Al, e são normalmente subdivididos em Bh ou Bir, podendo ocorrer Bhir.**

**São solos bastante arenosos, profundos, ácidos, com baixa soma e saturação de bases e elevados teores de Al trocável, que proporciona elevada saturação em Al e lhes confere o caráter álico.**

**Possuem, portanto, baixa fertilidade natural e apresentam rápida permeabilidade no horizonte A e muito lenta permeabilidade no horizonte Bir devido a presença dos sexquióxidos de Alumínio e Ferro, o que provoca encharcamento dos solos por ocasião dos períodos chuvosos. Este tipo de solos ocorrem principalmente em relevo plano a suave ondulado.**

**Os solos Podzól Hidromóficos se diferenciam dos solos Podzól álicos por apresentarem uma drenagem má e imperfeita, com o lençol freático próximo à superfície. Este tipo de solos ocorre principalmente em relevo plano sendo desenvolvida a partir de sedimentos lacustres ou marinhos do Quaternário.**

### **5.2.3.1.7 - Areias Quartzosas Marinhas álicas e Hidromórficas álicas.**

**As Areias Quarzosas Marinhas, pertencem a classe de solos não hidromórficos, profundos e muito profundos, muito arenosos, excessivamente drenados, derivados de sedimentos areno-quartzosos não consolidados de origem marinha. Em alguns locais apresenta a coloração amarelada defico à presença de óxidos de ferro.**

**Possuem seqüência de horizontes A e C, sendo o horizonte A normalmente do tipo moderado e o horizonte C de coloração mais clara, geralmente cinzento-claro e bruno-amarelado-claro. Predomina a classe textural areia que caracteriza solo solto e sem estrutura.**

**Apresentam muito baixos teores de nutrientes assimiláveis pelas plantas, constituindo limitação forte ou muito forte ao uso agrícola. A baixa capacidade de retenção d'água e de nutrientes e a dificuldade de mecanização também podem limitar a utilização agrícola destes solos. A manutenção da matéria orgânica ou o seu enriquecimento são fundamentais para melhorar as condições destes solos.**

**As Areias Quartzosas Marinhas Hidormórficas diferenciam-se das primeiras por apresentarem o lençol freático muito próximo ou à superfície na maior parte do ano, o que lhes confere o caráter de hidromorfismo e apresentam a coloração esbranquiçada tipo "areia lavada".**

### **5.2.3.1.8 - Solos Litólicos álicos.**

**Esta classe compreende solos poucos desenvolvidos, rasos, com o horizonte A assentado diretamente sobre a rocha matriz, ou sobre um pequeno horizonte C, geralmente com muito material da rocha em decomposição. Apresentam seqüência de horizontes do tipo A, C e R; A, A/C e R ou A, R.**

**Constitui classe de solos relacionadas às topografias acidentadas, ou às superfícies nas quais os processos pedogenéticos não foram suficientes para maior internperização resultando na formação de solos poucos desenvolvidos, insuficientes para permitir o desenvolvimento de um horizonte B.**

**Suas características morfológicas, restringem-se basicamente ao horizonte A que é do tipo proemimente ou moderado, estando a assentado sobre a rocha ou sobre o horizonte C. Possui espessura menor do que 50cm, são bem** **drenados, porosos e geralmente com fase pedregosa, podendo ocorrer matacões no horizonte C.**

**Sua fertilidade natural é muito baixa, com elevados valores de alumínio trocável e saturação com alumínio igual ou superior a 50%, aparecem em relevo montanhoso e escarpado.**

**Por apresentarem fertilidade natural muito baixa e a impossibilidade de mecanização, esses solos são poucos utilizados, sendo ocupados principalmente com pastagens e em menos expressão por culturas de subsistência.**

## **5.2.3.2 - Considerações sobre Tipos de Terrenos.**

**Algumas considerações sobre tipos de terrenos que pelas suas peculiaridades não são considerados como solos.**

#### **5.2.3.2.1 - Solos Indiscriminados de Mangues.**

**São terrenos predominantememte halomórficos, alagados, que ocorrem nas partes baixas do litoral. Localizam-se nas proximidades da desembocadura dos rios, nas reentrâncias da costa e margens das lagoas diretamente influenciada pelo movimento das marés.**

**Alguns apresentam horizontes gleizados, com elevados teores de sais provenientes da água do mar ou de decompostos de enxofre. Possuem profundidade variável.**

**De modo geral, não apresentam diferenciação de horizontes, com exceção das áreas marginais onde se verifica o desenvolvimento de um horizonte A sobre camadas indiferenciadas.**

**São inviáveis para utilização agrícola, principalmente devido ao constante alagamento em que se encontram, além da presença de sais em quantidades suficientes para levar seu pH a valores extremamente baixos. Este tipo de terreno é considerado Área de Preservação Permanente com utilização restrita por Lei Federal.**

### **5.2.3.2.2 - Afloramentos de Rochas.**

**Compreende as áreas de exposição das rochas granitóides do embasamento, quer sejam como afloramentos rochosos na forma de lajeados, ou camadas muito delgadas de solos sobre rochas, ou ainda a ocorrência significativa de matacões, em geral com mais de 100cm de diâmetro.**

**Sua maior ocorrência acontece como componente secundário ou inclusão principalmente dos Solos Litólicos.**

#### **5.2.3.2.3 - Dunas.**

**As dunas atualmente são classificadas como tipo de terreno e não mais como solo devido principalmente à ausência de processos pedogenéticos na sua formação.**

**São originadas basicamente de deposições eólicas de material arenoquartzoso, que mantém uma certa movimentação, dependendo do recobrimento vegetal e dos ventos que as atingem.**

**Sua utilização agrícola é totalmente impraticável, devendo-se mantê-las sempre que possível, recobertas com vegetação para que se tornem fixas, preservando-as para conservação do meio ambiente e também usá-las como áreas de lazer. Este tipo de terreno é considerado Área de Preservação Permanente, com utilização restrita por Lei Federal.**

## **5.2.4 - Sistemas Naturais.**

**O procedimento adotado com relação ao estabelecimento dos Sistemas Naturais é o mesmo que foi adotado e descrito por Magnago et ali. (op.cit), o qual esta abaixo transcrito**

**"A delimitação e a caracterização integrada dos Sistemas Naturais correspondem aos níveis de percepção obtidos através de estudos básicos dos recursos naturais desenvolvidos ao longo da execução do Programa Nacional de Gerenciamento Costeiro - PNGC - em território catarinense.**

**A caracterização integrada que serviu de escopo para a delimitação dos Sistemas Naturais no litoral de Santa Catarina é pois o resultado do cruzamento das informação básicas em vários níveis e estágios de sínteses multi e interdisciplinares.**

**O estabelecimento de relações de causa e efeito entre os atributos rocha, tipos de modelados e solos serviu de base para o estabelecimento de compartimentação de litoral, ou, a estrutura dos Sistemas Naturais.**

**A metodologia adotada no estabelecimento da compartimentação em Sistemas Naturais tem princípios fundamentados na Teoria Geral dos Sistemas e na divisão da paisagem segundo modelo semelhante ao proposto por Bertrand. Dentro desta concepção metodológica, constituem os domínios morfoestruturais o taxon de maior abrangência espacial, seguidos pelos geossistemas e pela identificação de suas respectivas geofácies.**

**A estrutura da legenda do Mapa de Sistemas Naturais foi organizada para que as informações mapeadas na escala 1:100.000 pudessem ser dinamizadas dentro da classificação taxonómica expressa em ordem de grandeza. O primeiro comando é dado pelos títulos dos domínios e assim sucessivamente até as geofácies. Na citação dos domínios existe uma ordenação que reflete uma**

**implicação geocronológica, na qual os fatos devem ser plotados na legenda dos mais recentes para os mais antigos.**

**Os geossistemas que constituem o segundo taxon são identificados no Mapa de Sistemas Naturais por um dígito alfa. As geofácies que constituem as unidades analíticas elementares são reconhecidas por um dígito numérico acoplado a letra indicadora de geossistema ao qual pertencem.**

**A analise de dinâmica dos Sistemas Naturais é feita tomando por base na divisão da paisagem em geofácies.**

**O resultado final de compartimentação estabelecida para a Ilha de São Francisco do Sul, está expresso na Figura 5.8. Manteve-se aqui as mesmas letras de designação dos geossistemas e dos geofácies que contam do trabalho de Magnago et ali. (op.cit), de onde foram transcritos estes dados, com as devidas adaptações para a área em questão.**

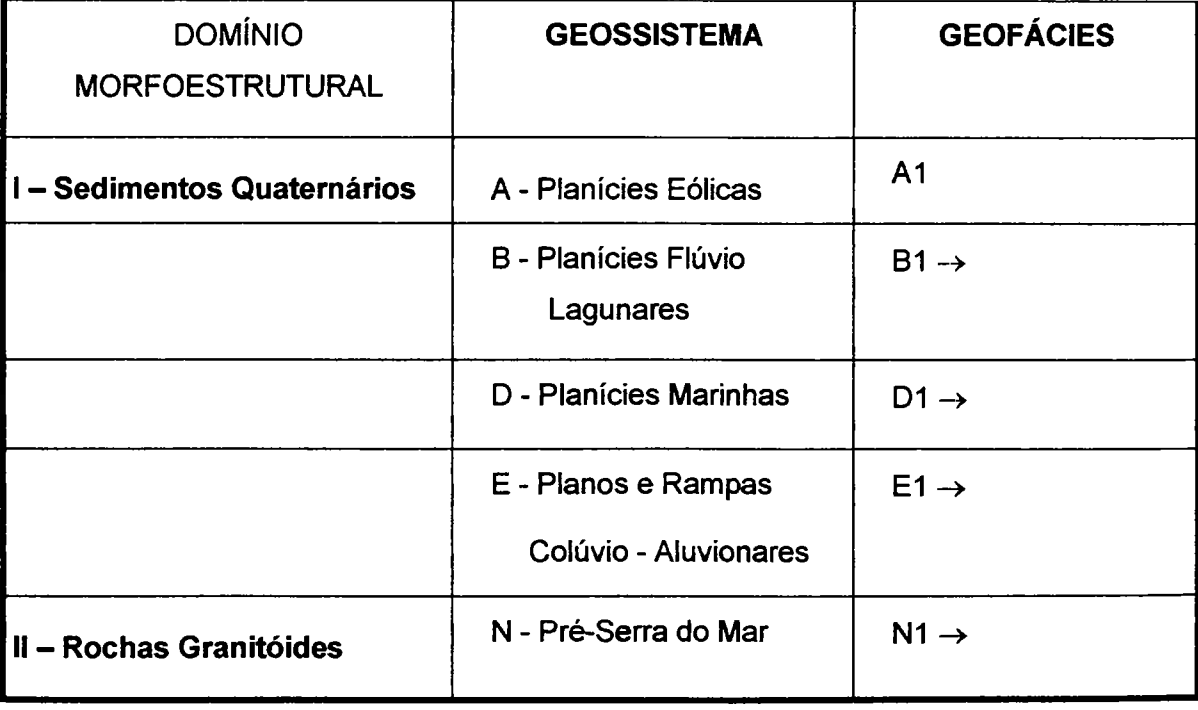

## **SISTEMAS NATURAIS DA ILHA DE SÃO FRANCISCO DO SUL**

**Figura 5.8 - Tabela de compartimentação dos Sistemas Naturais**

## **5.2.4.1 - Domínio Morfoestrutural dos Sedimentos Quaternários - 1.**

**Desenvolvendo-se de forma descontínua e ocorrendo generalizadamente por toda a fachada atlântica, este domínio é constituído fundamentalmente por planícies alongadas na direção N-S e por superfícies em forma de rampas que se interiorizam pelos principais vales da zona costeira.**

**Compreende essencialmente litologias do Quaternário, recebendo contribuição de áreas-fontes mistas, registradas pela presença de depósitos marinhos, aluvionares, lagunares, eólicos e detrítico-coluviais. Os sedimentos assim classificados ocorrem isoladamente, se justapõem ou ainda se interligam num intrincado e complexo mosaico de ambientes. Os sedimentos marinhos atuais são compostos por cordões de areias quartzosas, quase sempre bem selecionadas, distribuídas ao longo das praias, apresentando esporadicamente ilmenita e magnetita decorrentes das decomposições de diques de rochas básicas. Os depósitos marinhos sub-atuais constituem, na maioria das vezes, extensos e elevados terraços, podendo atingir altitudes superiores aos 20m. Os sedimentos aluvionares constituem os terraços e planícies elaboradas em argilas, areias e siltes inconsolidados oriundos da deposição fluvial em planícies de inundação e calhas fluviais. Os sedimentos colúvio-aluvionares, de idade provavelmente pleistocênica, aparecem comumente na forma de rampas constituindo os depósitos dos sopés de vertente e aluviões sub-atuais. Já os sedimentos de dunas são representados por areias quartzosas finas e médias bem arredondadas e selecionadas, enquanto os de mangue são ricos em matéria orgânica, o que tão bem caracteriza a influência das marés nestes ambientes.**

**O Domínio dos Sedimentos Quaternários, caracteriza-se ainda pela ausência de tectonismo, apresentando, contudo, alta susceptibilidade erosiva face a sua composição areno-síltico-argilosa inconsolidada.**

**A diversidade de ambientes deposicionais, de granulometrias e de tipos de modelados ensejou a subdivisão deste domínio em cinco geossistemas:**

**Planícies Eólicas, Planícies Lagunares, Planícies Aluviais, Planícies Marinhas e Planos e Rampas Coluviais.**

#### **5.2.4.1.1 - Geossistema Planícies Eólicas - A.**

**Compreende todo o conjunto de formas de relevo associados aos regimes dos ventos litorâneos, e que corresponde a um cordão dunar estreito e alongado na direção N-S, localizado na porção leste da Ilha de São Francisco do Sul. Os modelados que compõem este geossistema são alimentados pela remobilização dos cordões praiais através da ação dos ventos que são provenientes de duas direções principais; os de nordeste, mais freqüentes, e os do sul, que apesar de ocorrerem num menor número de dias, tem uma atuação significante em função de sua elevada capacidade de transporte.**

**Os modelados eólicos ou dunas, são ambientes muito complexos e problemáticos sob o ponto de vista do equilíbrio morfodinâmico, o qual freqüente tem sido rompido por intervenções antrópicas, com riscos eminentes de soterramento de áreas adjacentes. É comum o avanço das dunas sobre os sítios urbanos, invadindo áreas de circulação e soterrando edificações.**

**Por se tratarem de ambientes com vulnerabilidade crítica, devem ser adotadas restrições de uso, visto que a utilização dos mesmos acarreta graves problemas ambientais com repercussões socioeconomicas negativas.**

#### **5.2.4.1.2 - Geossistema Planícies Fluvio-Lagunares - B.**

**Este geossistema é o resultado do assoreamento de páleo-lagunas por sedimentos predominantemente areno-argilosos de natureza aluvial e/ou coluvial.**

**Caracteriza-se por um modelado tipicamente planar, constituído fundamentalmente por planícies, terraços lagunares e auréolas de colmatagem.**

**A terminologia de laguna adotada para designar os corpos líquidos confinados existentes ao longo do litoral catarinense deve-se aos processos originários através do crescimento de feixes de restinga.**

**O processo de colmatagem, naturalmente muito ativo neste geossistema, é acelerado pela drenagem dos terrenos com vistas à utilização agrícola. A Planície Lagunar por suas condições edáficas e topográficas vem sendo utilizada intensivamente para fins agrícolas, como pastagem e reflorestamento.**

**A vulnerabilidade deste geossistema é moderada, ocorrendo também setores com vulnerabilidade alta, associada geralmente aos solos Hidromórficos.**

### **5.2.4.1.3 - Geossistema Planícies Marinhas - C.**

**Compreende todo o conjunto de ambientes associados aos sedimentos transportados e depositados sob o regime praial pela ação das ondas, correntes e marés, onde se incluem além das praias, os terraços marinhos e os manguezais, bem como penínsulas, baias e enseadas entre as quais se desenvolvem baixadas litorâneas descontínuas que constituem extensas praias..**

**A exceção dos manguezais todos os outros ambientes foram enquadrados na classe de Vulnerabilidade Alta. Os manguezais por suas peculiaridades foram avaliados como pertencendo a classe de Vulnerabilidade Muito Alta.**

**Durante o Quaternário, e mais especificamente no Holoceno, este geossistema foi diretamente afetado pelas oscilações climáticas de longa duração. As variações glacioeustáticas modelaram extensos e elevados terraços de construção marinha, bem como várias gerações de cordões praiais e planícies de restinga.**

**Os terraços e as planícies marinhas foram edificadas pelos cordões praiais cuja coalescência propicia o aparecimento das planícies de restinga. Os cordões se apresentam como uma sucessão de cristas e cavados dispostos paralelamente uns em relação aos outros e em relação a praia atual. As cristas apresentam, dependendo da sua altura, retrabalhamento eólico, enquanto que os cavados tem aspecto paludal, abrigando estreitos e efêmeros cursos d'água.**

**As planícies de restinga, além de edificarem praias, também ligam, pela construção de tômbolos, antigas ilhas ao continente.**

**A ação permanente das marés, embora tenham amplitude reduzida, altera constantemente os perfis praiais, com repercussão sobre os débitos fluviais, sujeitando o geossistema a uma morfodinâmica extremamente forte. Este fato, aliado a textura predominante arenosa das formações superficiais, onde se destacam os solos das classes Areias Quartzosas Marinhas e Podzól Hidromórfico, torna estes ambientes muito susceptíveis à erosão.**

**As marés constituem o regime de pequenos cursos d'água alimentados quase que exclusivamente pelas flutuações diárias do nível médio do mar conhecidos com o nome de marigots ou gamboas.**

**Disseminados por todo o Geossistema Planícies Marinhas, são encontrados núcleos de elevações por vezes superiores a 100m e que pertencem ao Geossistema pré-Serra do Mar, gerando contrastes altimétricos acentuados em relação á topografia rebaixada que ocorre no resto da área.**

**Um último tipo de ambiente de excepcional valor paisagístico e ecológico que ocorre neste geossistema são os mangues ou planícies de maré. Localizados junto a foz de alguns rios, sua principal característica é a presença de um solo do tipo lodoso, rico em matéria orgânica e que propicia o desenvolvimento de uma vegetação típica e única, cuja composição florística e estrutural, varia em função de distribuição geográfica.**

**A ocorrência junto a foz dos rios, e na orla de baias e enseadas revela as condições nas quais os mangues mais e melhor se desenvolvem: pouca declividade do fundo oceânico, o que facilita o ingresso da água salgada, associada a baixos níveis de energia cinética.**

### **5.2.4.1.4 - Geossistema Planos e Rampas Colúvio-Aluvionares - D.**

**Caracterizado como um ambiente de transição entre o marinho e o continental, as principais características deste geossistema são os modelados** planos (localmente abaciados), rampas de declividades diversas e, mais **restritamente, formas tabulares e baixos platôs.**

**Os modelados foram esculpidos sobre sedimentos depositados por** fluxos torrenciais nas porções distais de rampas pedimentares, leques de **espraiamento e cones de dejeção. Localmente estes depósitos podem se apresentar ravinados pela ação das águas de escoamento superficial difuso e/ou concentrado.**

**A granulometria e a cor das formações superficiais que correspondem geralmente a Cambissolos, se diferenciam sobremaneira dos demais geossistemas do Domínio dos Sedimentos Quaternários. Nos Planos e Rampas Coluviais, observou-se que a fração granulométrica predominante é argilosa em função de desintegração química dos feldspatos, presentes em grande quantidade nas áreas-fontes dos sedimentos. Quanto a cor, constata-se que os mesmos apresentam geralmente coloração vermelha e/ou amarelo-avermelhada face ao** elevado teor de óxido férrico (Fe<sub>2</sub> O<sub>3</sub>).

**O Geossistema Planos e Rampas Coluviais foi avaliado na classe de Vulnerabilidade Moderada.**

**No entanto, devido ao grau de coesão e alteração dos materiais que 0 compõem, a prática da agricultura bem como outros tipos de usos nos ambientes**

**que compõem este geossistema, requer técnicas de manejo e conservação adequados às suas características.**

**Os processos morfogenéticos ligados ao escoamento superficial sendo muito ativo, podem desencadear fenômenos erosivos irreversíveis num curto espaço de tempo.**

## **5.2.4.2 - Domínio Morfoestrutural das Rochas Graníticas - II.**

**As litologias componentes deste geossistema e que correspondem basicamente a granitóides sofreram a ação de falhamentos, dobramentos e metamorfismos, sendo que a direção estrutural predominante é NE - SW e secundariamente NW - SE.**

**A grande variação de litotipos associada a complexidade estrutural se traduz no quadro natural pela heterogeneidade dos tipos de modelados e pelo condicionamento imposto a rede de drenagem.**

**As rochas graníticas, em função de sua composição mineralógica, apresentam grande resistência ao intemperismo. Este fato, associado à tectónica rígida que afeta indistintamente todo o domínio, faz com que se encontre no mesmo as partes mais elevadas da Ilha de São Francisco do Sul.**

**O Domínio Morfoestrutural das Rochas Graníticas é representado na Ilha de São Francisco do Sul, pelo geossistema Pré-Serra do Mar.**

### **5.2.4.2.1 - Geossistema Pré-Serra do Mar - N.**

**Situado no extremo nordeste do litoral catarinense e separado por lineamentos tectónicos dos terrenos de alto grau metamórfico que constituem o Cráton de Luís Alves, este geossistema guarda muitas semelhanças com o da Serra do Mar, do qual se distingue por sua condição altimétrica, mais rebaixada**

**além de constituir um setor isolado, localizado bem a leste da Serra propriamente dita.**

**Como no restante do litoral em áreas que correspondem ao Domínio das Rochas Graníticas, os ambientes que formam este geossistema são caracterizados por um relevo acidentado onde ocorrem desde colinas até montanhas com amplitudes altimétricas por vezes superiores a 200m e que resultaram numa avaliação da vulnerabilidade variando entre Moderada e Alta.**

**Normalmente são áreas com uso agrícola restrito a pastagens e que conservam remanescentes da vegetação primária.**

**O Geossistema Pré-Serra do Mar que se prolonga para o sul pela ilha de São Francisco corresponde neste trecho aos relevos em forma de colinas e morros que ocorrem junto ao centro da cidade homônima e que se destacam em meio a topografia das planícies quaternárias que formam a ilha, emergindo como um relevo residual e acentuando a amplitude altimétrica.**

**No contato entre dois geossistemas ocorrem depósitos coluviais de significativa expressão espacial dando origem a solos do tipo Cambissolo e que tem sido interpretados como pertencentes a uma fase extensiva de pedimentação.**

# **5.3 - Aquisição e edição de dados.**

**Para STAR & ESTES (1990) apud WOLSKY (1997), o conhecimento sobre a forma como os dados, tanto espaciais, bem como não espaciais, são organizados em um SIG é, extremamente valioso. "Os usuários devem estar cientes das características das várias estruturas diferentes, das formas padrão comumente utilizadas, bem como conhecer de que maneira a estrutura de dados pode afetar o volume de armazenagem e a eficiência no processamento".**

Para WOLSKI (1977) "Muito embora deva-se considerar a **importância do** *hardware,* **do** *software* **e do contexto organizacional envolvidos, o valor de um sistema de informação geográfica está nos dados que alimentam esse sistema. A estruturação ou montagem da base de dados abrange todos os passos desde a coleta das informações até sua introdução no sistema e preparação para a execução das análises. É considerada a etapa mais cara e demorada da operacionalização do SIG. As características que vão interferir na posterior utilização desses dados, como o referencial geográfico adotado (sistema de projeção cartográfica), a ; escala de trabalho, a estruturação dos diferentes tipos de dados e a ligação; entre os componentes espaciais e descritivos da informação temática, são! definidas nesse momento."**

**Os dados de entrada deste trabalho foram obtidos dos mapeamentos realizados pelo IBGE na área, durante a execução do PNGC. com posteriores atualizações feitas por este autor, através foto-interpretação e verificação no campo, cujos resultados foram lançados nas cartas planialtimétricas de São Francisco do Sul (SG22-Z-B-II-2) e Araquari, (SG22-Z-B-II-4), na escala 1:50.000, editadas pelo IBGE, constituindo-se então nos mapas temáticos de geologia, geomorfologia e pedología.**

## **5.3.1 - Digitalização dos mapas temáticos.**

Utilizou-se do software MicroStation 95, versão 05.05.03.31 de Julho de 1996, na digitalização dos mapas temáticos.

Definiu-se como melhor opção dentre as ferramentas de desenho

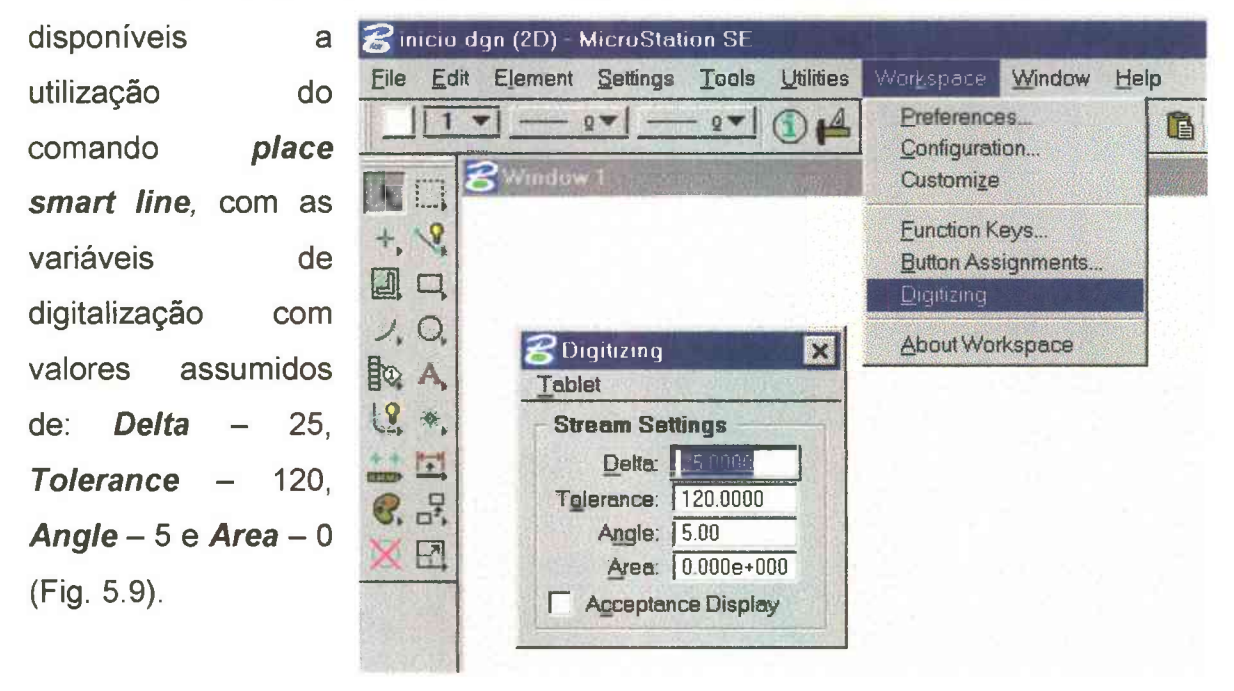

**Figura 5.9 - Variáveis de digitalização.**

Foram então digitalizados em uma mesa digitalizadora SUMMAGRAPH, os mapas temáticos de geologia, geomorfologia e pedología. WOLSKY (op.cit.) descreve com detalhes os procedimentos para esta fase de digitalização.

# **5.3.2 - Edição dos arquivos gráficos.**

Segundo TEIXEIRA et al. (1991), uma das características de maior importância dos dados tratados por SIG é a topologia, pois é através dela que se define o conjunto de relações espaciais complexas, explícitas ou não, entre dois elementos, tais como por exemplo, distância, vizinhança, forma, tamanho e similaridade e que devem ser preservadas quando ocorre a transformação das

informações da forma analógica (mapa) para a forma digital, pois é através dessa estrutura topológica que uma feição mapeada passa a conter informações sobre seu relacionamento geográfico com outras feições.

A estrutura topológica pode ser construída durante a entrada de dados, na fase de edição, ou através de uso de uma programação específica, que crie a estrutura topologia utilizando o conjunto de linhas ou cadeias do arquivo gráfico. Nas duas situações, observa-se um aumento significativo no volume de dados a serem armazenados.

Ainda segundo WOLSKY (op.cit) "A edição dos dados espaciais é um processo interativo que, dependendo da qualidade dos dados digitalizados, pode consumir tempo e recursos superiores à fase de digitalização. Nessa etapa, são executadas as correções e ajustes necessários para a entrada no SIG, como o ajuste de nós, fechamento de polígonos, ajuste de bordas e geração da topologia, através de comandos que permitem mover, rotacionar, apagar, inserir, alongar ou quebrar as entidades gráficas."

Assim, a qualidade dos dados gráficos é essencial para o sucesso da criação de um Projeto e para a análise topológica destes dados. Com as ferramentas de limpeza e verificação da topologia é possível se melhorar a consistência das informações gráficas, validando-as para a utilização no **MSGG,** possibilitando assim o aproveitamento de bases gráficas previamente digitalizadas ou a verificação e o refinamento da qualidade do trabalho em execução.

A seguir descrevemos os principais comandos da utilizados na edição dos arquivos gráficos deste trabalho.

No **MSGG,** o comando *Topology Clenup* é a ferramenta indicada para a limpeza topológica dos arquivos gráficos. Para utilizar-se os comandos de *Topology Clenup,* é recomendável aumentar-se o *Undo Buffer* do **MicroStation,**

para poder desfazer modificações indesejadas. Na opção *Workplace > Preferences >Memony Usage* > *UndoBuffer,* colocar o valor 5000.

Utilizou-se os termos em inglês para os comandos do *MicroStation GeoGraphic* - MSGG pelo fato deste *software* não ter versão em português. Em algumas situações, quando necessário e possível estes termos foram traduzidos para uma melhor compreensão.

## **Topology Cleanup.**

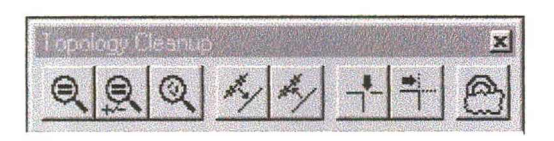

**Figura 5.10 - Conjunto de comandos.**

### **Find Duplicate Linework.**

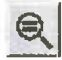

Este comando é utilizado para procurar elementos lineares duplicados, possibilitando movê-los para um outro nível ou apagá-los. Os modos de utilização são:

*Move* - move os elementos duplicados para um nível especificado.

*Delete* - Apaga todos os elementos duplicados.

*Merge* - Apaga todos os elementos duplicados. As ligações com banco de dados e feições são adicionadas aos elementos remanescentes.

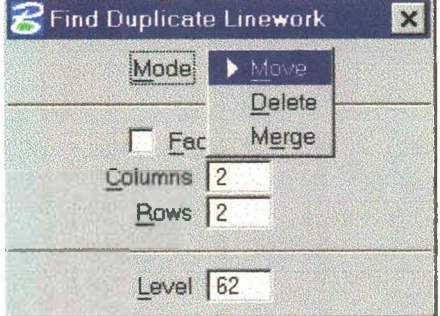

**Figura 5.11 - Modos do** *Find Duplicate Linework*

#### **Find Similar Linework.**

**SJ**

Este comando é utilizado para procurar elementos lineares similares, a partir de critérios pré estabelecidos pelo usuário, onde dois ou mais elementos similares ocupam uma área comum, estão sobrepostos ou cruzando-se. A *tolerância* define o tamanho da região de interação entre os elementos e a *percentagem* especifica o tamanho da interseção das áreas. Os modos são:

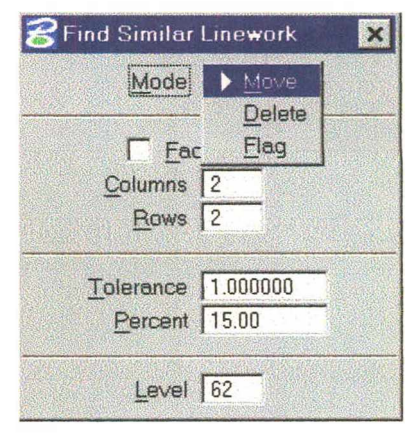

**Figura 5.12 - Modos do** *Find Similar Linework*

*Move* - move os elementos duplicados para um nivel especificado.

*Delete -* Apaga todos os elementos duplicados.

*Flag -* Cria uma zona ao redor do elemento identificado como similar.

Na figura 5.13, os elementos à direita, abaixo, para um percentual de 60%, são similares, pois a área de cruzamento é maior que 60%., já os elementos à esquerda, acima, não o são, pois a área de cruzamento é menor que 60%.

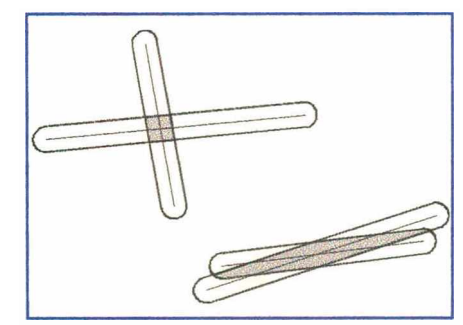

**Figura 5.13 - Elementos similares.**

#### **Find Linework Fragments.**

**©J**

Este comando é utilizado para procurar pequenos elementos ou fragmentos com coordenadas X e Y com dimensões próximas a uma tolerância especificada.

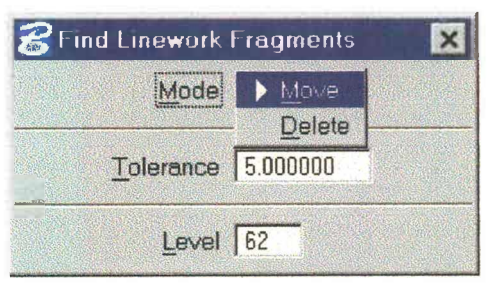

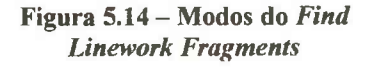
Os modos de utilização são:

*Move* - move os elementos ou fragmentos para um nivel especificado.

*Delete* - Apaga todos os elementos ou fragmentos.

#### **Thin Linear Element.**

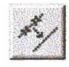

Este comando é utilizado para reduzir o número de vértices de um elemento que foi digitalizado utilizando-se a variável *Delta* com um valor muito pequeno para a escala de trabalho, ocasionando por isso, um acúmulo de vértices desnecessários ao elemento.

A partir de uma tolerância pré estabelecida pelo usuário, procura por

vértices que não são significativos ao longo do elemento, retirando-os. *Deve-se utilizar este comando com critério, pois seu uso pode alterar as formas de um polígono prejudicando a qualidade de*

|                    | <b>Thin Linear Element</b> |
|--------------------|----------------------------|
|                    | Model > Single Element     |
|                    | Fence                      |
| Tolerance 1.000000 |                            |

**Figura 5.15 - Modos do** *Thin Linear Element.*

#### **Segment Linear Element.**

*sua informação.*

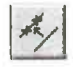

Este comando é utilizado para segmentar elementos, para a criação de nós na linha de trabalho, possibilitando a criação de junções para delimitação de regiões. Os modos são:

 $\bigtriangledown$  Segment Line  $\overline{\mathbf{x}}$ Split Mode  $\blacktriangleright$ Elements  $S$ elf Tolerance 5.000000  $\{[\lambda,\lambda] \}$  are strictly as a restriction of  $\Gamma$  Facetize Columns 2 Rows 2

**Figura 5.16 - Modos do** *Segment Linear Element*

*Split* - quebra uma linha no ponto selecionado,

*Elements* - segmenta os elementos contidos em uma *fence1,* a partir de uma tolerância determinada, criando nós em pontos onde se encontram cruzamentos e *end points* de elementos lineares.

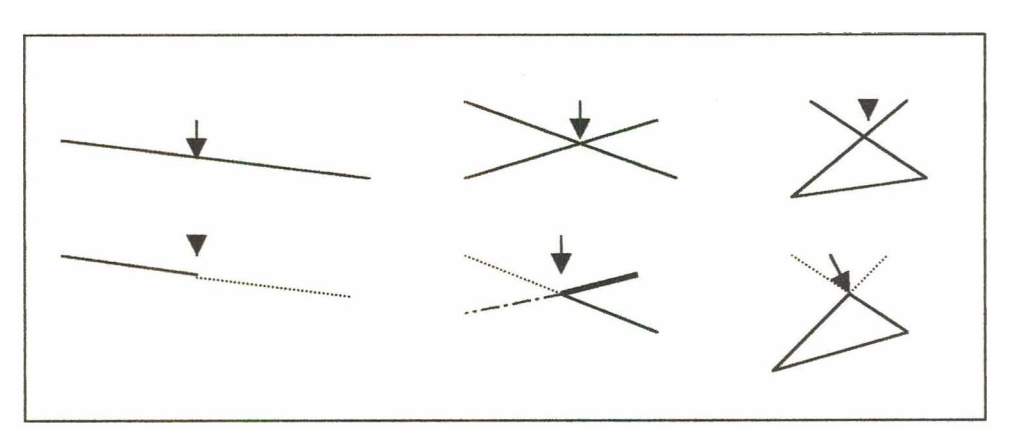

*Self -* quebra elementos que se cruzam a si mesmos.

**Figura 5.17 - Exemplos de** *Segment Linear Element*

## **Find Gaps.**

Este comando é utilizado para procurar por interseções não fechadas entre dois elementos. É necessário definir-se a tolerância para que ele atue eficazmente. Os modos são:

*Flag* - Cria uma zona ao redor dos *end points* identificando-os.

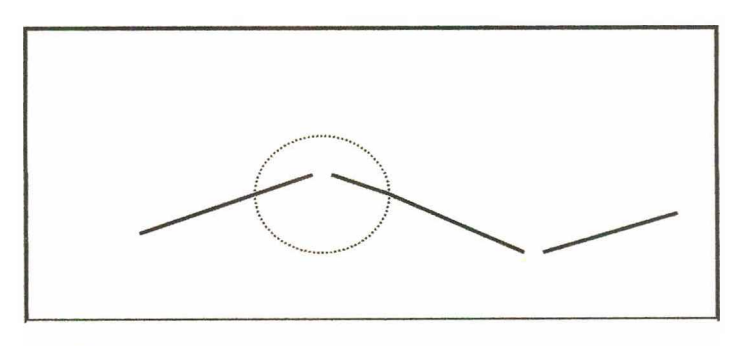

Figura 5.18 - Exemplos de Segment Linear Element.

 $<sup>1</sup>$  Fence - Comando que cria um perímetro (ou janela) ao redor de parte ou da totalidade dos</sup> elementos de um arquvo gráfico, permitindo um tratamento diferenciado destes elementos.

*Repair* - Corrige os pontos.

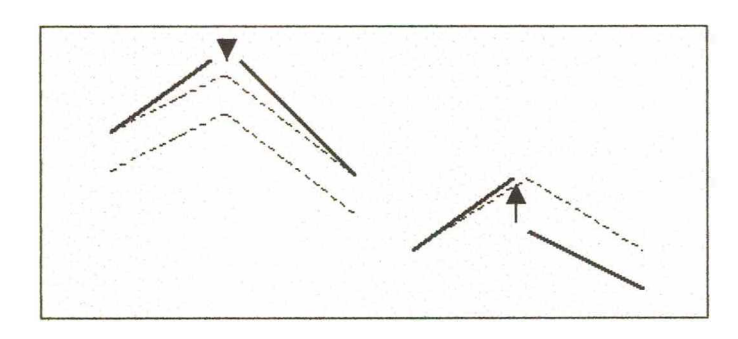

**Figura 5.19- Exemplo de** *Repair.*

#### **Find Dangles.**

 $\Rightarrow$ 

Este comando é utilizado para procurar porções de um elemento que se estendam além do ponto de interseção com outro elemento, ocasionando erros de *end points.* Os modos são:

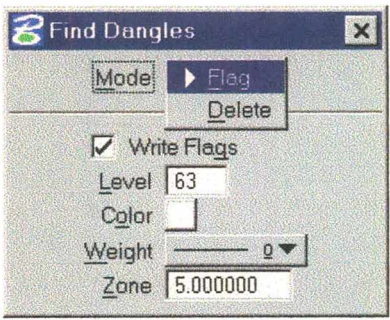

pontos livres. Esta zona é definida no parâmetro *Zone.*

*Flag -* Cria uma zona ao redor dos

**Figura 5.20 - Modos de** *Find Angles.*

*Delete* - Apaga os elementos que contenham pontos livres.

#### **Rainbow Masking.**

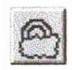

Este comando é utilizado para resimbolizar randômicamente os elementos gráficos em uma vista, utilizando especificações de cor, peso e estilo, que podem ser definidos pelo usuário. Utiliza-se este recurso durante a limpeza da topologia para a verificação do resultado obtido. Pode-se especificar os valores

mínimos e máximos das propriedades utilizadas pela resimbolização através do comando **GeoGraphics Symbology**.

## **Topology Creation.**

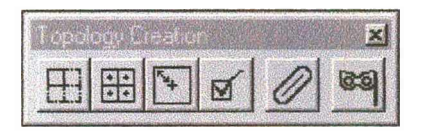

**Figura 5.21- Comandos do** *Topology Creation.*

A necessidade de estruturar o relacionamento entre os elementos componentes de um desenho com a estrutura topológica dos mapas, é uma premissa para a elaboraçãp de um Projeto GIS.

A topologia é composta dos seguintes elemento básicos :

*Centroides* - São elementos que possuem ligação com banco de dados.

Estes **centroides,** podem ser do tipo *point, cell, text* ou *text node.*

Os centroides servem para rotular ou identificar uma **"área"** topológica e devem estar sempre posicionados dentro da área a qual estão identificando, não necessariamente no centro desta área mas dentro da mesma. Pode-se utilizar um número ou uma letra como centroide.

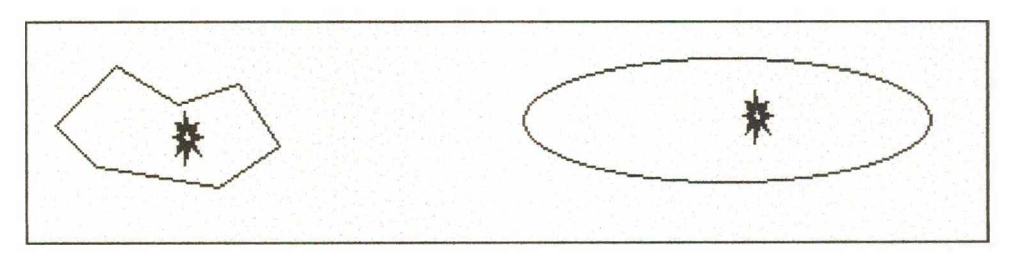

**Figura 5.22 - Exemplo de centroides.**

*B oundary-* É um elemento linear com dois end points. Um *boundary* pode pertencer a duas *"áreas"* topológicas visinhas ou pertencer um contorno que pode ser utilizado na criação de uma ou mais áreas.

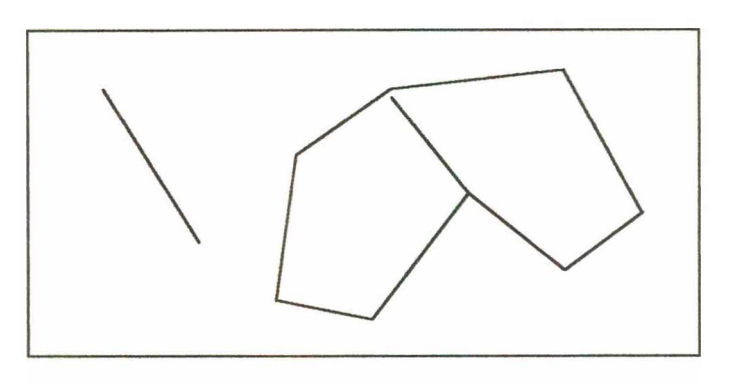

Figura 5.23 - Exemplos de Boundary.

*End point* – É o ponto inicial ou final de um elemento.

*Area - É* um elemento fechado ou um polígono. As *áreas* são compostas de *Shapes -* simples ou complexos. Estas áreas são utilizadas na criação de mapas temáticos. Ñas áreas sem centroides a ligação com o banco de dados deve ser feita ao elemento que a compõe.

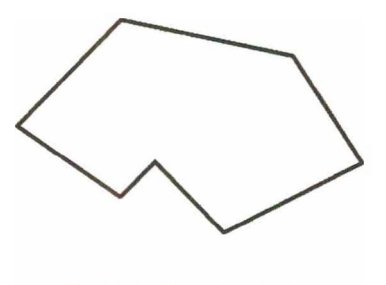

Figura 5.24 – Exemplo de **área.**

**Create Areas.**

Este comando é utilizado para criar áreas sobre shapes ou sobre os elementos lineares que compartilham pontos comuns, definindo contornos fechados. Para criação de áreas é necessário que haja dentro de cada contorno fechado um centroide associado.

#### **Create Centroids.**

開

Este comando é utilizado para criar centroides em contornos fechados, possibilitando a criação de áreas. O centroide identifica uma área topológica. Normalmente associa-se um centroide por área, e o mesmo situa-se no interior desta área. Este deve possuir apenas uma associação com uma coluna em uma tabela no banco de dados, ou seja, cada centroide deve esta associado a apenas um registro no banco de dados.

Os modos são:

*Shape* - Associa o centroide à uma área fechada do tipo *shape.*

*Boundary* - Associa o centroide à uma área fechada por elementos do tipo *boundary.*

Os tipos de centroides são:

**Text Node** - Um texto associado à um pto, como uma legenda. (Ex.: PSp)

*Cell* - Uma célula sendo usada como centróide.

*Zero Length Line* - Uma linha de comprimento igual a zero, ou seja um ponto.

#### **Associate Linkages.**

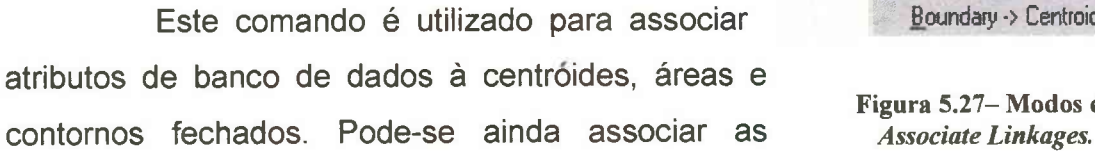

|      | <b>Create Centroids</b> |  |
|------|-------------------------|--|
|      | Model > Shape           |  |
|      | Boundary                |  |
| Type | Zero Length Line        |  |

**Figura 5.25- Modos do** *Create centroids.*

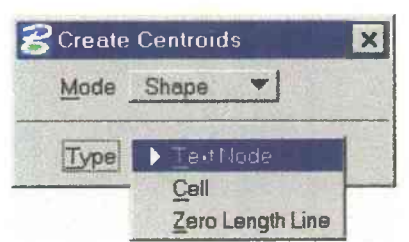

**Figura 5.26 - Tipos do** *Create Centroids*

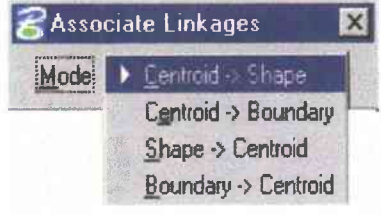

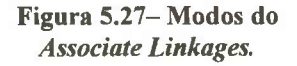

informações de um centroide a uma área, possibilitando, desta forma, realizar uma análise topológica ou a criação de mapas temáticos. As informações pertinentes ao centróide são associadas ao contorno e vice-versa. Devemos compreender o contorno como a união de todos os *boundaries,* que compõem a área.

#### **Validate Topology.**

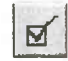

Este comando é utilizado para verificar a validade dos elementos topológicos e listar em uma caixa de diálogo os resultados obtidos. Utilizado ainda para obter-se uma visualização dos resultados da *Topologic Cleanup.*

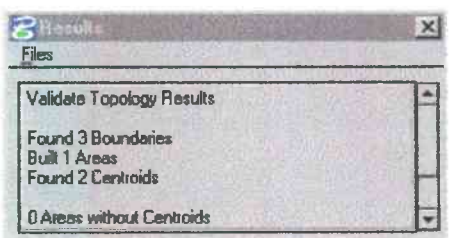

**Figura 5.28 - Resultaddos do** *Validate Topology.*

#### **Generate Zone.**

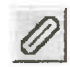

Este comando é utilizado para criar um contorno ao redor de um elemento ou elementos, a uma distância determinada. Pode-se criar uma zona comum em torno de vários elementos, utilizando os modos de criação:

*União* - inclui a combinação das zonas que se tocam.

*Interseção* - inclui somente a porção das zonas que se interceptam.

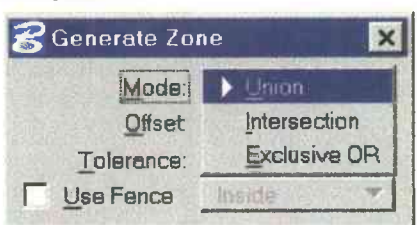

*Exclusiva -* inclui somente a porção das zonas que não se interceptam.

**Figura 5.29- Modos do** *Generate Zone.*

#### **Attribute Masking.**

**®§|**

É uma ferramenta de desenho que aplica uma máscara sobre os elementos que satisfaçam o filtro selecionado no modo de operação do comando. A simbologia é configurada no comando *GeoGraphics Symbology.* É importante notar que deve-se ter um projeto aberto. Esta ferramenta é utilizada para verificar se à um elemento ou conjunto de elementos, foi atribuído um determinado atributo ou ligação com o banco de dados.

► None Master File Reference File **Features** Non-Features Adtive Feature Other Features Active Category Other Categories Database Non-Database

Figura 5.30 - Modos **do Attribute Masking.**

Modos de utilização :

*None* - Nenhum elemento a ser selecionado.

*Master File* - Elementos que pertençam ao arquivo principal.

*Reference File* - Elementos que pertençam ao arquivo de referência.

*Features* - Elementos que estejam associados às feições.

*Non-Features* - Elementos que não estejam associados a nenhuma das feições.

*Active Features* - Elementos que estejam associados à feição ou feições que estejam ativas.

*Other Features* - Elementos que não estejam associados à feição ou feições que estejam ativas.

*Active Category* - Elementos que estejam associados à categoria ou feições que estejam ativas.

*Other Categories -* Elementos que não estejam associados à categoria ativa.

*Database -* Elementos que estejam associados ao banco de dados aberto pelo Projeto.

*Non-Database* - Elementos que não estejam associados ao banco de dados aberto pelo Projeto.

# **5.4 - Gerenciamento de dados em ambiente SIG.**

O **MSGG,** organiza dados e arquivos gráficos em **projetos** - uma coleção de categorias (*categories),* feições *(features),* mapas e definições de atributos usados para organizar as informações de uma aplicação ou trabalho. Os dados gráficos podem ser associados à dados alfanuméricos os quais são armazenados em banco de dados.

Descreve-se a seguir os procedimentos adotados na criação de um Projeto ou Aplicação, na manipulação de arquivos gráficos e dados alfanuméricos contidos um arquivo de banco de dados. Para melhor compreensão disto é necessário um conhecimento prévio do módulo *MicroStation-* CAD, da criação e manipulação de arquivos e tabelas no gerenciador de banco de dados *Microsoft Access,* bem como da linguagem SQL para a consulta ao banco de dados..

## **5.4.1 - Banco de dados.**

Existem inúmeros programas para gerar e gerenciar banco de dados.

No caso deste Projeto, o gerenciador de banco de dados adotado foi o *Microsoft Access 97,* pela facilidade de utilização e pelo fato da estrutura do banco de dados ser simples. Antes de se iniciar o **MSGG,** deve-se criar um arquivo de banco de dados vazio, com estrutura **mdb.** Isto pode ser feito tanto no Microsoft Access como na caixa de diálogo do *Open Database Connectivity -*

| Administrador de funte de dados ODBC                |                                                                                                    |                          | 7x |
|-----------------------------------------------------|----------------------------------------------------------------------------------------------------|--------------------------|----|
| <b>Drivers GEBC</b><br>NFD do usuāno                | Restreamento<br>NFD do sistema                                                                                                    | Sobre<br>NFD do arquivo  |    |
| Fontes de dados do usuário.                         |                                                                                                    | Adicionar.               |    |
| Nome                                                | <b>Driver</b>                                                                                                    | <b>Ramover</b>           |    |
| Arquivos dBASE<br>Arquivos Excel<br>Arquivos FoxPro | Driver da Microsoft para o dBt<br>Driver para o Microsoft Excel(*<br>Driver para o Microsoft FoxPro                                                                                                    | Configurar.              |    |
| Arguivas texto<br>most m                            | Driver da Microsoft para arquir<br>Driver para o Microsoft Acces                                                                                                    |                          |    |
| κf<br>slo                                           | Driver para a Microsoft Acces<br>Driver para o Microsoft Acces                                                                                                    |                          |    |
|                                                     |                                                                                                    |                          |    |
|                                                     | Uma fonte de dado do usuário ODBC armazena informações sobre como<br>conectar-se ao fornecedor de dados indicado. Uma fonte de dados do<br>usuério só è visivel pere você e só pode ser utilizada na méquina atual. |                          |    |
| OK                                                  | Caricelar                                                                                                    | Ajuda<br><b>Pilities</b> |    |

**Figura 5.31- Administrador de dados ODBC.**

ODBC, ou então, pode-se utilizar um arquivo de banco de dados preexistente, desde que este tenha a estrutura de um dos padrões aceitos pelo ODBC. (Fig. 5.31)

O ODBC é parte integrante do *Microsoft Excel* e *Microsoft Access* e é utilizado por esses programas para fazer a conectividade de um aplicativo com os dados de um banco de dados. É portanto, um administrador de fontes de dados que permite ao MSGG acessar um arquivo de dados do *Access.* Por isso, deve-se adicionar ao ODBC a fonte de dados para o *Microsoft Access*, para que o MSGG possa acessar os atributos alfanuméricos dos dados do Projeto. Este administrador é instalado quando da instalação do conjunto de programas do *Microsoft Office* e seu ícone se encontra no Painel de Controle do *Windows95.*

Ao inicializar-se o ODBC seleciona-se a opção NPD do usuário, ativando com o *mouse* a opção Banco de dados *MS Access 97* e pressiona-se o botão adicionar. Na janela que se abre, ativa-se a opção de *driver* para o *MS*

*Access e* pressiona-se o botão concluir.

Entra-se então com o nome da fonte de dados, com a descrição e pressiona-se o botão criar (Fig. 5.32). Indica-se o caminho do diretório onde criar o arquivo, na janela que se abre. Caso já exista um banco de dados

pressiona-se o botão selecionar, indicando também, o caminho onde o arquivo do banco de dados pode ser encontrado (Fig. 5.33). Pressiona-se os botões OK, que

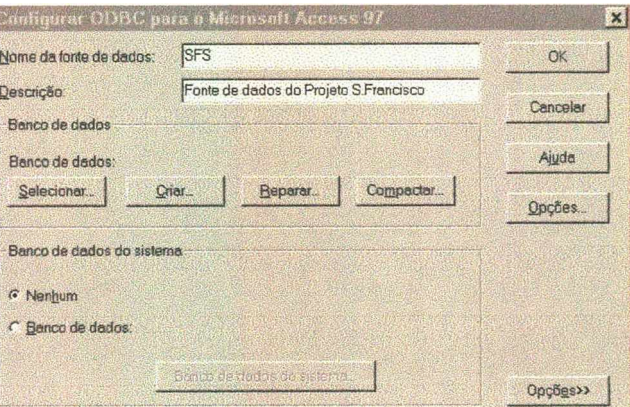

**Figura 5.32 - Configuração de fonte de dados.**

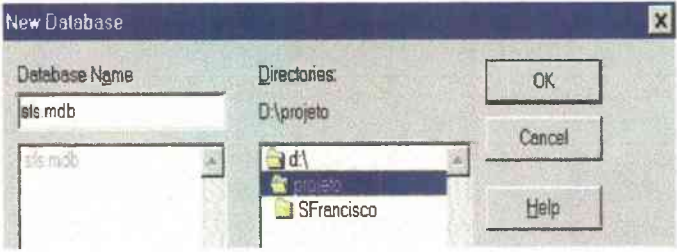

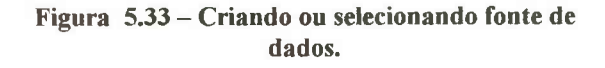

se seguem, aceitando as propriedades do ODBC para esta fonte de dados.

Após realizar os procedimentos acima, devese verificar, se a fonte de dados aparece listada na janela inicial do ODBC, para que o **MSGG** possa utilizá-la (Fig. 5.34).

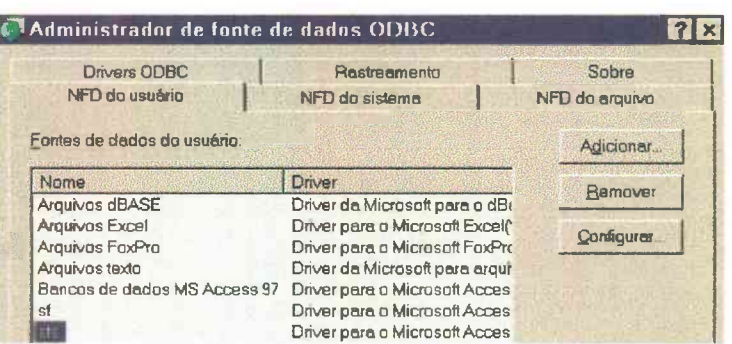

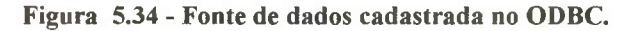

#### **5.4.2 - Criação de Projetos.**

Para se criar um Projeto ou uma aplicação específica no **MSGG,** devese inicialmente criar um diretório no disco rígido atribuindo-lhe um nome apropriado (Ex.: **d:\ Projeto).** Pode-se também utilizar o diretório *default* de projetos do **MSGG** que *é \win32app\ustation\geograph\prj,* para alojar o Projeto, mas é recomendável que o mesmo seja armazenado fora da árvore do

*MicroStation,* para o caso de ser necessário uma reinstalação do **MSGG2.**

Deve-se certificar que foi adicionado o parâmetro *-wdodbc* na linha de comando de inicialização do **MSGG** (por exemplo *c:\win32app\ustation.exe -wugeograph -wdodbc).* Isto é verificado no *Windows* 95, através, do comando propriedades, na opção de atalho (Fig. 5.35).

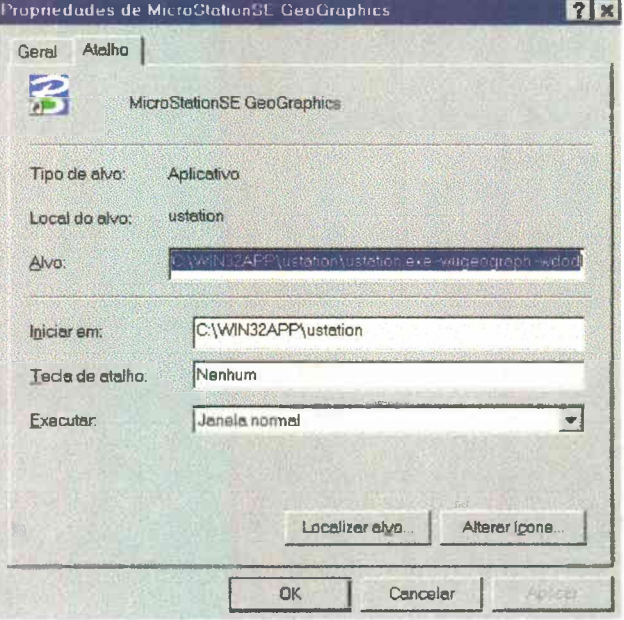

**Figura 5.35 - Janela Propriedades do Windows.**

<sup>2</sup> Devido a grande instabilidade do *Windows95,* com suas falhas de proteção geral e travamentos, pode ser necessário que sejam feitas reinstalações do Windows95 e do MSGG. Tal procedimento apagaria os dados do Projeto se estes estivessem no diretório do MSGG.

O parâmetro *-wugeograph* faz com que o *MicroStation* utilize o *workspace* do MSGG, e o parámetro *-wdodbc* faz com que o MSGG use o administrador ODBC para o banco de dados.

## **5.4.3 - Iniciando o MSGG.**

Depois de configurar os parâmetros, iniciamos o MSGG acionando o seu ícone na área de trabalho do Windows 95 e escolhemos um arquivo dgn qualquer para isto (Fig. 5.36).

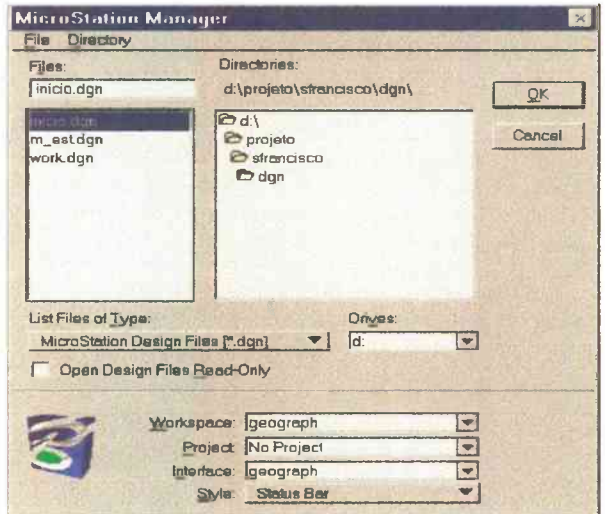

**Figura 5.36 - Inicio do MSGG.**

# **5.4.4 - Configurando Variáveis.**

Ao se trabalhar com um Projeto no MSGG, é necessário configurar suas variáveis de sistema.

Para isto, depois de inicializar-se o MSGG na barra de menu superior,

pressiona-se na opção<br>**Workspace** e neste menu pressiona-se a opção *Configuration* (Fig. 5.37). *¿*

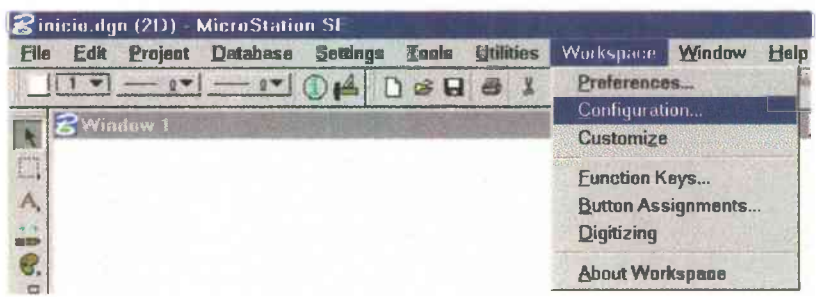

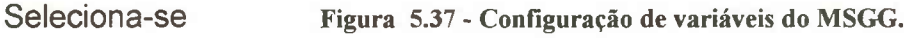

então a opção categoria *All (By level)*, ativa-se a linha *MS\_GEOPROJDIR* pressionando-se o botão *Edit.* Digita-se o caminho do diretório de projeto (Ex.: d:\Projeto\) e pressiona-se *OK* (Fig. 5.38).

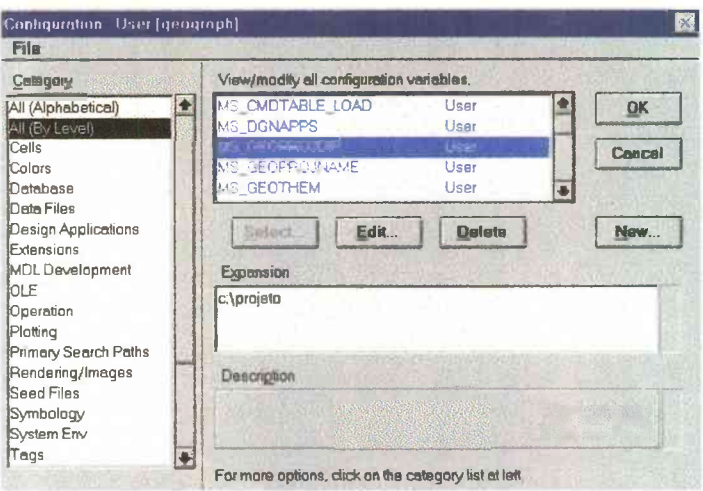

**Figura 5.38 - Configuração de variáveis.**

modificações.

Depois é necessário ativar a linha *MS\_GEOPROJNAME,* pressionar *Edit e* apagar *MYTOWN* que é o nome do Projeto de demonstração do MSGG. Deve-se então entrar com o nome do Projeto que se vai criar (Ex: **SFrancisco).** Pressiona-se *OK,* duas vezes, e *Yes* para aceitar as

Deve-se sair do **MSGG** e reinicializá-lo, para que as variáveis sejam reconhecidas. Em seguida, utiliza-se um arquivo **dgn** qualquer disponível e reinicializa-se o **MSGG.**

# **5.4.5 - Criando um Projeto.**

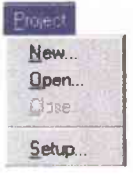

No menu *Project* seleciona-se a opção *Setup* para abrir a caixa de diálogo *Project Setup.* O diretório de Projeto e o nome do Projeto deverão aparecer. O nome do projeto é dado

ao subdiretório que o **MSGG** cria ( local onde a maioria dos dados do projeto será armazenada).

Este subdiretório será criado abaixo do diretório de projeto que foi especificado na variável *MS\_GEOPROJDIR* **(d:\Projeto\,** neste trabalho).

Digita-se o nome da fonte de dados ODBC, criada no início do trabalho,

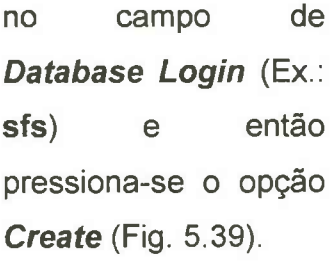

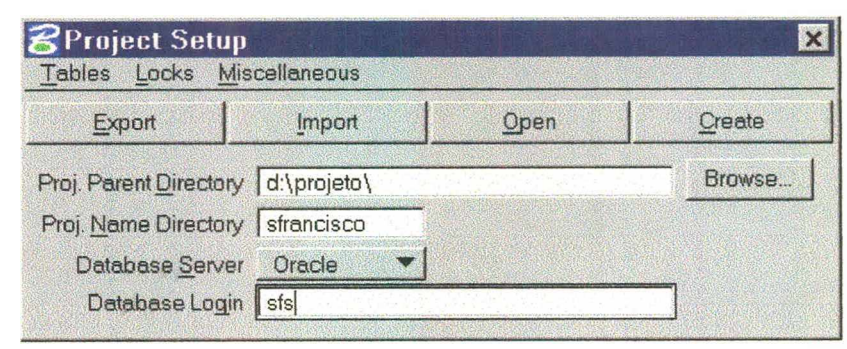

**Figura 5.39 - Criando Projeto no** *Project Seteup.*

#### Pode-se

menosprezar a mensagem *"No MSCATALOG exists*", urna vez que o **MSGG** irá criar a tabela MSCATALOG quando da criação do Projeto. A próxima caixa de diálogo que aparece é a caixa de diálogo do *Project Seed File* (Fig. 5.40).

Pode-se então selecionar o tipo de arquivo semente que será usado para a criação dos arquivos do Projeto e do *WORK.***dgn,** o desenho *default* criado quando se abre o projeto no **MSGG.** Este aquivo semente pode ser configurado

para adequar os arquivos de trabalho aos padrões requeridos pelo Projeto. Selecionou-se para este Projeto como arquivo semente, o arquivo **seed2.dgn** (Fig. 5.40).

Ao ser pressionado o botão *Create, o* **MSGG** realiza várias tarefas tais como:

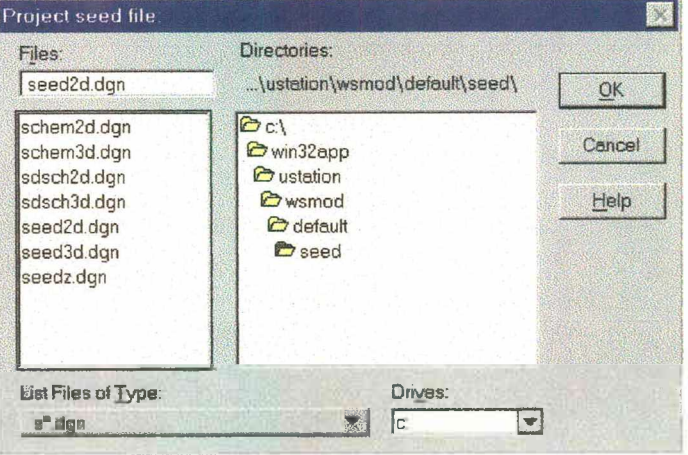

**Figura 5.40 - Escolha do arquivo semente.**

- 1. Adiciona as tabelas de sistema do **MSGG** e a tabela **MSCATALOG** ao seu arquivo fonte de dados ;
- 2. Cria a estrutura de diretórios do projeto;
- 3. Copia o arquivo semente selecionado para o diretório *\seed* na estrutura do diretório de projetos;
- 4. Faz cópias deste arquivo semente para criar o *tndex:dgn* e *vicinity.dgn* abaixo do diretório **\idx.** Este arquivo *vicinity.dgn* será modificado posteriormente, para conter o índice dos arquivos gráficos do Projeto.

## **5.4.6 - Criação de categorias e feições.**

As feições são entidades criadas para organizar os diversos tipos de topologias envolvidas em um projeto SIG. Deve-se criar categorias de feições para organizar-se os dados gráficos e alfanuméricos, para sua posterior análise. Após otimizar a topologia dos mapas pode-se iniciar a criação e ligação das feições aos elementos topológicos.

Uma **feição** representa um objeto espacial com uma característica própria e que faça parte de um Projeto. Exemplo: uma linha de contorno de um polígono no mapa de geologia, poderia ser definida como uma feição "linha\_contorno" dentro da categoria "geologia".

As **categorias** são as entidades que reúnem grupos de feições e poderiam ser compreendidas como os diversos temas de um Projeto. Exemplo: neste Projeto trabalha-se com os temas de geologia, geomorfologia, solos, etc. Foram então criadas categorias para cada um destes temas.

As seguintes regras devem ser seguidas ao se criar categorias e feições:

- 1. Uma **feição** deve pertencer a apenas uma **categoria;**
- 2. Os mapas temáticos devem ter **feições** de uma única **categoria;**
- 3. Todos os arquivos de desenho, dentro de uma **categoria,** devem compartilhar da mesma extensão da categoria;

4. O nível (*Level)* do index de uma **categoria** deve ser único, ou seja, deve estar relacionado a apenas esta categoria.

#### **5.4.6.1 - Criando Categorías.**

Para continuar com a elaboração do Projeto, é necessário que se criem as categorias e feições que serão associadas aos elementos que constituem o Projeto. Para tanto, seleciona-se na barra de menu superior da janela do *Project Setup,* a opção *Tables* e nesta, a opção *Feature Setup.*

Este procedimento abrirá a caixa de diálogo das feições (*Feature Setup)* onde são inseridos os dados que serão armazenados nas tabelas *Feature* e *UGFeature* (Fig. 5.41).

Adiciona-se então uma categoria, que é constituída por uma série de feições e formas que representam objetos espaciais.

#### Como

anteriormente foi digitado um arquivo de unidades geológicas (mapa), para se criar uma categoria **Geologia,** no campo - *Name* especifica-se o nome da categoria **Geologia.**

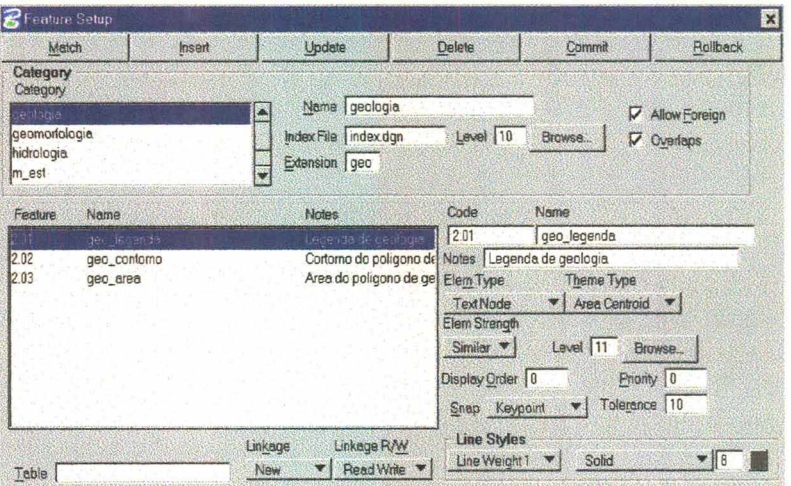

No campo **-** Figura 5.41 Figura 5.41  $\overline{F}$ 

*Index File,* deve-se

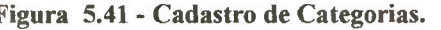

entrar com *"index.dgn ",* como padrão e no campo - *Extension* com um sufixo *geo,* que identifique a categoria. Em seguida, escolhe-se um nível para o armazenamento desta categoria (Fig. 5.41).

É recomendável escolher níveis diferentes para categorias distintas. A opção - *Allow Foreign* habilita o compartilhamento de feições da categoria criada, com outras categorias; e a opção - *Overlap* habilita sobrescrever o índice de polígonos da categoria no arquivo index.dgn, permitindo assim, atualizações do polígono da categoria.

Depois de preenchidos os campos de definição da categoria, pressionase o botão *Insert* para adicionar essa informação na caixa de categorias.

A partir da criação da categoria, pode-se definir cada uma das feições *{features),* pertencentes a esta categoria.

## **5.4.6.2 - Criando Feições.**

Primeiramente, deve-se ativar a linha sobre a categoria com a quai vamos trabalhar, em seguida, no campo - Code, insere-se um código que irá

identificar a feição. Este código pode ter uma numeração qualquer (como 2.01, que foi utilizada neste Projeto) desde que se obedeça uma seqüência numérica para todas as feições

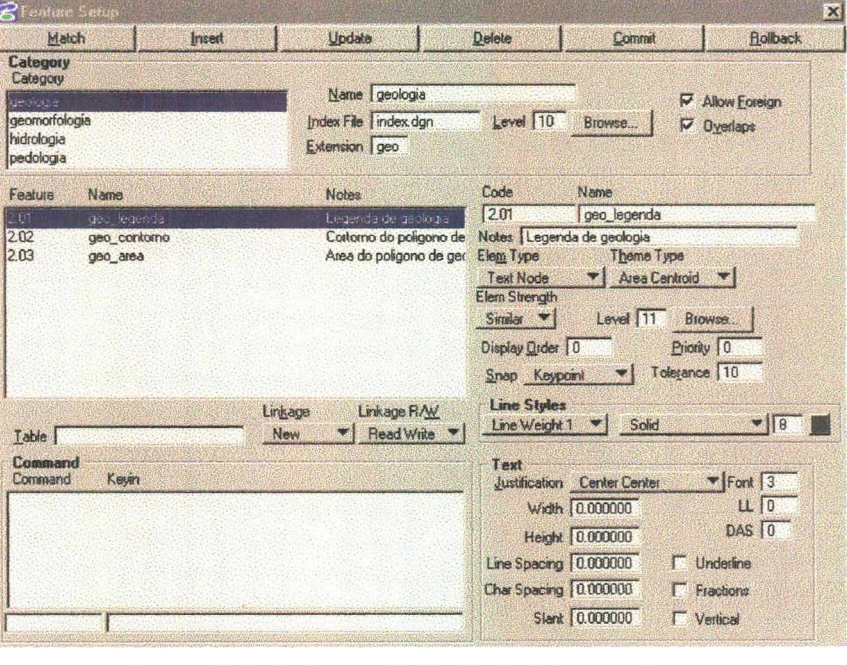

(Fig. 5.42). **Figura 5.42 - Atributos de feições no Feature Setup.**

O código das feições introduz uma organização hierárquica das feições, numericamente falando.

Entra-se com o nome da feição (Ex.: *geo legenda*) e um comentário, se desejado (Ex.: legenda de geologia).

No campo - *Element Type,* entra-se com o tipo do elemento que constitui essa feição, ou seja, se é do tipo linha, texto, área, etc., e no campo -*Theme Type* o tipo do tema, da feição.

Seleciona-se ainda - *Element Strength,* função que determina que tipos de elementos podem ser associados a uma feição.

Em seguida, no campo - *levei,* entra-se com o nível no qual se quer armazenar essa feição. Quando se esta usando mapas pré existentes, é importante usar o nível que já foi utilizado no mapa, para elementos pertencentes a essa feição. Isso é desejável quando se vai fazer uso da simbolização temática.

A ordem de exibição das feições - *Display Order,* é representada por um número inteiro o qual determina qual a ordem de prefêrencia, uma feição deve ter em relação às outras. Digita-se um valor entre 0 e 9 para se estabelecer a ordem em que esta feição vai ser mostrada no vídeo ou deixa-se no valor padrão que é o 0. A exibição das feições na tela obedece a ordem decrescente dos valores deste campo. Assim uma feição com um valor 2 é mostrada na tela antes de uma feição com valor **<sup>1</sup>,** consequentemente, a feição de valor **<sup>1</sup>** será sobreposta à feição de valor 2. Se dois elementos tem o mesmo número de ordem de exibição de feição, então, os elementos de área serão pintados primeiro, os elementos lineares em seguida e por último os eiementos pontuais, tais como as células e texto, sendo que as áreas maiores serão pintadas antes das menores. A ordem de exibição é característica do elemento e é utilizada pelo comando *Fence Sort Display.*

O campo - *Priority,* expressa a prioridade de seleção entre duas feições com o mesmo valor de *Display Order,* quando da edição do arquivo gráfico. É também necessário digitar-se um valor no campo - **Tolerance**, sendo

**10** o valor padrão. Se nenhum valor for inserido nesse campo, não será possível selecionar nenhuma das feições desta categoria.

No campo - *Snap* escolhe-se o modo de como vai ser feito o comando *tentative point,* utilizado para digitalização e edição de arquivos gráficos. Por *default,* deixa-se este campo com *Keypoin.*

Os atributos básicos dos elementos em *Line Styles,* como: *line weight* - espessura, estilo e cor, determinam como essa feição vai aparecer quando desenhada.

Caso a feição que está sendo cadastrada seja do tipo texto, como a feição geo\_legenda, ao se escolher *text*, no campo *Element Type* é aberta uma janela com nome *Text,* abaixo de *Line Styles,* onde deverão ser escolhidos os atributos que definirão alguns aspectos dessa feição, tais como: Justificação -

*Justification,* tipo de fonte - *Font,* largura - *Width,* altura *-Height,* espaçamento entre as linhas de texto - *Line Spacing* e espaçamento entre os caracteres -*Char Spacing,* etc (Fig. 5.43).

No lado esquerdo dessa

caixa de diálogo, existe um campo de tabelas - *Table* e menus de

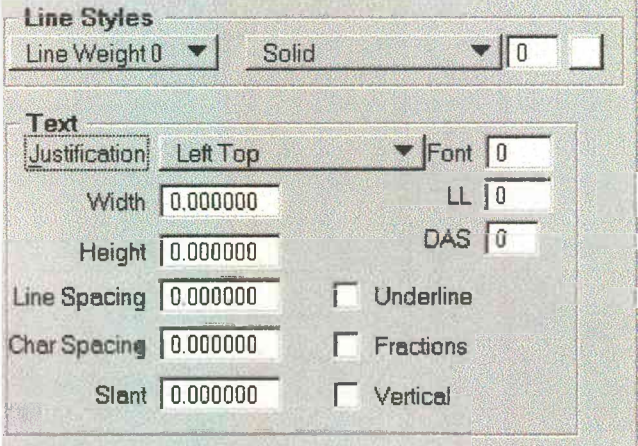

#### **Figura 5.43 - Atributos de Texto**

*Linkage* e *Linkage Read/Write,* estes itens são apenas para programação em *MicroStation Key-in, Basic* ou MDL; como não foi desenvilvido nenhum tipo de programação neste Projeto, nenhum nome de tabela ou comando foram digitados nestes campos.

Após o preenchimento de todos os campos necessários ao cadastramento das feições e seus atributos, pressiona-se *Insert* para inserir a feição nas tabelas *Feature* e *UGFeature.*

Após a inserção da feição, é possível associar linhas de comando do *MicroStation* à feição. Isto é feito selecionando-se a feição que foi inserida e posicionando o Cursor sobre o campo a esquerda e abaixo do *Command.*

Digita-se o nome desejado para o comando (Ex.: Desenha linha) e

então digita-se o comando apropriado do *MicroStation* a direita (Ex.: *place Istring***).** Ao pressionar-se *Insert,* esse comando é inserido e associado à feição selecionada (Fig. 5.44).

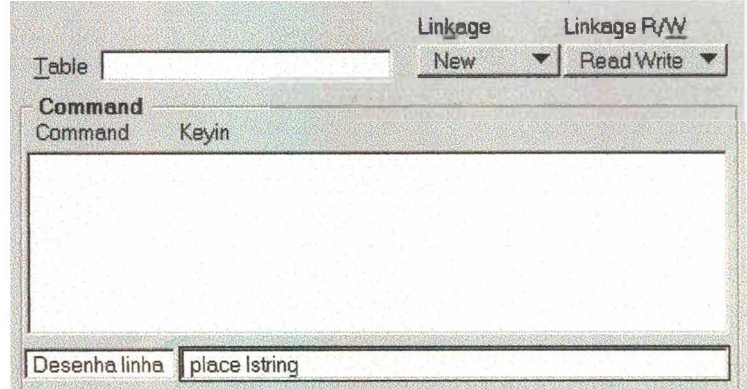

**Figura 5.44 - Inserindo comandos.**

Isto fará com que cada vez que se escolher esta feição para inseri-la em um desenho, o comando *place line string* ficará habilitado automaticamente.

Desta maneira, criam-se categorias e feições adicionais conforme a necessidade do Projeto, tendo em mente que uma feição não precisa ser constituída apenas por linhas, mas por quase todos os tipos de elementos do *MicroStation.*

Quando o tipo de elemento que irá constituir uma feição é selecionado no menu *Element Type,* são mostrados à direita da caixa de diálogo *Feture Setup,* os atributos possíveis de serem aplicados a esta feição. É recomendável que se cadastre as diversas feições que compõem cada categoria criada; dessa forma, cada objeto (feição) que se colocar no Projeto se torna uma feição codificada.

Se necessário, pode-se selecionar cada uma das entradas da caixa *Feature Setup* e então modificá-las, pressionando-se em seguida o botão *Update* para fazer com que as correções feitas nas feições sejam atualizadas. Quando as definições das categorias e feições estiverem corretas, pressiona-se o botão **Commit.** Este procedimento irá escrever permanentemente estas entradas no banco de dados. Enquanto não se pressionar *Commit,* pode-se utilizar do comando *Rollback,* o qual faz com que se retorne ao ponto do último *Commit,* ou da última entrada.

Para este Projeto foram definidas e criadas as seguintes categorias e feições:

#### Categorias:

- Hidrologia hid;
- Geologia geo;
- Geomorfologia gem;
- Pedologia ped;
- $M$  est mês (Morfoestrutural);
- $M$  ped  $-$  mpd  $-$  (Morfopedológico).

#### Feições:

- $1.01$  linha costa;
- $\bullet$  1.02 linha rios;
- $\bullet$  2.01 geo legenda;
- $\bullet$  2.02 geo contorno;
- $2.03 -$ geo\_area;
- $3.01 -$  gem legenda;
- $3.02 -$  gem contorno;
- $3.03 -$  gem\_area;
- $\bullet$  4.01 ped\_legenda;
- $\bullet$  4.02 ped\_contorno;
- $\bullet$  4.03 ped\_area;
- $5.01 mes$  legenda;
- $\bullet$  5.02 mes area;
- $\bullet$  5.301 mpd legenda;
- 5.302 \_ mpd\_area.

#### **5.4.7 - Registrando mapas.**

Em seguida deve-se registrar os desenhos ou mapas do Projeto; para isto, fecha-se a caixa *Feature Setup*, bem como a caixa *Project Setup,* para que o **MSGG** possa discriminar as diferentes categorias criadas. Nomeia-se os desenhos previamente preparados, com a extensão apropriada para a categoria da qual se deseja que ele faça parte. Assim, para que o arquivo gráfico **geologia.dgn** faça parte da categoria geologia, deve-se nomeá-lo para **geologia.geo,** pois **geo** foi a extensão escolhida para a categoria geologia, quando esta categoria foi criada. Desta mesma maneira procede-se com todos outros arquivos **dgn,** cada qual segundo sua categoria. Move-se então os arquivos renomeados para o subdiretório **\dgn** no diretório do Projeto, para que o **MSGG** possa encontrá-los.

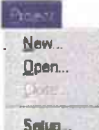

Abre-se então, um dos arquivos com a nova extensão de

desenho ativo do **MSGG** (Ex.: **geologia geo),** e então seleciona-se a opção *Project* e em seguida *Setup* para abrir a caixa de diálogos *Project Setup.*

arquivo, como

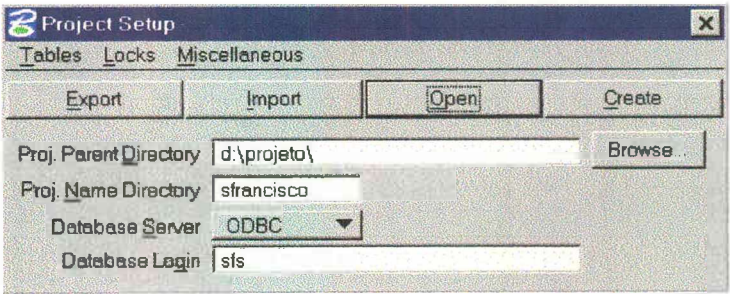

**Figura 5.45 - Abrindo Projeto no** *Projec Setup.*

Certifica-se de que os nomes do diretório e do Projeto estão listados corretamente e entra-se com o nome da fonte de dados ODBC no campo *Database Login*, e pressiona-se o botão *Open* (Fig. 5.45).

Uma linha de contorno denominada índice de limite, deve ser colocada ao redor de cada um dos desenhos a serem registrados. Esta linha expressa a área de abrangência do referido desenho ou mapa, sendo que este índice de limite será utilizado pelo **MSGG** para identificar os mapas quando estes forem associados ao gerenciador de mapas - *Map Manager.* Isso pode ser feito utilizando-se os comandos *Place Block* ou *Place Shape,* do *Micro Station* ou ainda, selecionando a opção *Miscellaneous, Create Map Shape, Design File,* na caixa de diálogo do *Project Setup* do **MSGG,** levando-se em conta que esse indice de limite deve ser um objeto do tipo 6 - (atributo de objeto de desenho do MicroStatio - *Type 6).*

O comando *Create Map Shape* calcula os limites externos dos arquivos

gráficos e coloca um *Shape* (uma forma) em torno dos mesmos. Feito isto, pode-se então registrar esse arquivo gráfico dentro das tabelas

*Maps* e *UGMaps* selecionando-se a opção *Miscellaneous, Register Map* (Fig. 5.46)

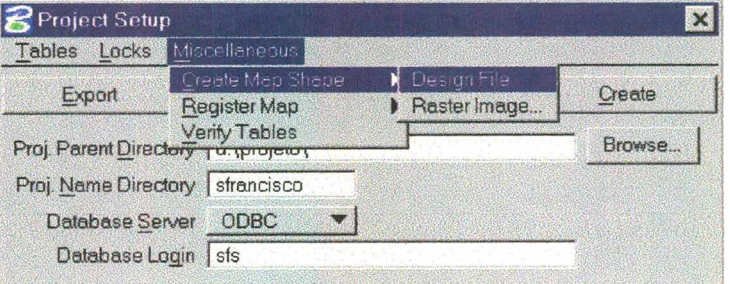

**Figura 5.46 - Criando o** *Map Shape* **no** *Project Setup.*

Para que se possa usar esta opção de *Register Map,* do *Project Setup,* primeiramente é necessário ter:

- 1. Um Projeto aberto no *Project Setup***;**
- 2. Uma categoria criada que tenha a mesma extensão do desenho aberto. (Ex.: categoria - **geologia,** com extensão **geo,** arquivo gráfico **geologia geo);**
- 3. Um *Shape* de mapa criado.

É preciso que tenham sido realizados todos os passos anteriores, pois caso contrário esta opção não funcionará corretamente.

Esco!he-se então o comando *Register Map,* na janela *Project Setup, Micellaneous* e seleciona-se o *Shape* do arquivo gráfico aberto, com o botão de dados do *mouse,* normalmente o botão esquerdo, pressiona-se novamente o botão de dados para aceitar o comando. O botão de dados do *mouse é* configurado no *MicroStation* ou no MSGG para a seleção e entrada de dados gráficos. Na barra de status irá aparecer a mensagem *"Database keyin processed"* indicando que a operação foi realizada com êxito.

Posiciona-se o cursor do *mouse* sobre a iinha do *shape e* com o comando *delete element* apaga-se então o *Shape* do mapa criado, pois ele não mais será necessário. Ele foi gravado como um *Shape* índice no arquivo **index.dgn** do subdiretório **\idx** do Projeto. Registrou-se assim com sucesso o primeiro mapa nas tabelas *Maps* e *UGMaps* e adicionou-se um *Shape* índice no arquivo **index.dgn** do Projeto.

## **5.4.8 - Mapa de vizinhanças (***Vicinity.dgn***).**

O mapa de vizinhanças, ou mapa índice, é o arquivo gráfico **(dgn)** que será mostrado na Janela 3 *(Window 8),* se a opção *Key Map* estiver selecionada na caixa de diálogos *Project Open* Este é um arquivo índice que deve conter toda a área de trabalho e no qual todos os *shapes* índices de limite dos arquivos gráficos serão mostrados, ao ser pressionado o botão do *mouse* sobre a janela onde ele se encontra, facilitando assim a escolha de qual arquivo gráfico deve ser carregado. Este mapa índice pode ser um mapa de rodovia ou um mapa de municípios, quadras, etc.

É preciso certificar-se que no mapa índice estão contidas as áreas dos mapas registrados do Projeto. Nomeia-se o desenho que irá representar o mapa índice para vicinity.dgn e copia-se o mesmo para o subdiretório ...\idx sobrepondo ao **vicinity.dgn** já existente. No caso deste Projeto o arquivo gráfico que foi escolhido para ser o **vicinity.dgn,** foi o arquivo **hidrologia.dgn,** que contém os principais rios e a linha de costa de toda a área de trabalho e áreas circunvizinhas, sendo que o mesmo é mostrado na janela de *Key view,* ou janela 8 (Fig. 5.47).

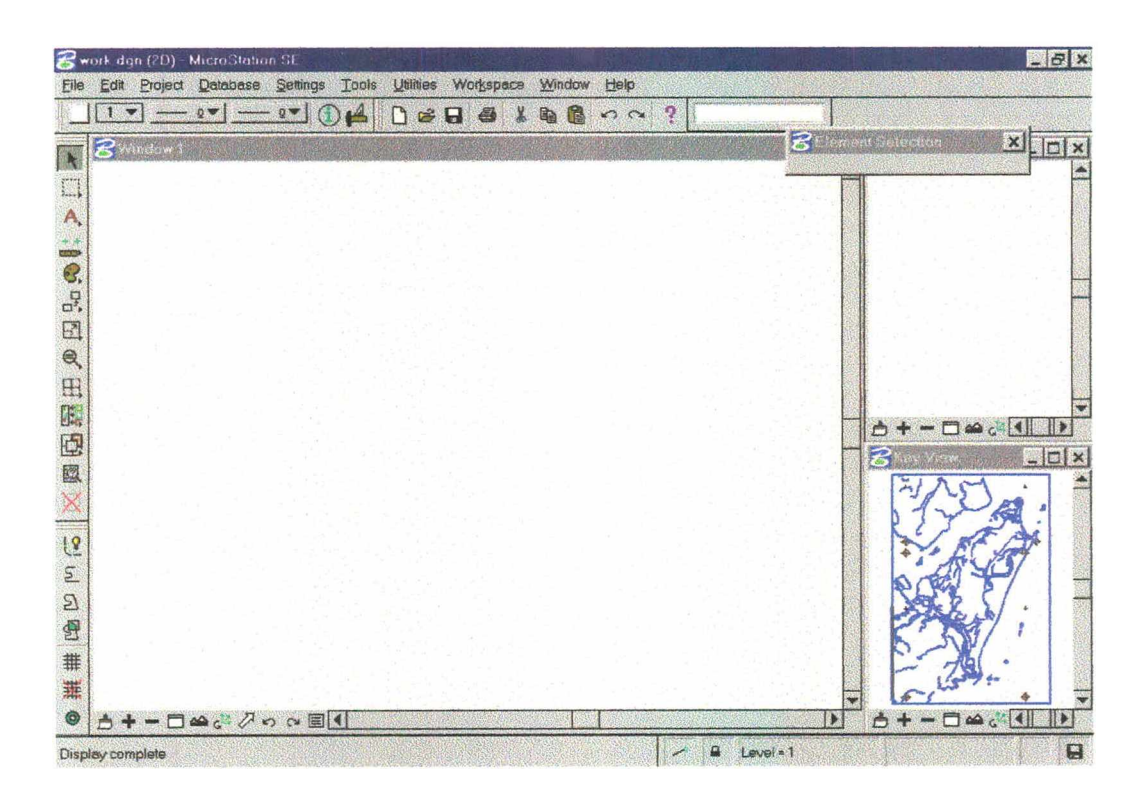

**Figura 5.47 - Mapa de Vizinhanças na** *Key View* **- Janela 8.**

## **5.4.9 - Editando o arquivo semente.**

Deve-se ainda, editar o arquivo semente *seed2.dgn,* selecionado na criação do Projeto, para que o mesmo contenha informações padrão sobre as unidades de medidas adotadas e a forma de apresentação das janelas **1,2** e **8** do Projeto. Os valores para as variáveis de digitalização, tais como: *delta, tolerance* e *angle,* deverão ser os mesmos valores adotados quando da digitalização dos arquivos gráficos, para o caso de ser necessário acrescentar alguma alteração ao desenho. Isto é feito abrindo-se o arquivo seed2.dgn que se encontra no subdiretório *\Seed* do Projeto e fazendo-se as alterações necessárias.

# **6.5 - Trabalhando com o projeto.**

Para se abrir o Projeto, fecha-se a caixa de diálogo *Project Setup* se a mesma estiver aberta, e seleciona-se a opção *Project, Open* para abrir a caixa

de diálogo *Project Open.* O diretório do Projeto deverá estar listado no campo *Directory* e caso isto não ocorra, deve-se pressionar o botão *Browse e* indicar o caminho onde o MSGG pode encontrá-lo. Ativa-se as opções *Database Connect* e *Database Load,* e entra-se com o

nome da fonte de dados ODBC no campo *Login* (Fig. 5.48).

Project Open Project Directory: d:\projeto\sfrancisco\ Browse. **xport File** Browse *mm*\_\_\_\_m **Database** Database Server ODBC  $\overline{\mathbf{v}}$ **Database Connect 17** Database Load Login: sfs **Options** 17 Work Map  $\nabla$  Map Manager  $\nabla$  Key Map **OK** Cancel ---------------1

**Figura 5.48 - Abrindo o Projeto.**

O campo *Export File* deve estar em branco para que a conecção com o banco de dados possa ser feita. As opções *Work Map, Map Manager* e *Key Map* devem estar ligadas. Então, pressiona-se OK para abrir o projeto.

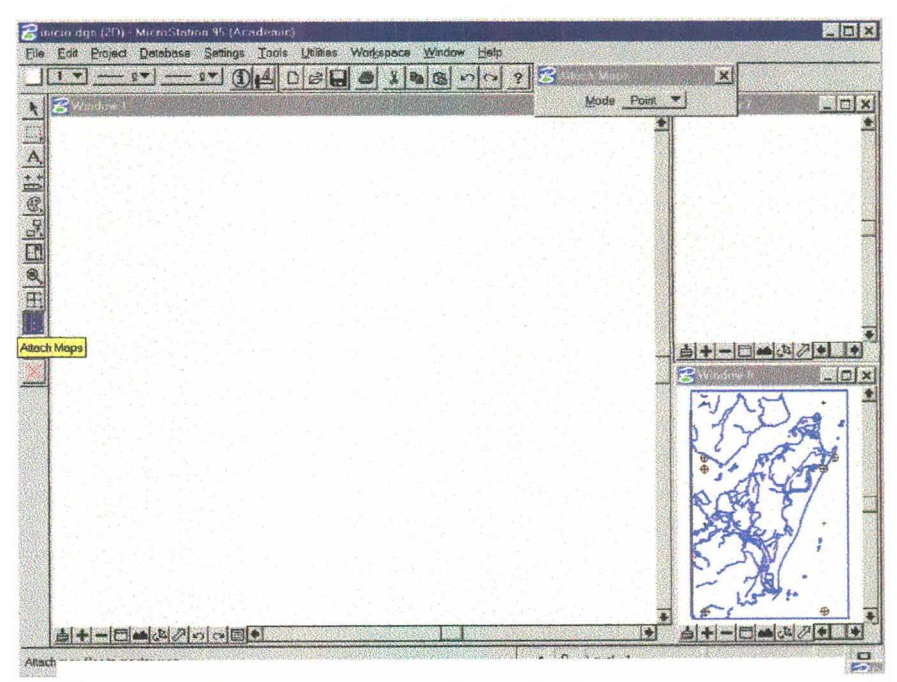

**Figura 5.49 - Modos de associação dos mapas.**

Uma barra de progressão aparece, indicando que o **MSGG** está carregando várias tabelas do banco de dados e as informações dos mapas do Projeto. Após o término da fase de carregamento do Projeto, o mapa índice *(vicinity.dg.n)* é mostrado na Janela 8 (Fig. 5.49).

Pode-se agora visualizar ou trabalhar com qualquer um dos mapas registrados.

Para isto utiliza-se da opção *Utilities, Map Manager* ou pressiona-se o icone (na coluna de ícones ao lado esquerdo, Fig. 5.49), que é a ferramenta de *Attach Map.*

A caixa de diálogo *Map Manager* irá se abrir, e junto com esta uma outra caixa de diálogo, onde estão listadas as opções possíveis de associação dos mapas (Fig. 5.50).

| & Attach Maps  |                                        |  |
|----------------|----------------------------------------|--|
| Mode<br>Includ | ≧mint<br>View<br><b>Shape</b><br>Fence |  |

**Figura 5.50- Opções de seleção de** Usa-se o modo *Point,* o qual irá **mapas.**

mostrar os mapas da tabela *MAPS* que contém a região, referente ao ponto selecionado na Janela 8.

Deve-se notar que quando um ponto que é contido em um mapa é

assinalado no mapa índice, o *Shape* índice desse mapa aparece, indicando que o mapa foi selecionado.

Seu nome também aparece na caixa de diálogo *Map Manager.*

É possível agora selecionar os mapas que se

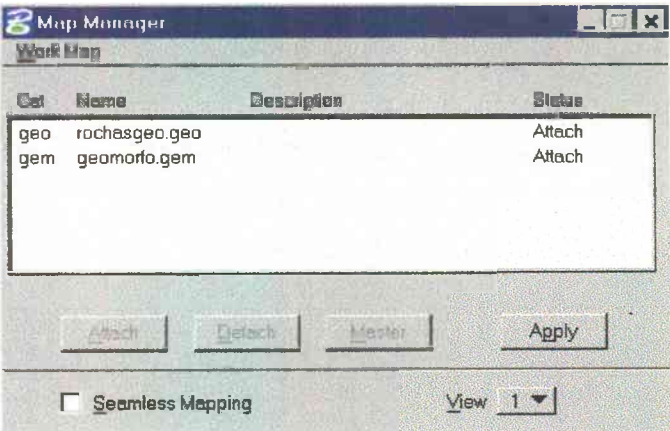

**Figura 5.51** *- Map Manager,* **mapas disponíveis no ponto escolhido.**

deseja associar na caixa de diálogo *Map Manager.*

As opções do botão *Map Manager* incluem:

- Detach desassociar o mapa;
- *Attach* para associar o mapa como um arquivo de referência.
- Master para que o mapa se torne o desenho ativo.

A opção *Seamless* associa automaticamente os mapas que estiverem contidos na região das coordenadas compreendida pela janela de trabalho *{view)* (Fig. 5.51).

Pressiona-se *Apply* para abrir o(s) arquivo(s) de desenho selecionados e pressiona-se o comando *Fit* nos controles de visualização para trazê-lo para a Janela 1. Assim que o(s) desenhos são mostrados na tela, é possível tanto fechar, quanto colocar a janela do *Map Manager de* lado, conforme se prefira (Fig. 5.52)

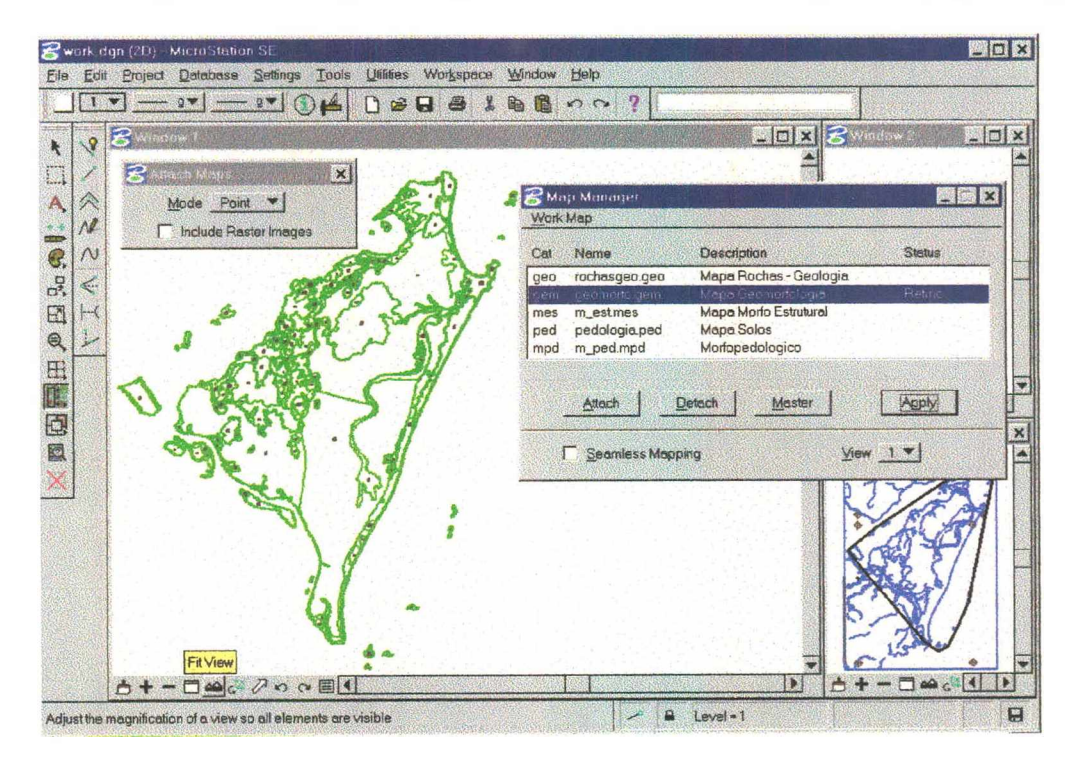

**Figura 5.52 - Abrindo mapas no Projeto.**

## **5.5.1 - Registrando tabelas.**

Quando o MSGG cria um Projeto, são criadas várias tabelas de sistema, que podem ser vistas na estrutura do banco de dados, mas não as tabelas que são definidas pelo usuário. Neste caso as tabelas geologia, geomorfologia, pedología, tipo\_geo, tipo\_gem, tipo\_ped, etc., entre outras, apesar de fazerem parte do arquivo do banco de dados, precisam ser registradas no Projeto. Para tanto abre-se o Projeto no *Project Setup* e na opção *Tables > Table Catalog Setup.* É mostrada então uma caixa de dados que deve ser preenchida com o nome, a chave primária e o alias de cada tabela do usuário (Fig. 5.53).

| Table Catalog Setup |        |                    |              |          |
|---------------------|--------|--------------------|--------------|----------|
| Insert              | Update | Delete             | Commit       | Rollback |
| <b>Table Name</b>   |        | <b>Primary Key</b> | <b>Alles</b> |          |
| geologia            |        | mslink             | geo          |          |
| geomorfologia       |        | mslink             | qem          |          |
| hidrologia          |        | mslink             | hid          |          |
| ∣m_est              |        | mslink             | mes          |          |
| m_ped               |        | mslink             | mpe          |          |
| pedologia           |        | mslink             | ped          |          |
| rochas              |        | mslink             | <b>roc</b>   |          |
|                     |        |                    |              |          |
|                     |        |                    |              |          |
|                     |        |                    |              |          |

**Figura 5.53 -** *Tables Catalog Setup.*

Depois de preencher os dados na caixa de diálogo, pressiona-se *Commit* para que a atualização seja processada no banco de dados. Além disto, é necessário ainda abrir o arquivo do banco de dados, neste caso o **sfs.dbf,** no *Microsoft Access* e editar a tabela *mscatalog,* acrescentando ali também o nome das tabelas. Desta maneira as tabelas do usuário são registradas nas tabelas de sistema do **MSGG,** e podem ser utilizadas pelo Projeto (Fig. 5.54).

| 驑<br>mscatalog Tabela |                |            |             |           |             |          |
|-----------------------|----------------|------------|-------------|-----------|-------------|----------|
| tablename             | entitynum      | screenform | reporttable | sqireview | fencefilter | dastable |
| category              |                |            |             |           |             |          |
| feature               |                |            |             |           |             |          |
| maps                  | 3              |            |             |           |             |          |
| hidrologia            | $\overline{4}$ |            |             |           |             |          |
| geologia              | 5              |            |             |           |             |          |
| geomorfologia         | 6              |            |             |           |             |          |
| pedologia             |                |            |             |           |             |          |
| m_est                 | 8              |            |             |           |             |          |
| m_ped                 | 9              |            |             |           |             |          |
| rochas                | 10             |            |             |           |             |          |
| 廉                     |                |            |             |           |             |          |

**Figura 5 54 - Tabela mscatalog.**

## **5.5.2. - Verificando a validade da Topologia.**

Neste ponto do trabalho, é preciso verificar a validade topológica dos nossos dados gráficos. Para isto deve-se utilizar as ferramentas de *Topologic Creation*, descritas no item 5.3.2 - Edição dos arquivos gráficos.

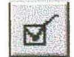

*Validate Topology, a* mais utilizada por fornecer informações que validam ou não os dados gráficos. Para utilizá-la deve-se abrir o **arquivo dgn** que se quer verificar, colocar uma *fence from view,* e acionar o icone da *Validate Topology.*

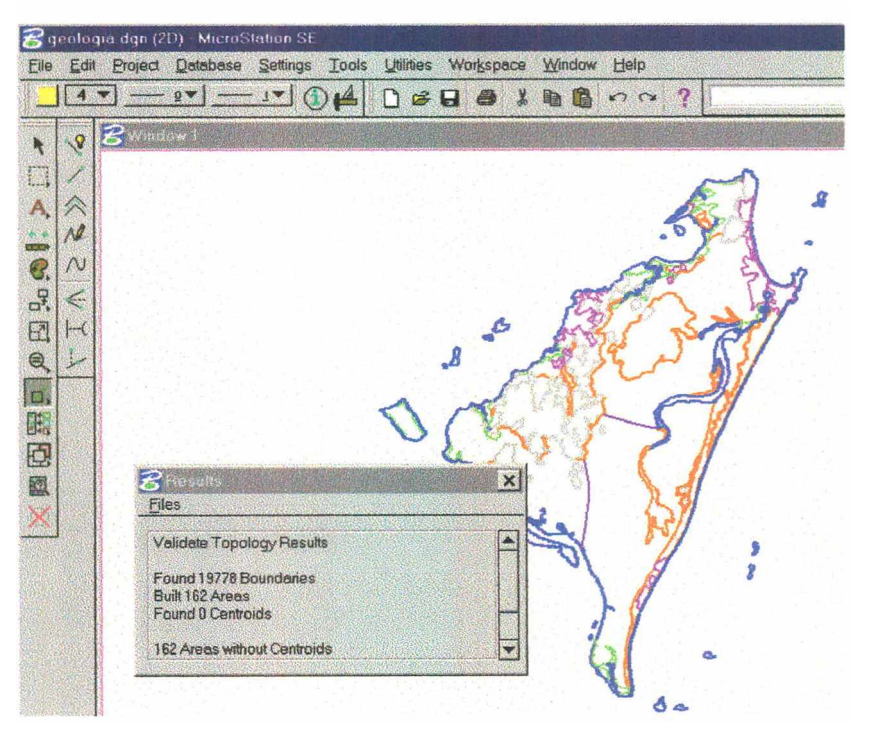

Os resultados serão mostrados em uma caixa de diálogo (Fig. 5.55).

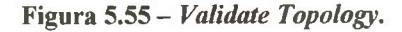

É provável que, dependendo dos resultados obtidos, seja necessário voltar à fase de edição para trabalhar os erros encontrados.

É possível utilizar ainda, se necessário, as ferramentas de *Create Centroides* e *Create Area,* nesta fase de verificação.

Este procedimento pode ser feito sem que se abra nenhum projeto, apenas abrindo o arquivo desejado.

## **5.5.3 - Colocando centroides.**

Depois de validada a topologia dos arquivos gráficos, pode-se então passar à fase de colocação dos centroides, que são os pontos associados aos polígonos e que contém a ligação destes com o banco de dados, bem como a ligação com os atributos contidos nas tabelas do usuário no banco de dados, tipo legenda, códigos, descrições, etc.

Neste trabalho optou-se em utilizar um código de legenda como centróide, para cada polígono encontrado.

Para tanto, abriu-se o Projeto no *Project > Open* no *Attach maps > Mapa Manager,* selecionou-se o arquivo a ser editado abrindo-o como *master,* na ferramenta de *Place Tex* entrou-se com o texto selecionado, escolhendo-se ainda o tipo de fonte e os atributos do texto. Então inseriu-se em cada polígono o texto que representava o código da legenda na tabela tipo do banco de dados. Exemplificando, para o arquivo rochas.geo, foram utilizados os seguintes códigos como centróides:

- 1. Para as rochas graníticas;
- 2. para as rochas sedimentares;
- 30. para a massa dágua;

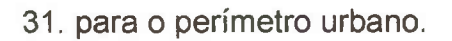

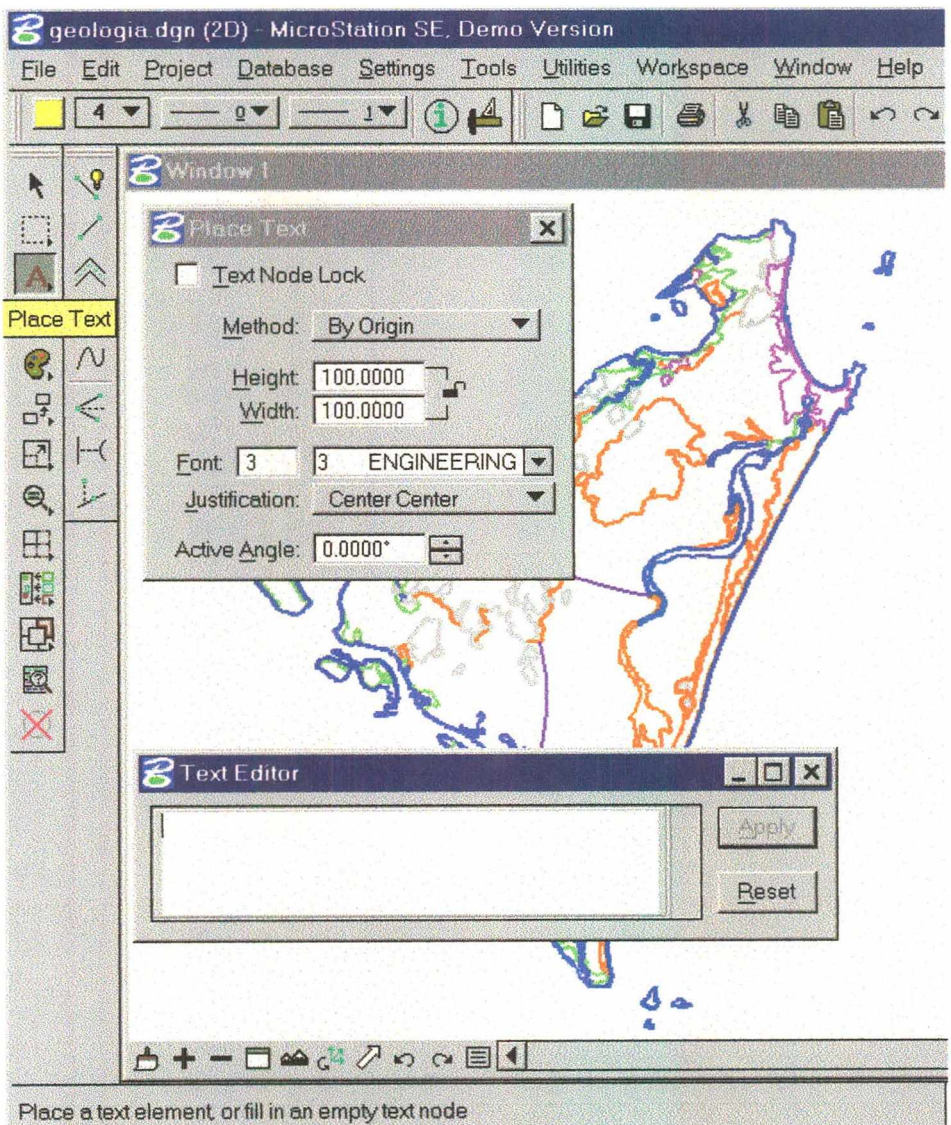

**Figura 5.56 - O comando** *Place text*

Feito isto, verificou-se com o comando *Validate Topology* se todos os polígonos possuíam centróides; caso contrário, o procedimento foi repetido até que todos os polígonos tivessem seu centróide.

Foram então associadas as feições aos elementos que fazem parte do Projeto, utilizando-se das ferramentas de associação de feições.

## **5.5.5 - Associando feições.**

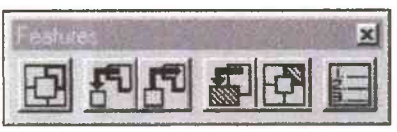

**Figura 5.57 - Comandos de Feições.**

Estas ferramentas permitem associar feições aos elementos que fazem parte do Projeto. Para isto, toma-se o arquivo gráfico que represente a categoria, com o qual se queira iniciar a associação das feições, como arquivo ativo e desassocia-se todos os outros.

Depois de se abrir este arquivo, inicia-se o processo de associação das feições aos elementos nele contidos.

Para tal, usam-se as opção *Utilities e Feature Manager* para abrir a caixa de diálogo *Feature Manager.* Escolhe-se a categoria desejada, seleciona-se

a feição a ser associada e pressiona-se *Active.* Ativa-se a ferramenta *Attach Active* **Feature in the da caixa de** ferramentas *Features* e seleciona-se o elemento ao qual a feição será associada. O aceite é feito com o botão de dados (esquerdo) do

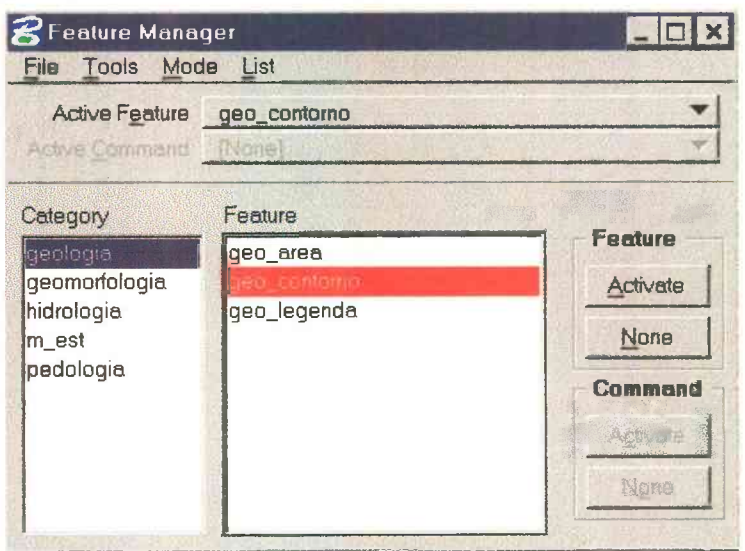

*mouse* (Fig. 5.58).

**Figura 5.58 - Tornando-se uma feição ativa.**

#### Deve-se notar que

a caixa de diálogo *List Feature Attachments,* abriu-se contendo a categoria, código e nome da feição do elemento recém associado. Quando se associar mais de uma feição ao mesmo elemento, a ferramenta *List Feature Attachment* irá listar a feição de acordo com a prioridade, sendo que a feição de maior prioridade aparece no topo da lista.

Abre-se o *Display Manager* através das opções *Settings e Display Manager,* ou usa-se o ícone *View Control*, que se encontra na barra inferior de

comandos do MSGG e seleciona-se *Mode* para *Feature.* Ativam-se as feições que foram associadas, pressiona-se *Applay* e em seguida *Update.* Isso mostrará os elementos na simbologia dos seus códigos de feição (Fig. 5.59).

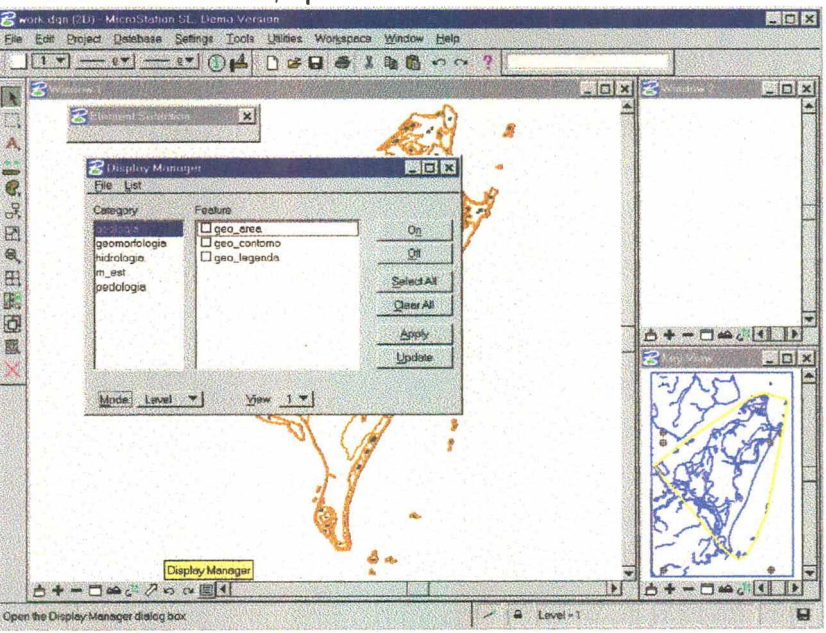

Figura 5.59 - O Display Manager.

#### **Qualquer**

elemento que não tiver uma feição associada irá desaparecer - neste caso, devese voltar o *Mode* igual a *Levei* (mostra pelo nível e não pela feição) no *Display Manager* para qualquer manipulação.

A associação de um código de feição na realidade cria um *link* no banco de dados entre o elemento e as tabelas *Feature* e *UGFeature* no MSGG. O MSGG irá ressimbolizar os elementos de acordo com a informação das tabelas *Feature* e *UGFeature* ao invés da sua simbologia original. Deve-se utilizar a ferramenta *Attach Feature* com as ferramentas de seleção ou *fences* para acelerar esta operação.

Pode-se usar o *Attach Best* para acelerar ou associar um grupo as operações de associação. Isso é especialmente útil para mapas grandes com várias feições a serem associadas. A opção *Attach Best* faz com que o MSGG

tome todas as feições definidas dentro de uma categoria e compare-as com elementos ainda não associados no arquivo de desenho. O MSGG irá tentar encontrar a associação mais próxima, e irá associa-la às feições, uma vez que a opção *Best,* tenha sido feita.

Pode-se determinar pontuações para determinar que elementos devem receber a feição. Essa pontuação é feita através de atributos como nível, cor, estilo, peso e tipo. Por exemplo, quando se quer associar determinada feição aos elementos de determinado nível e tipo, deve-se dar ao *Level* e *Type* uma pontuação maior do que a dada para os outros atributos. O campo *Element Strength* na caixa *Feature Setup* trabalha em conjunto com a pontuação do *Attach Best* para auxiliar o MSGG a decidir a que elementos associar as feições. Quando se usa o *Attach Best,* deve-se abrir o mapa ao qual se quer associar as feições, como desenho ativo - isso automaticamente irá habilitar suas categorias ativas. A opção *Utilities > Feature Assignm net* abre a caixa de diálogo *Attach Best.* Devese então criar as pontuações, com uma pontuação mínima para as não associações. Pressiona-se *Test* primeiro para ver se é obtida uma associação das feições perfeita, ou próximo a isso no *attachment.* Finalmente, pode-se associar as feições pressionando-se Best, e habilitando-se a opção Feature no Mode do *Display Manager* para ver as mudanças.

No caso específico deste Projeto optou-se por fazer seieções prévias dos elementos com o comando *Select element* em níveis escolhidos e em seguida uma feição especifica a estes elementos foi ativada e a eles associada. Exemplo: foram selecionados todos os elementos gráficos do nível 11 do arquivo "geologia.geo", e a eles associou-se a feição "geo\_contorno", já que estes elementos expressam os contornos dos polígonos que representam as unidades litoestratigráficas. Depois selecionou-se todos elementos do nível 10 do mesmo arquivo e a eles associou-se a feição "geo\_legenda", e assim sucessivamente para todos os elementos do Projeto. Cada qual na sua categoria e no seu arquivo gráfico específico.
# 5.5.4 – Associando centróides ao banco de dados.

É necessário ainda associar **OS** centróides (legendas) aos registros do banco de dados, para que estes centróides possam expressar os atributos dos registros aos quais estão representando. Para isto, ativa-se no arquivo gráfico, apenas o nível onde se encontram os

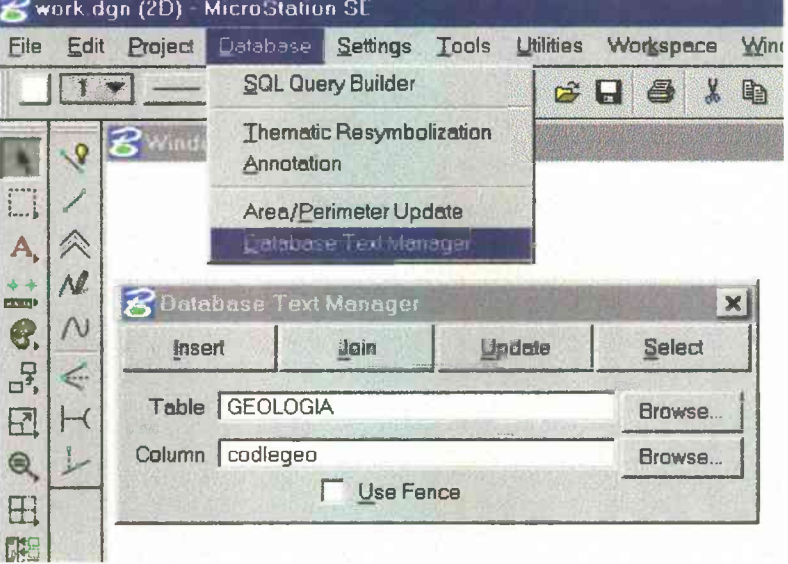

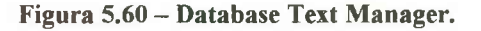

uma fence ao redor dos mesmos e utiliza-se a opção Database > Database Text Manager. Na caixa de diálogo que se abre, seleciona-se a tabela e a coluna ou campo onde os centroides deverão ser inseridos e então pressiona-se *Insert*, para que os centroides sejam associados aos registros do banco de dados (Fig. 5.60).

### 5.5.5 – Criando áreas.

centróides; coloca-se então

Até esta etapa do trabalho, já temos os elementos gráficos validados, os centróides associados aos polígonos e ao banco de dados.

O próximo passo é a criação das áreas ou shapes que são os elementos que irão ser utilizado nos cruzamentos dos arquivos gráficos, já que os mapas temátcos representam áreas no terreno que contém atributos característicos quanto à geologia, à geomorfologia e à pedologia.

Abre-se então o arquivo gráfico com o qual se vai trabalhar, coloca-se uma *fence from view,* ativa-se o nível aonde esses *shapes* serão criados, e escolhem-se os atributos de cor, estilo, peso e aciona-se o comando *create* áreas (Fig. 5.61).

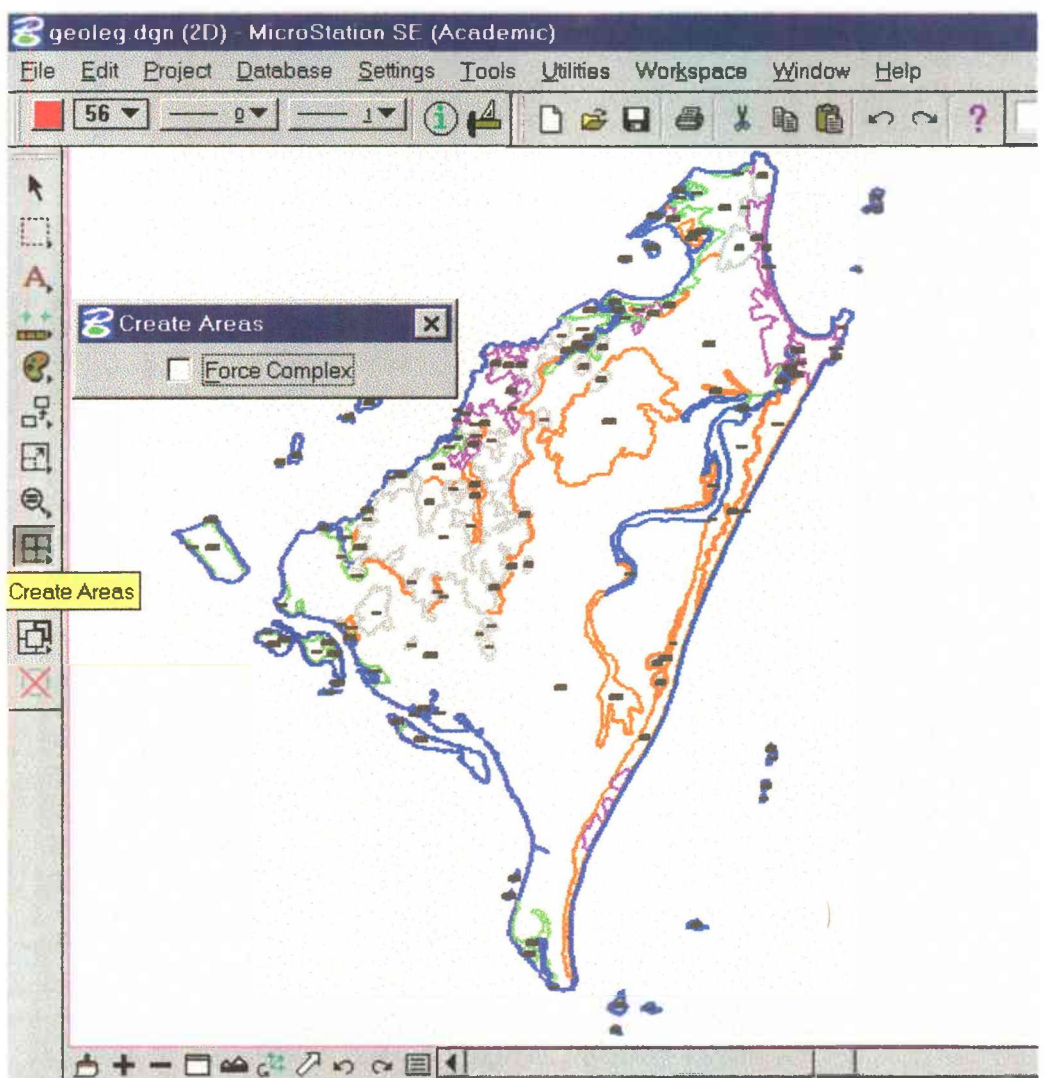

**Figura 5.61 -** *Create areas.*

Com este procedimento o MSGG irá criar um *shape* para cada polígono do arquivo gráfico com os atributos determinados. Na barra de status inferior é mostrada uma mensagem indicando quantas áreas foram criadas. Este número deve ser igual ao fornecido pela verificação topológica com a ferramenta *Validate Topology*, ou seja, se quando foi feita a verificação foram encontradas 100 áreas e consequentemente 100 centroides, agora deverão ser criados 100 *shapes.*

Depois de criados os shapes é necessário associar a feição área a cada um destes shapes, e para isto deve-se usar o mesmo procedimento de associação de feições utilizado anteriormente para associar as feições contorno e legenda, cuidando-se apenas para deixar ativa a feição área.

#### 5.5.6 - Associando centróides às áreas.

Depois de associar a feição área aos elementos do arquivo gráfico, é necessário associar os centróides às áreas, para que estas agora possam receber os mesmos atributos do banco de dados que os poligonos. Deve-se então entrar no Display Manager e ativar as feições área e legenda (Fig. 5.62).

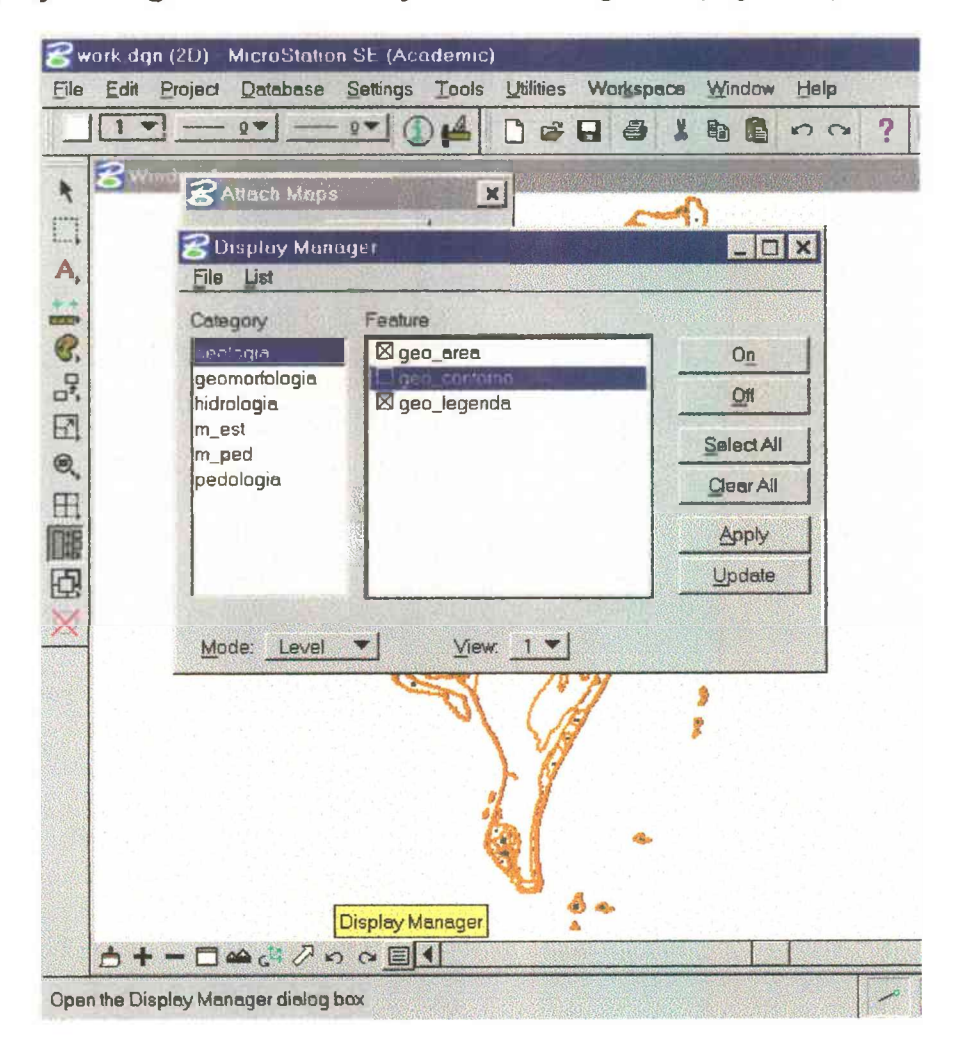

Figura 5.62 - Ativando feições no Display Manager.

Isto feito, coloca-se uma *fence from view* e utiliza-se a ferramenta *Associate Linkage,* que irá associar os centroides às áreas, com um aceite dentro da *fence* (pressionando o botão esquerdo do *mouse)(*Fig. 5.63).

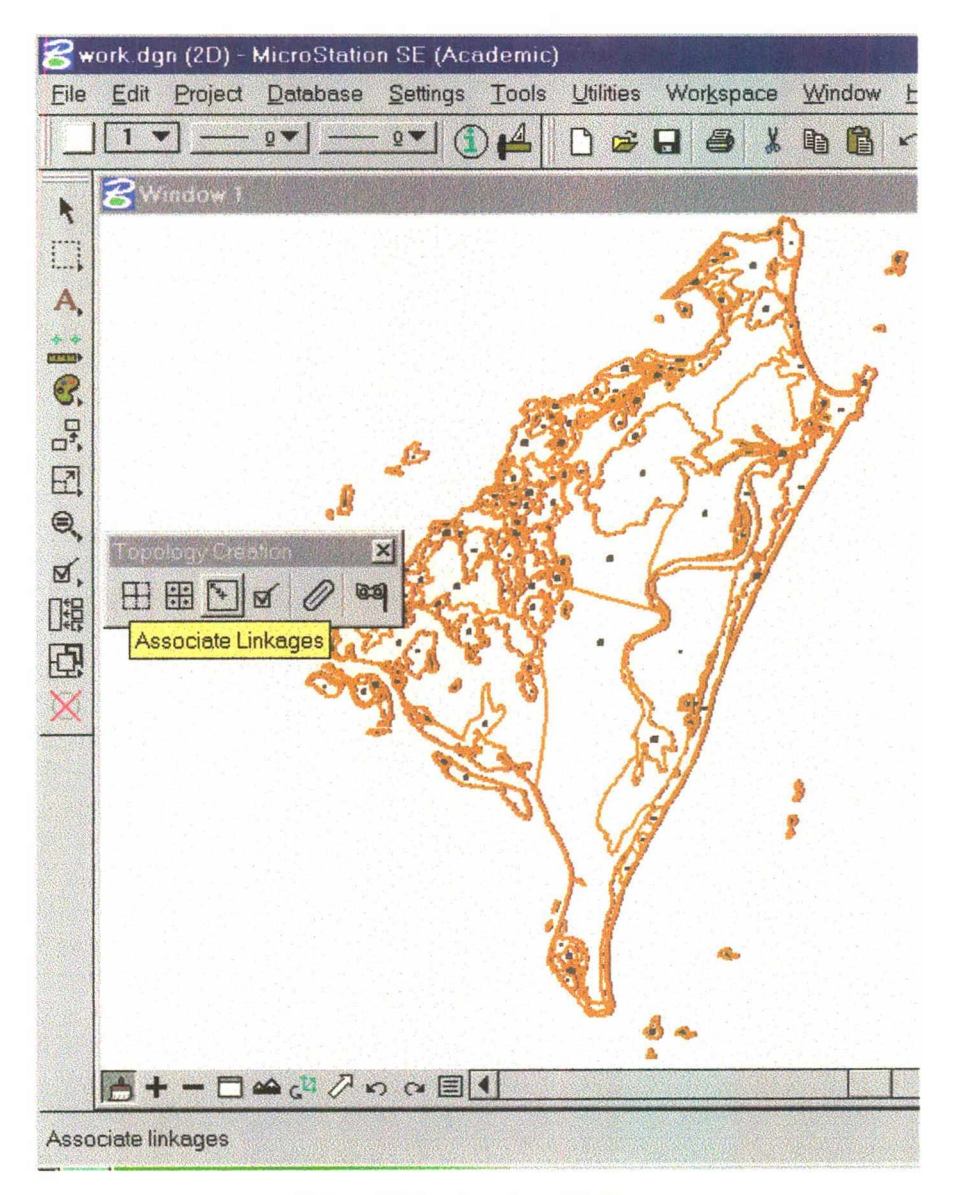

Figura 5.63 - Associate Linkage.

Na linha de status inferior, será mostrada uma mensagem de quantas associações foram efetuadas.

### 5.5.7 – Atualizando as informações de área no banco de dados.

Antes de começar com as análises topológicas é preciso fazer uma última operação, a Area/Perimeter Update, que vai atualizar o valor das áreas e perímetros no banco de dados.

Utiliza-se a opção Database > Area/Perimeter Updatee e, na caixa de diálogo que aparece, devemos selecionar qual a tabela e quais os nomes das colunas que vão ser utilizadas para receber os dados das áreas e dos perímetros (Fig. 5.64). No caso deste exemplo, como o arquivo gráfico que estamos usando é o de Pedologia, a tabela é Pedologia e as colunas ou campos, área e perímetro respectivamente.

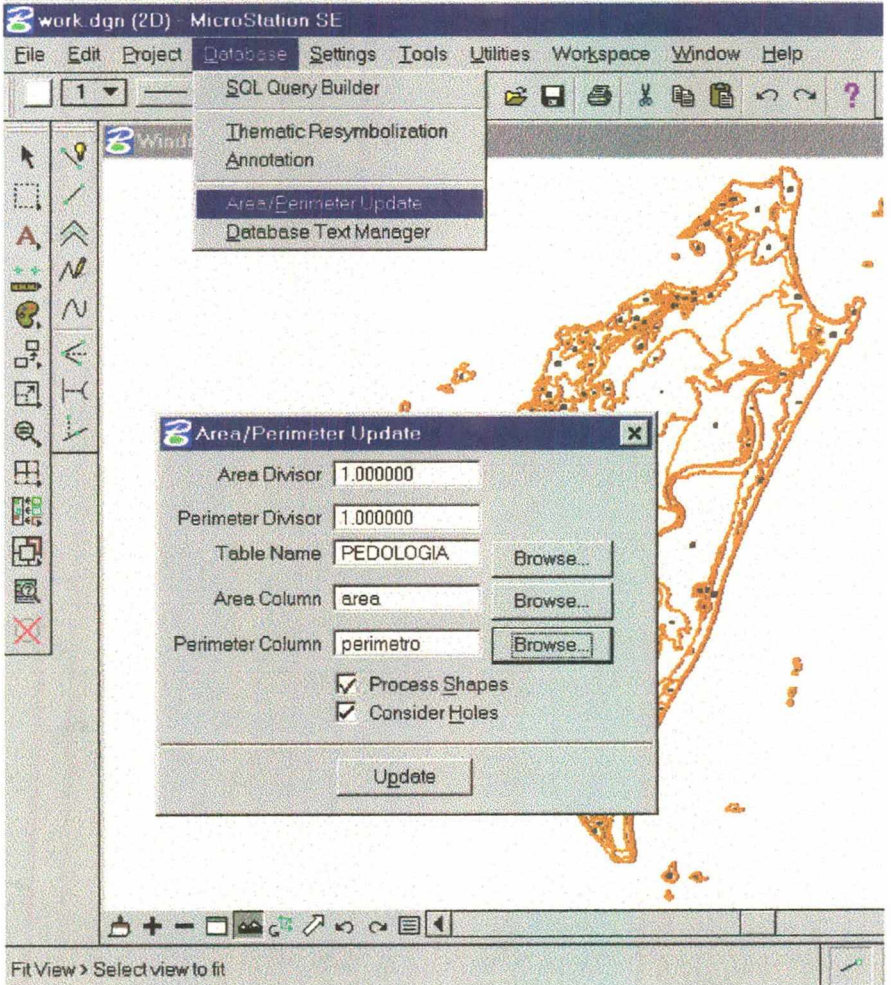

Figura 5.64 - Area/Perimeter Update.

Estes procedimentos devem ser feitos para cada um dos arquivos gráficos que representam as diversas categorias do Projeto.

Os dados desta atualização, no caso, da categoria Pedología, podem ser vistos na tabela Pedología no arquivo do banco de dados do Projeto, onde cada linha de registro contém a medida da área e do perímetro de cada polígono, segundo as unidades definidas no *seed file*, no caso, metros e centímetros (Fig. 5.65)

| pedologia<br><i>l</i> abela | $ \Box$ $\times$ |          |           |                |  |  |  |
|-----------------------------|------------------|----------|-----------|----------------|--|--|--|
| mslink                      | codleped         | area     | perimetro | mapid          |  |  |  |
|                             | 199              | 1604317  | 5715,561  | 4              |  |  |  |
|                             | 20 20            | 2680952  | 26219,36  | 4              |  |  |  |
|                             | 214              | 352931.6 | 4333,083  | 4              |  |  |  |
|                             | 222              | 145513.3 | 2341,481  | 4              |  |  |  |
|                             | 23 21            | 321961,7 | 3619,371  | $\overline{4}$ |  |  |  |
|                             | 242              | 402368.5 | 3485,066  | 4              |  |  |  |
|                             | 25 21            | 98999.51 | 1491,818  | 4              |  |  |  |
|                             | 26 20            | 851837,2 | 13485,92  | 4              |  |  |  |
|                             | 27 20            | 15703,1  | 629,8681  | 4              |  |  |  |
|                             | 28 20            | 869647.1 | 7847,606  | $\ddot{4}$     |  |  |  |
|                             | 29 20            | 93853.65 | 2772,26   | 4              |  |  |  |
|                             | 30 7             | 93135,37 | 1110,583  | 4              |  |  |  |
|                             | 317              | 79869,98 | 1055,121  | 4              |  |  |  |
|                             | 327              | 185970,9 | 1778,419  | 4              |  |  |  |
|                             | 337              | 450999.6 | 2851,853  | 4              |  |  |  |
|                             | 34 3             | 14554670 | 24133.61  | 4              |  |  |  |
|                             | 358              | 398202.6 | 2591,658  | 4              |  |  |  |
|                             | 368              | 301154,6 | 2123,465  | 4              |  |  |  |
|                             | 378              | 792976   | 6336 148  |                |  |  |  |
| Registro: 14                | de 203           |          |           |                |  |  |  |

**Figura 5.65 - Tabela Pedología.**

Fecha-se então o Projeto, para que todos os arquivos que por ventura estejam como *master* sejam fechados e não mais alterados .

# **5.6 - Manipulação e Análises.**

Neste ponto, de posse de todos estes elementos e dos arquivos gráficos editados e validados, vamos utilizar o ambiente SIG para as análises que se façam necessárias.

# **5.6.1 - Thematic Resymbolization**

Abre-se então o Projeto no *Project* > *Open*, e associa-se ao arquivo de trabalho, *work.dgn*, o arquivo com o qual se vai trabalhar. Deve-se tomar cuidado para que o arquivo não seja associado como *master,* mas somente como reference (Fig. 5.66).

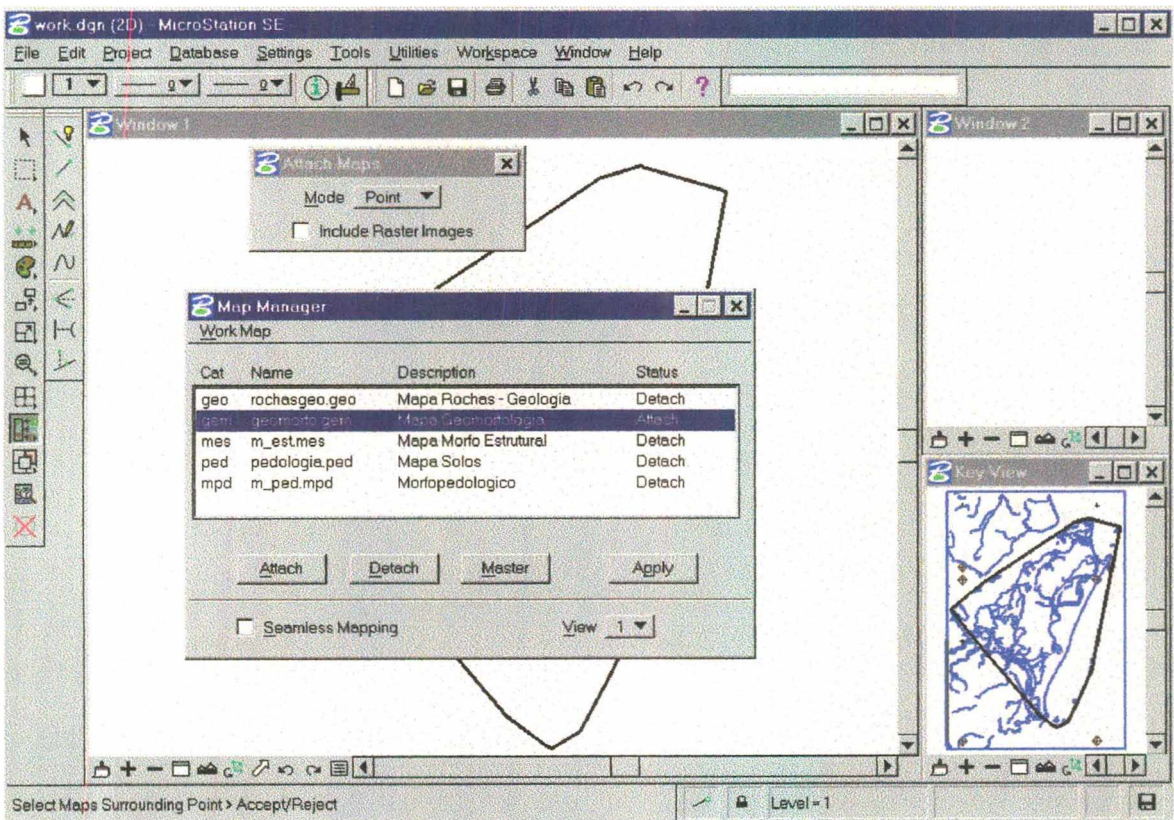

**Figura 5.66 - Associando arquivo gráfico ao** *work.dgn.*

Pressiona-se *Apply* e depois *fit view,* para que o mapa seja ativado na janela 1. Em seguida abre-se o *Display Manager,* ativa-se a feição área da categoria correspondente ao desenho gráfico, pressiona-se update e novamente fit view.

Então seleciona-se a opção Database > Thematic Resymbolization. Na caixa de diálogo que se abre pressionar Auto, para escolher qual a tabela do banco de dados será utilizada e na próxima caixa de diálogo pressiona-se Browse para selecionar a tabela e a coluna que contem os dados que serão utilizados nesta análise (Fig. 5.67).

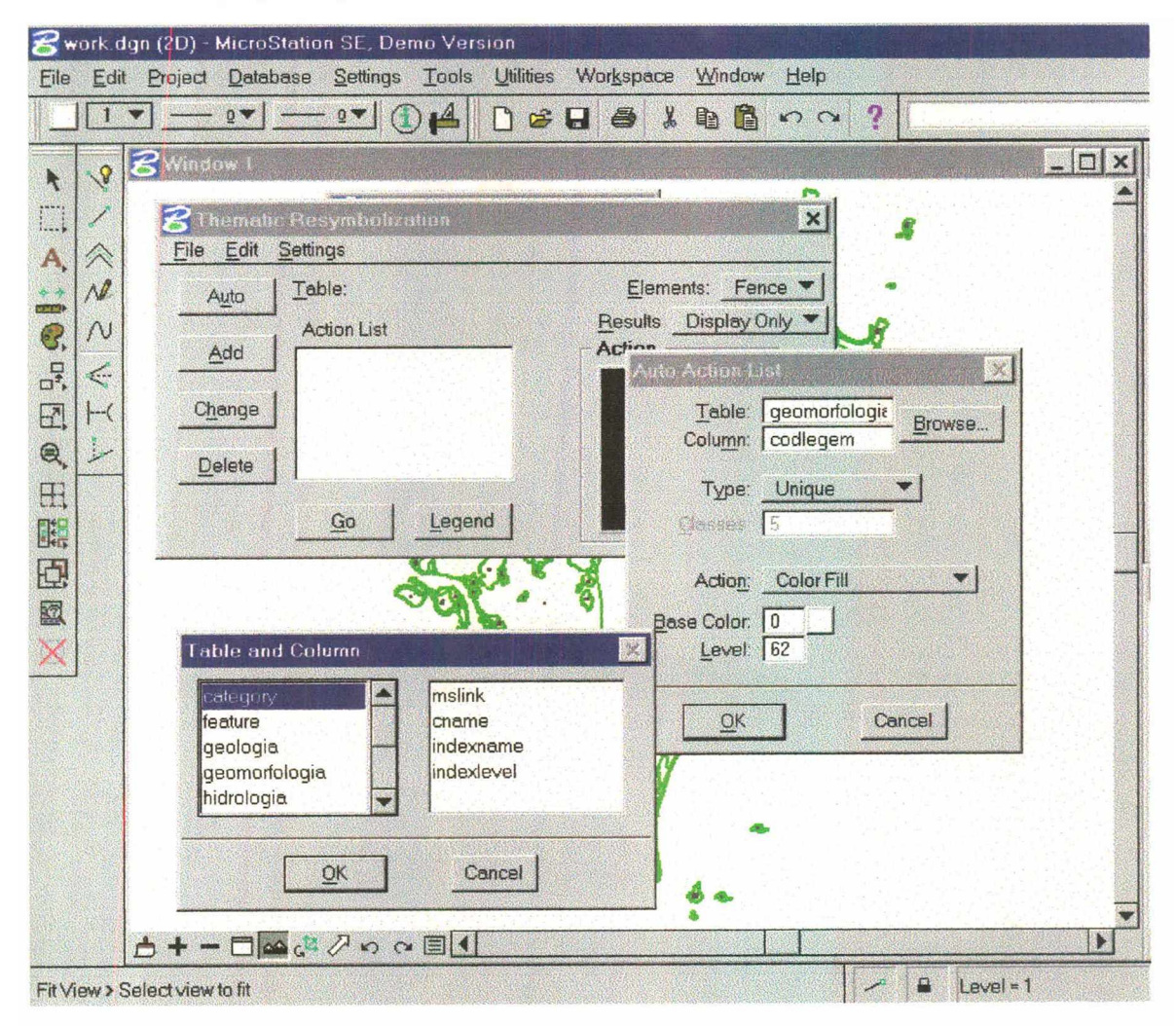

Figura 5.67 - Thematic Resymbolization.

Pressiona-se *ok* para aceitar as escolhas e as caixas de diálogo se fecham, restando apenas a caixa principal. Coloca-se então uma *fense from view*, e em *Results* seleciona-se a opção *Display Only.* Pressiona-se *Legend,* para se obter a legenda que será utilizada na resimbolização temática, sendo que esta legenda pode ser colada ao arquivo de trabalho, (comando de arrasta e cola, com o *mouse).* Então pressiona-se Go e aceita-se com o botão esquerdo do *mouse* sobre o arquivo. Será processada então uma resimbolização automática, com base nos dados e atributos dos polígonos do arquivo gráfico, cujas cores assumirão os valores mostrados em *Legend* (Fig.5.68).

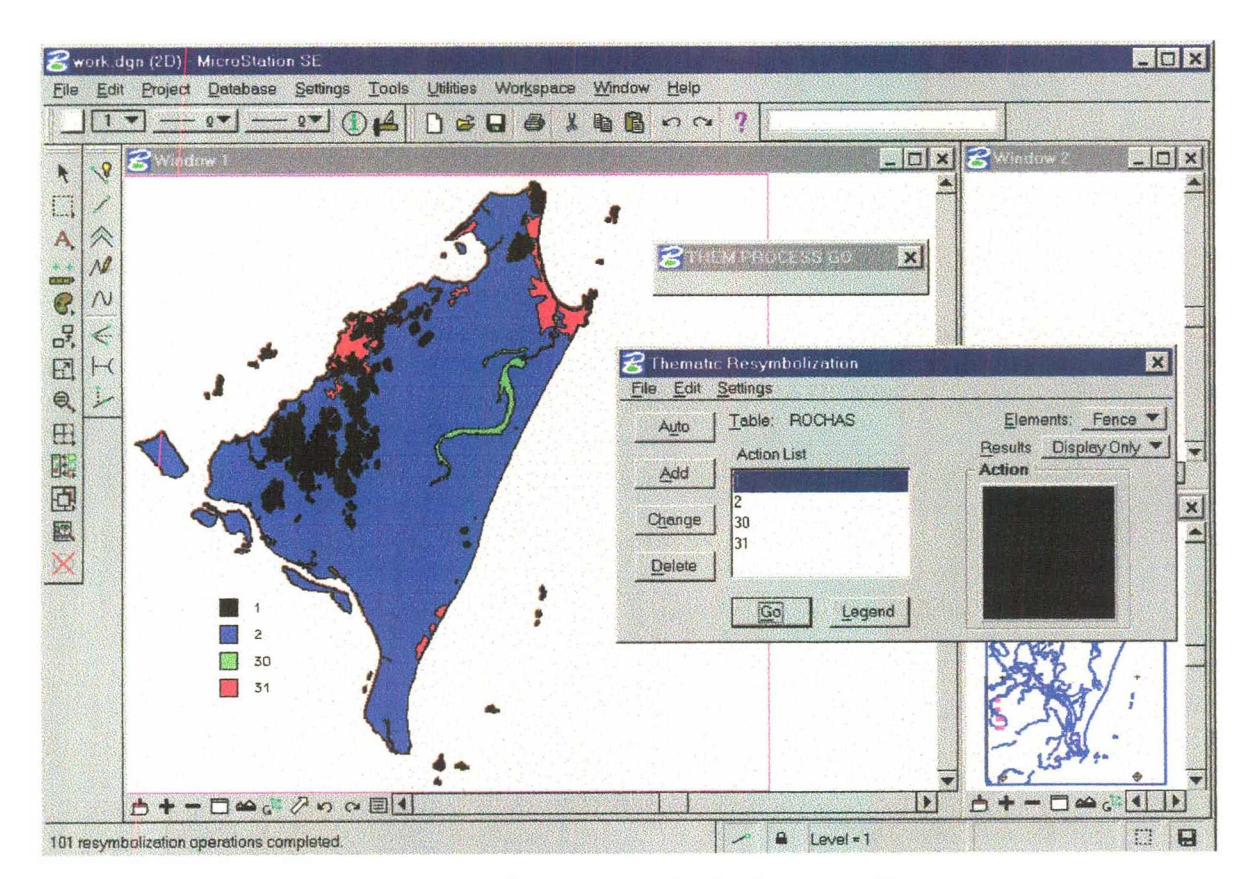

**Figura 5.68 -** *Thematic Resymbolization* **automática.**

É normal que ao mudar o *display* de tela as cores e a legenda desapareçam, pois estão selecionadas para *Display Only,* mas podemos reavê-las pressionando *legend* e Go novamente.

É possível alterar os atributos da legenda, pressionando-se Change e mudando os valores de Label e fill na caixa de diálogo que se abre, aceitando-se ok para que se efetive as mudanças e com isto fazer uma ressimbolização segundo uma tabela de cores e legenda pré concebidas (Fig. 5.69)

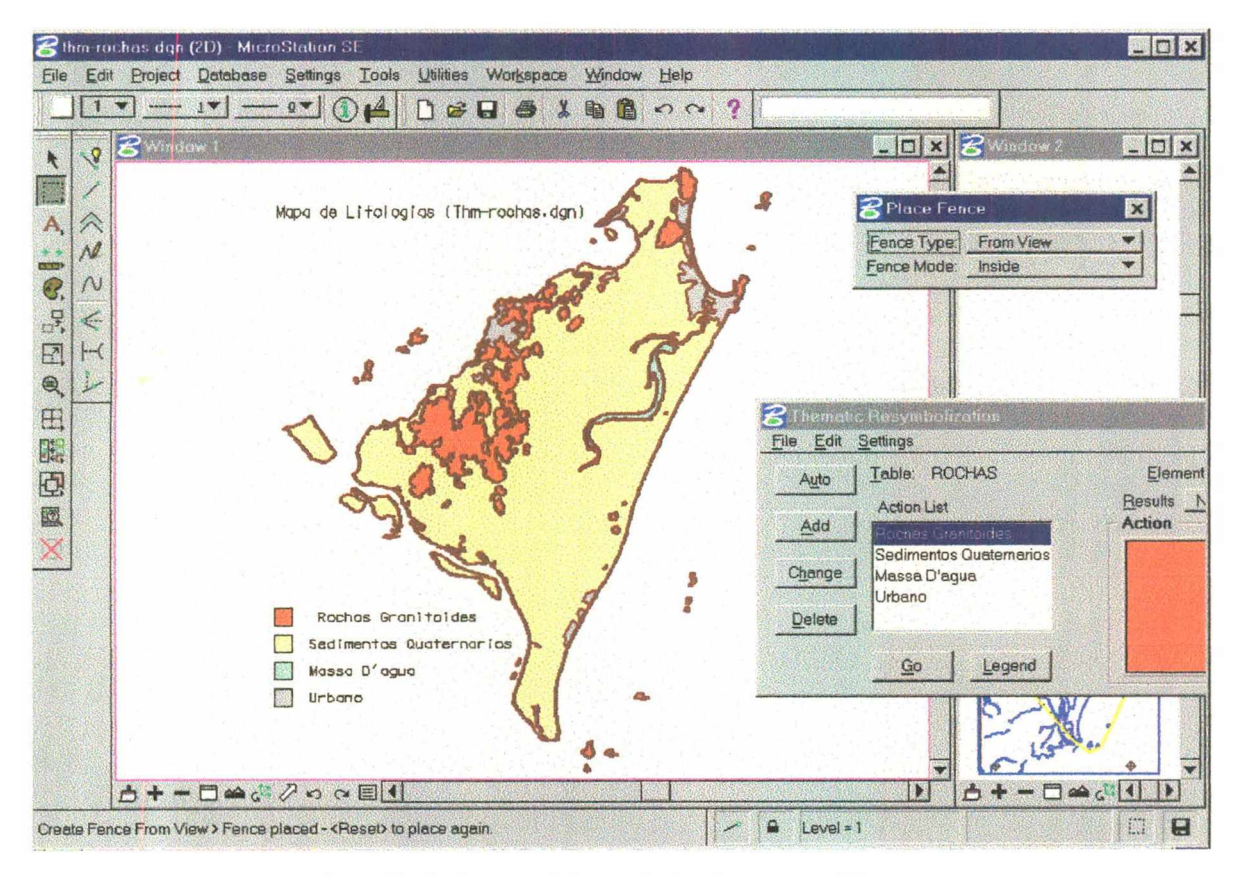

Figura 5.69 - Thematic Resymbolization supervisionada.

Esta opção nos permite obter os mapas temáticos das diversas categorias que compõem o Projeto. Para isto deve-se alterar o campo Results para Current File, antes de realizar a Thematic Resymbolization, esta opção fará com que os resultados sejam realmente gravados no arquivo de trabalho que está aberto. Depois deve-se salvar (Save as) o arquivo de trabalho work.dgn, com outro nome significativo, como no caso do exemplo que se segue, que foi salvo com o nome de "thm-geomorfológico.dgn" (Fig. 5.70).

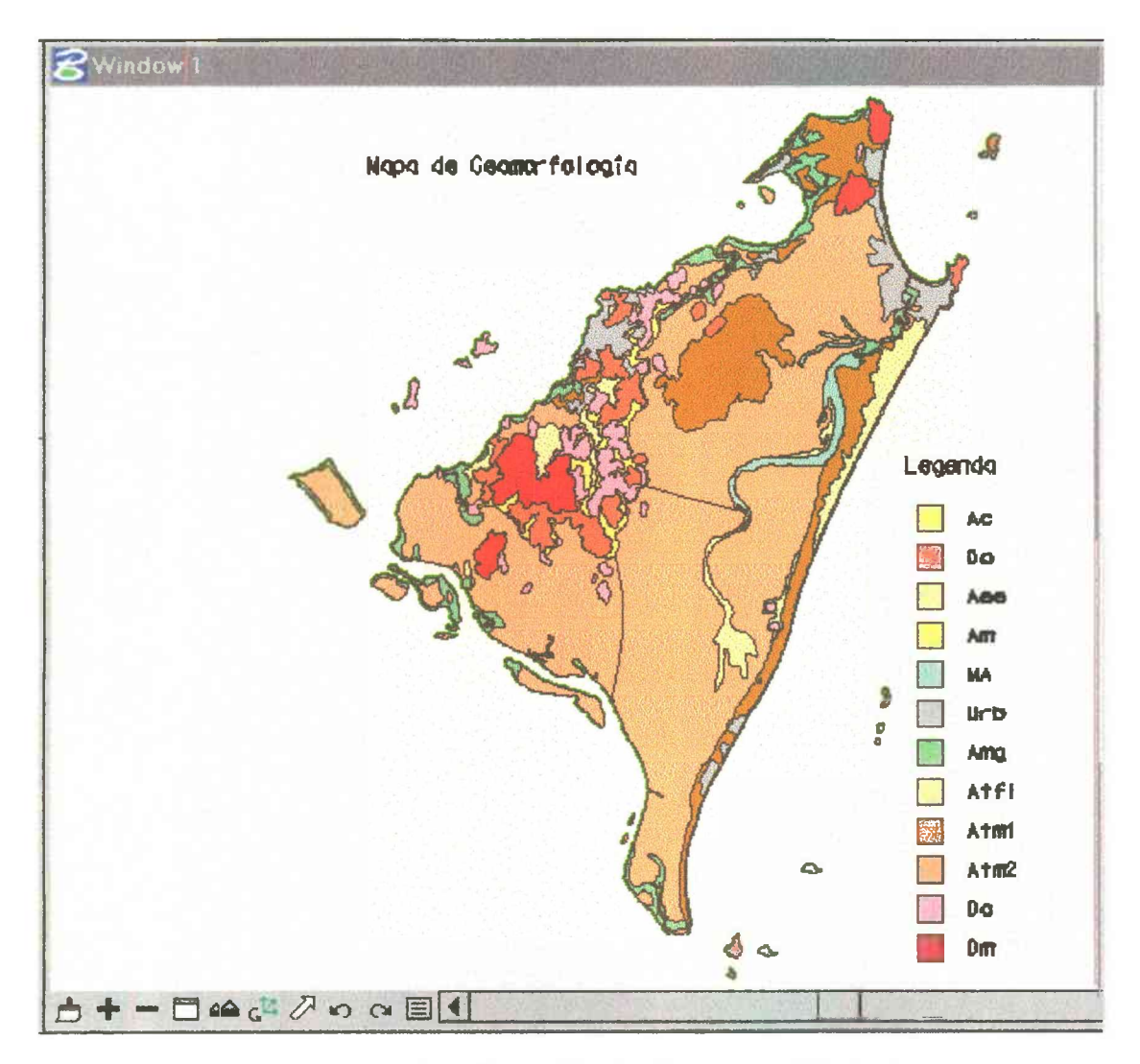

**Figura 5.70 - Mapa Geomorfologico (thm-geomorfológico.dgn).**

Esta opção, trata um arquivo gráfico por vez, ou seja a Thematic Resymbolization é feita com apenas um arquivo aberto e com base nos atributos dos dados do banco de dados. Assim, um polígono é identificado pelo seu centroide, que neste caso é também a legenda que identifica o tipo que a ele está relacionado. Exemplificando, no caso do arquivo rochas.geo, os polígonos só podem pertencer a um e somente um dos quatro tipos descritos e quando a resimbolização é feita o polígono é colorido segundo a cor do seu tipo, expressa na *Legend,* o que nos permite comparar e cruzar os dados de dois arquivos gráficos.

#### 5.6.2 – Topologic Analisys.

Esta é a ferramenta do MSGG, que nos permite fazer Análises Topológicas ou espaciais, isto é, verificar as relações e interações entre os dados espaciais. A Análise espacial que é realizada nesta etapa, é constituída por processos que tratam dados geográficos ou espaciais (dados que possuem um posicionamento expresso por coordenadas em um mapa) e atributos descritivos, alfanuméricos, (que estão representados num banco de dados convencional). Estes dados espaciais não existem isolados no espaço, por isso, é possível não apenas localizá-los, mas ainda descobrir e representar as relações entre eles.

Esta é a ferramenta a ser utilizada para se realizar o cruzamento dos mapas temáticos de rochas, geomorfologia e pedologia, obtendo o mapa morfopedológico ou de sistemas naturais.

Para isto, inicialmente temos que criar as consultas, query, no Database sal query builder, que nos permitirão verificar quais dados e quais polígonos correspondem ao nosso interesse.

Como se trabalhará apenas com o banco de dados, não é necessário ter os arquivos gráficos abertos nesta fase, mas apenas o Projeto aberto no work dgn, para que o banco de dados esteja acessível...

Na opção Database > SQL Query Builder, selecionar a opção Tables na caixa de diálogo que se abre (Fig. 5.71).

|           | work.dgn (2D) - MicroStation SE |                                   |                   |                                                      |       |                                                                                                    |                     |         |        |         |   |  |  |  |
|-----------|---------------------------------|-----------------------------------|-------------------|------------------------------------------------------|-------|----------------------------------------------------------------------------------------------------|---------------------|---------|--------|---------|---|--|--|--|
| Em        | File                            | Project<br>Edit                   | Database          | <b>Settings</b>                                      | Tools | <b>Utilities</b>                                                                                         | Workspace           |         | Window | Help    |   |  |  |  |
| tables,   |                                 | $\boldsymbol{\widehat{\epsilon}}$ |                   | SOL Query Builder<br><b>Thematic Resymbolization</b> |       | œ                                                                                                    | 6<br>$\blacksquare$ | 嶌<br>睁  | E      | $\cup$  | 2 |  |  |  |
| escolhe-  |                                 |                                   | <b>Annotation</b> |                                                      |       |                                                                                                    |                     |         |        |         |   |  |  |  |
| se<br>a   | Α,                              | E                                 |                   | Area/Perimeter Update<br>Database Text Manager       |       | Visual SQL Query Builder<br><b>Deteset</b><br><b>Settings</b><br><b>Tables</b><br>Queries<br><b>arms</b> |                     |         |        |         |   |  |  |  |
| tabela na |                                 | ΛØ                                |                   |                                                      |       | Select                                                                                                   | Where               | GroupBy |        | OrderBv |   |  |  |  |
| qual      | <b>FRIDAY</b><br>€.<br>à        | N                                 |                   |                                                      |       |                                                                                                    |                     |         |        |         |   |  |  |  |

Figura 5.71- SQL Query Builder.

queremos fazer as consultas, por exemplo: rochas; se abrirá então uma outra caixa de diálogo com os campos da tabela rochas. Pressiona-se *dose*, e seleciona-se o (\*) na caixa de diálogo o que deverá deixar todos os itens ativados. No menu superior pressiona-se a opção *Where* e na caixa que se abre escolhe-se o campo o qual queremos consultar e qual valor ele assumirá, por exemplo: codleroc = 1, pressionando em seguida *Applay,* para que a consulta seja criada na janela *SQL Select Statement*, e *Execute* para ver se existem campos que correspondam ao questionamento (Fig. 5.72).

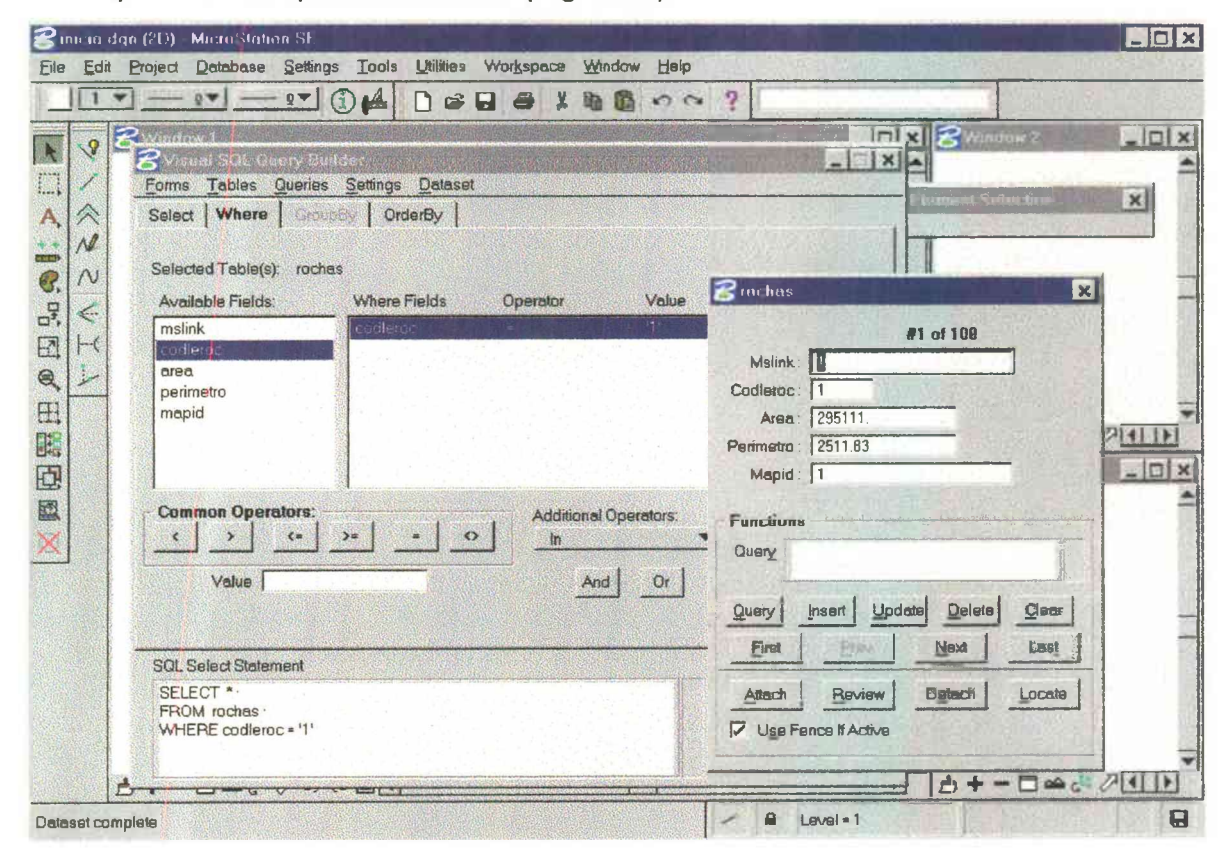

**Figura 5.72 - Visual SQL Query Builder.**

Pode-se verificar que houve um retorno de 100 elementos que correspondem ao questionamento feito, ou seja, temos 100 polígonos cuja legenda corresponde ao atributo "1" o que é indicativo que são constituídos por rochas granitóides, segundo os atributos da tabela rochas.

É possível salvar esta consulta para uso posterior, com a opção Queries > Save as, no subdiretório \sql do projeto, dando ao arquivo.sql, um nome mnemônico, tal como roc1.sql.

Para se iniciar nova consulta, pressiona-se Clear all, e repete-se o procedimento descrito, para cada uma das consultas necessárias.

Isto feito, é necessário associar os arquivos gráficos com os quais se vai fazer os cruzamentos ao arquivo de trabalho, work.dgn, somente como arquivos referencia, neste caso o rochas geo e o geomorfo gem. Então no Display Manager, ativar a feição, área do arquivo rochas, e pressionar update. Deve-se desativar o comando fill utilizando-se a opção Settings > View Attributes.

Settings

₹ wirk dijn (2D) MicroStation SE. Demo Version

Project Detabass

É possível fazer um teste com a opção Thematic Ressimbolization para

verificar-se se esta tudo  $em$ ordem. bastando pressionar auto. browzer escolher table geomorfologia, codlegem, se  $\circ$ arquivo gráfico for geomorfo.gem, tipe unique, color fill. nível escolher  $\circ$ onde quero ver resimbolização e pressionar Ok (Fig.  $5.73$ ).

 $\left\vert \left\vert \mathbf{1}\right\vert \mathbf{v}\right\vert$  $1$   $0$   $4$   $0$   $3$   $1$   $3$   $1$   $1$   $1$   $0$   $1$   $0$   $1$  $-24$  $n \times$  $\sqrt{2}$ ĸ n  $\vert x \vert$ D 《 Edit Setings A,  $\overline{\mathcal{M}}$ Elements: Fence Table Auto Results Display Only  $\overline{3}$  $\sim$ **Action List** Add  $\overline{q}$  $\leq$ Table: recomprisoner  $H$ Change 团  $^{\circ}$  $\mathbb{R}^2$ Delete 田 Type: Unique  $Go$ Legend Chesope F 雕 回 Action: Color Fill  $\bullet$ 國  $\begin{array}{|c|c|c|}\n\hline\n\text{Base Color, } & 0 & \\\hline\n\text{Level: } & 62 & \\\hline\n\end{array}$ the and Colum mslink Cancel eature cname  $QK$ geologia dexname eomortologia lavalxabr idrologia  $\frac{\alpha}{\alpha}$ Cancel  $D + - \Box \otimes G$  /  $\circ \circ \Box$  $\blacksquare$ Fit View > Select view to fit Level = 1

Toole Utilities Workspace Window Help

Figura 5.73 - Thematic Resymbolization.

fence from view, e tomar cuidado para que a opção Colocar selecionada no Results esteja como Display only, então pressionar Go.

É mostrada na linha de status inferior o número de resimbolizações realizadas, e este deve ser igual ao número de registros desta tabela no banco de dados, caso contrário algo saiu errado.

Estando tudo validado, inicia-se a criação dos *layers* de consulta para a Análise Topologica, que irá cruzar o arquivo gráfico rochas.geo com o geomorfo.gem. Como se pretende obter como resultado, numa primeira etapa, aonde os polígonos de rochas graníticas apresentam o relevo de colinas, Dc - Dissecação em colinas, deve-se proceder da seguinte forma:

Na opção *Utilities > Topology Analisys,* deve-se criiar primeiramente um *layer* para rochas tipo 1, e para fazer isso, em *Settings,* ativa-se todas as opções, no campo *name* coloca-se rochasl, tipo área, em *mode* coloca-se tipo shape e em *Shapes* seleciona-se o nível aonde este *layer* vai ser criado, a cor, o preenchimento, peso e estilo.

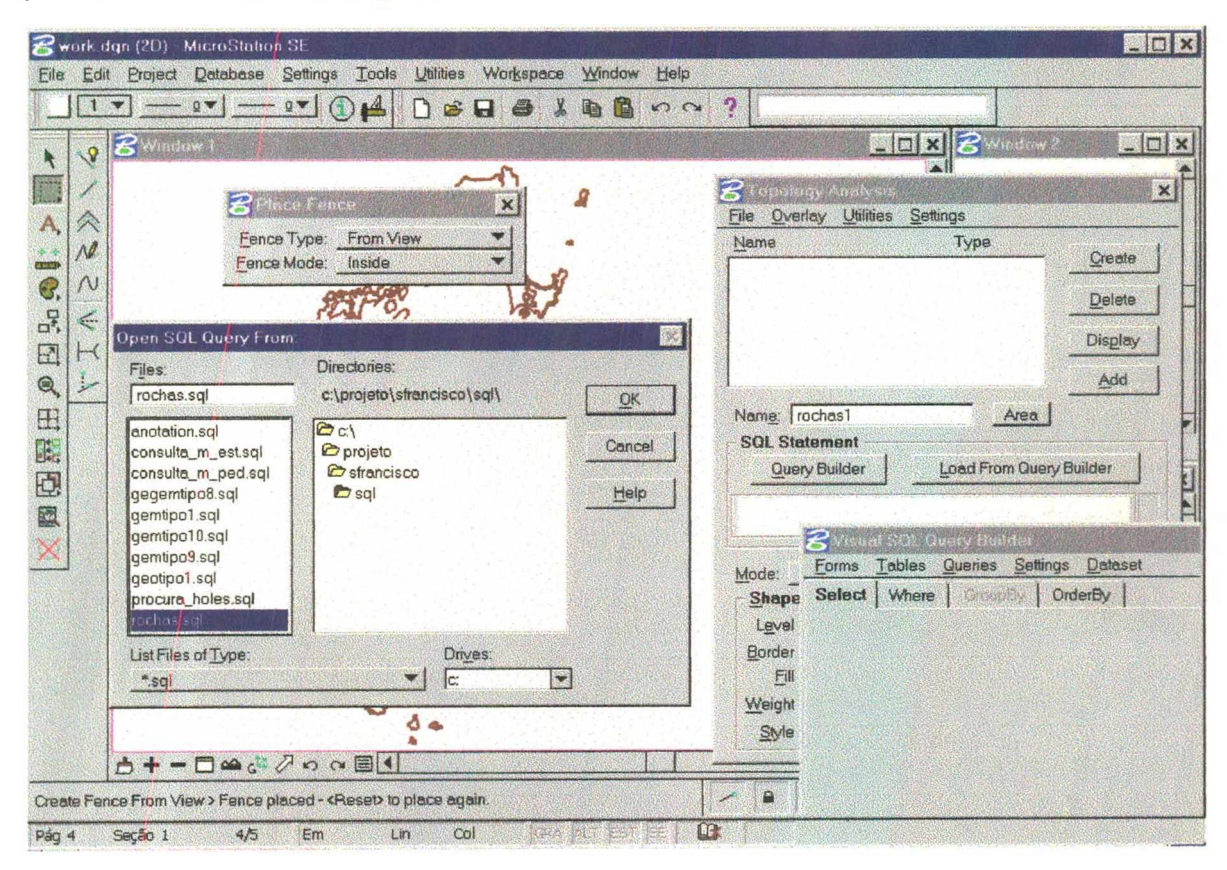

**Figura 5.74 - Criando** *Layers .*

Então utiliza-se a *query* criada anteriormente, buscando o arquivo sql, com a opção *query builder > querries > open,* indicando o caminho onde a sql foi gravada e carregando-a com. *Load from query builder* (Fig. 5.74).

Coloca-se *fence from view,* e pressiona-se *Create* aceitando sobre a *fence.* É Criado então um *layer* e o nome aparece na caixa de diálogo. Pode-se visualizar o que foi feito pressionando-se *Display* e serão mostradas as áreas que satisfazem a *query.* Isto está armazenado apenas na memória, para salvar depois do *Display,* deve-se pressionar *add,* para que esta consulta seja adicionada ao arquivo corrente, no caso o *work.dgn,* então é possível salvá-lo com um nome que indique a consulta. Para voltar a uma nova consulta, deve-se usar a opção *attach map > new work map,* o que ira associar á janela um *work.dgn* limpo.

Feitos todos os *layers* para o arquivo rochas.geo, depois, foram repetidos os mesmos procedimentos para o arquivo geomorfo.gem, e criados os vários *layers* para este arquivo (Fig. 5.75).

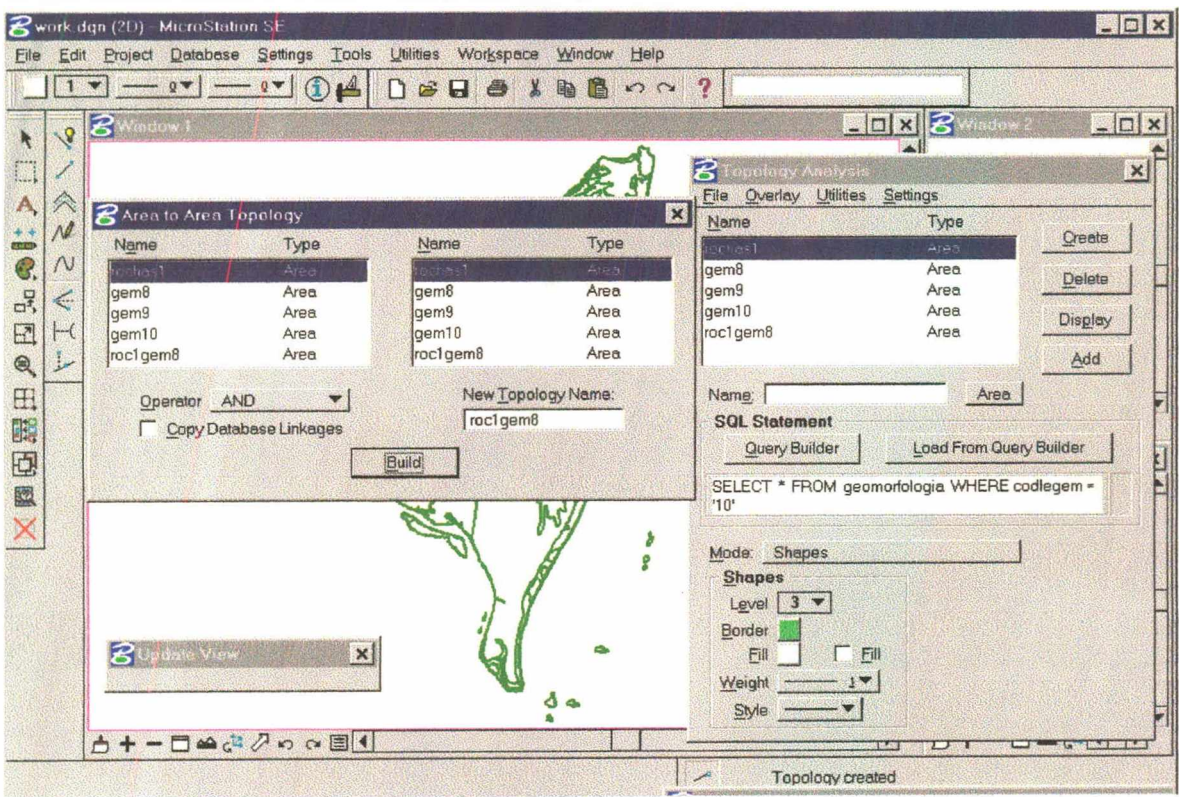

**Figura 5.75 - Cruzamento de** *Layers.*

**Em seguida à criação dos** *layers,* **passamos à etapa de cruzamento destes** *layers.* **Os cruzamentos dos** *layers* **são feitos na opção** *overlay > area to area,* **onde aparece uma janela com todos os** *layers* **feitos, e ai pode-se escolher os dois** *layers* **que se quer cruzar. Só é possível cruzar um** *layer* **de um arquivo com um** *layer* **do outro arquivo, por vez. Usa-se opção** *AND* **e ativa-se Copy** *Databiase Linkages* **para se manter nos elementos que vão ser criados, a relação com o banco de dados. Pressiona-se** *Display,* **e** *Add* **para salvar no arquivo de trabalho (***work.dgn***), cada cruzamento com uma cor e num nível diferente. É preciso que no banco de dados a tabela que vai receber os dados do cruzamento esteja criada.**

**No caso deste trabalho, foram criadas a categoria e a tabela mest, que representa os cruzamentos dos dados de arquivos gráficos rochas.dgn com geomorfo.dgn e a categoria e a tabela mped que representa os cruzamentos dos dados de arquivos gráficos mest.dgn com pedologia.dgn.**

**Para salvar estas informações na tabela que vai receber os dados deste cruzamento, neste caso a tabela mest, usa-se a opção** *Utilities > Spacial join.* **Na caixa de diálogo que surge, deve-se preencher o nome da tabela, o nome das colunas que vão receber os dados e o nome das tabelas que vão fornecer os dados.(Ex.:** *join table* **mest, colunm codlegeo codlegem, tabelas para** *junction* **rochas e geomorfologia). O comando** *join* **, funciona como o** *textdb insert*, **atualizando as tabelas do banco de dados com os dados dos cruzamentos, utilizando para isto os mslink associados aos dados, isto para cada cruzamento.**

**Assim com os dados gráficos gravados no arquivo mest.dgn e com os dados alfanuméricos, gravados na tabela mest do arquivo sfs.mdb, temos o resultado do cruzamento dos polígonos de geologia com os polígonos de geomorfologia, que foi aqui denominado de mapa morfoestrutural. Em seguida** este arquivo gráfico, mest.dgn, foi registrado no Projeto. Passamos então para o **cruzamento deste arquivo com o arquivo pedologia.dgn. Foram repetidos todos os**

**109**

**procedimentos anteriores, para serem obtidos os layers e realizar os cruzamentos, que foram gravados na tabela mped e no arquivo mped.dgn.**

**Utilizando-se a opção de** *Thematic Resymbolization* **podemos obter um mapa temático deste último cruzamento, que aqui foi denominado mapa morfopedológico ou de sistemas naturais.**

i.

# **6 - ANÁLISE DOS RESULTADOS.**

**O principal resultado deste trabalho se constituiu na obtenção dos arquivos gráficos temáticos digitalizados e dos arquivos gráficos resultantes dos cruzamentos dos mesmos, realizados no ambiente do MSGG è expressos pelos mapas Geológico, Geomorfológico, Pedológico, Morfoestrutural e Morfopedológico.**

### **1 - Mapa Geológico. (Anexo A)**

**Este mapa expressa as unidades litoestrátigraficas que ocorrem na área do trabalho e foi elaborado a partir do mapeamento do mapeamento feito pelo IBGE para o PNGC, tendo sido atualizado e detalhado por este autor, serviu de base para a elaboração do Mapa Litológico.**

### **2 - Mapa Litológico. (Anexo B)**

**Este mapa expressa as duas principais unidades litológicas existentes na área, as rochas granitoideas e os sedimentos quaternários. Foi obtido a partir do mapa geológico, pela separação dos polígonos das rochas ígneas dos sedimentos quaternários.**

**Os polígonos que representam o ambiente de mangue, o perímetro urbano e a área de massa dágua, como as lagoas existentes na área, hão foram considerados nos cruzamentos por serem exatamente os mesmos em todos os mapas.**

# **3 - Mapa Geomorfológico. (Anexo C)**

**Este mapa expressa os principáis modelados geomorfológicos existentes na área foi elaborado a partir do mapeamento realizado pelo IBGE para o PNGC, sendo neste trabalho atualizado pelo autor.**

**Aqui estão representados os principais modelados de dissecação e de acumulação que ocorrem respectivamente ñas rochas granitóides é nos sedimentos quaternários.**

# **4 - Mapa Pedológico. (Anexo D)**

**Este mapa expressa os principais tipos de solos existentes na área foi elaborado a partir do mapeamento realizado pelo IBGE para o PNGC, segundo metodologia desenvolvida em conjunto com a EPAGRI, sendo neste trabalho atualizado pelo autor.**

# **5 - Mapa morfoestrutural. (Anexo E)**

**Os compartimentos morfoestruturais cartografados no mapa morfoestrutural foram obtidos pelo cruzamento dos arquivos gráficos rochas.dgn, que expressa as principais divisões litológicas, com o arquivo gráfico geomorfo.dgn, que expressa os principais modelados que ocorrem na área, gerando o arquivo gráfico mest.dgn.**

**A partir do estabelecimento da correlação entre os atributos geológicos (estruturas e litologias) com as características geomorfológicas (modelados), á área em estudo foi compartimentada em domínios e estes subdivididos em compartimentos denominados geossistemas.**

**Para a delimitação dos domínios e compartimentos morfoestruturais utilizou-se os seguintes parâmetros:**

- **a) constituição litológica,**
- **b)** posicionamento altimétrico dos modelados,
- **c) tipologia das formações superficiais (eventualmente).**

**Assim, de acordo com a Figura 6. í , o compartimento IÂ, representa um geossistema de Planícies Eólica contido no Domínio Morfoestrutural dos Sedimentos Quaternários, onde o algarismo romano I representa o Domínio Morfoestrutural e a letra A o Geossistema das Planícies Eólicas, o compartimento IIN, representa um geossistema pré Serra do Mar contido no Domínio Morfoestrutural das Rochas Granitóides, assim por diante.**

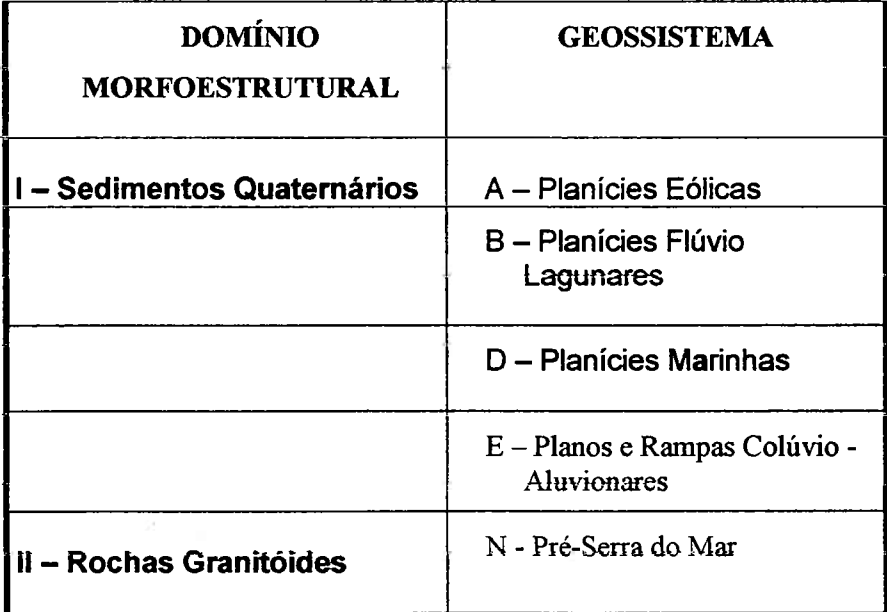

#### **DOMÍNIOS E COMPARTIMENTOS MORFOESTRUTURAIS**

**Figura 6.1 - Compartimentação morfoestrutural.**

# **6 - Mapa Morfopedológico. (Anexo F)**

**Obtido a partir do cruzamento do arquivo gráfico mest.dgn que expressa o mapa morfoestrutural com o arquivo gráfico pedlologia.dgn que**

#### **Cruzamentos**

**A - Planicies eólicas**

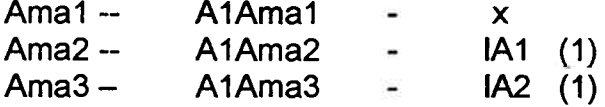

**B - Planicies Fluvio-Lagunares**

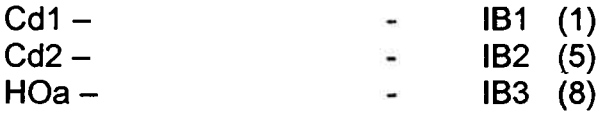

**D - Planicies Marinhas D1 Terraços marinhos antigos D2 Terraços marinhos recentes**

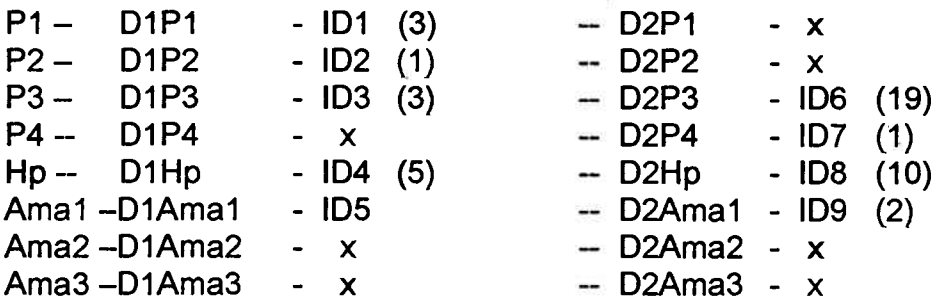

**E - Planos e rampas coluviais**

**Ca1 - ECa1 - IE1** (**1**) **Ca2 - ECa2- x Ca3 - ECa3- x Cd1 - ECd1 - IE2 (2) C d 2 - ECd2 - IE3** (**3**)

**N - Rochas granitóides**

**Dc Do Dm PVL - N1PVL - X - N2PVL - IN4 (1) - N3PVL - X Ca1 - N1Ca1 - IN1 (51) ~N2Ca1 - IN5 (2) - N3Ca1 - X Ca2 - N1Ca2 - IN2 (1) - N2Ca2 - IN6 (10) - N3Ca2 - <sup>X</sup> Ca3 - N1Ca3 - X - N2Ca3 - IN7 (1) - N3Ca3 - IN8 (4) AR - N1AR - IN3** (**3**) **-N 2A R - X - N3AR - X**

**1**

**Os números entre parenteses indicam a quantidade de geofácies resultantes e que apersentam as mesmas características.**

**É importante ainda ressaltar que os polígonos obtidos pelo cruzamento dos arquivos gráficos, guardam no banco de dados um relacionamento com os atributos dos polígonos que lhes deram origem. Assim um polígono do arquivo mest.dgn (mapa morfoestrutural), tem associado ao seu registro no branco de dados os atributos do polígono do arquivo rochas.dgn (mapa litológico) e do polígono do arquivo geomorfo.dgn (mapa geomorfológico) que lhe deu origem.**

**Da mesma forma, os polígonos do arquivo mped.dgn (mapa morfopedológico), guardam a associação com os atributos dos polígonos dos arquivos mest.dgn (mapa morfoestrutural) e pedologia.dgn (mapa de solos).**

# **7 - CONCLUSÕES.**

**Após a finalização dos trabalhos deste Projeto, que resultaram na integração dos arquivos gráficos, com cruzamentos de informações gráficas e alfanuméricas em ambiente SIG, concluíu-se que:**

- **1. É necessário um conhecimento prévio da utilização dos comandos do MicroStation CAD, que é utilizado na digitação dos arquivos gráficos iniciais, bem como na fase de edição destes arquivos.**
- **2. É necessário um conhecimento prévio de estruturação de arquivos de banco de dados. Neste caso o Microsoft Access, mas poderia ser qualquer banco de dados que seja compatível com o** *MicroStation Geographies.* **Como criar arquivos, tabelas, como alterar as estruturas, copiá-las para outras tabelas, etc.**
- **3. É necessário um conhecimento prévio de linguagem SQL, para poder estabelecer as consultas necessárias ao estabelecimento dos** *layers* **que são utilizados nos inter-relacionamentos dos arquivos gráficos.**
- **4. É necessário um planejamento prévio de todo o Projeto, quanto aos arquivos gráficos necessários, quais categorias e feições serão criadas, quais tabelas no banco de dados, quais tipos de inter-relacionamento se quer obter, bem como quais resultados se espera obter, para se preparar os arquivos de saída de dados.**
- **5. O** *MicroStation Geographies,* **apresenta ainda algumas deficiências de algorítimos para as análises espaciais de áreas definidas ou constituídas por muitos vértices, pelo fato do número de vértices existentes excederem o limite permitido pelo algorítimo de análise. Sendo que foi necessário dividir-se uma das áreas em três outras para que as analises espaciais pudessem ser realizadas. Também apresentou problemas para manipular áreas que**

**continham outras áreas internamente, por não desconsiderar as áreas internas, assumindo-as como parte da área envolvente.**

 $\langle \hat{\pi} \rangle$ 

 $\bar{z}$  .

# **8 - RECOMENDAÇÕES.**

**Devido a importância que os Sistemas de Informações Geográficas tem assumido no âmbito do tratamento de arquivos gráficos, gostaríamos de terminar sugerindo que:**

- **1. Fosse feita um estudo pelos professores no sentido de se criar uma matéria de prática na utilização de Sistemas de Informações Geográficas, onde os alunos, tanto do pós-graduação como da graduação, pudessem aprender a utilização desta ferramenta que se incorporou definitivamente no ambiente de geoprocessamento e ao Cadastro Técnico Multifinalitário.**
- **2. Fosse feito um estudo dos principais** *Softwares* **de SIG do mercado para se definir aquele que mais se adequa às finalidades do Cadastro Técnico Multifinalitário, concentrando ai os esforços e recursos, evitando a atual dispersão e pulverização dos mesmos.**
- **3. Fossem incluídas como Tópicos Especiais, matérias de Gerenciamento de Banco de Dados e Linguagem SQL, tão necessárias para quem vai fazer um Projeto que utilizará o ambiente de SIG.**

# **REFERÊNCIAS BIBLIOGRÁFICAS**

#### **BIBLIOGRAFIA CITADA**

- **ARONOFF, S. Geographical Information Systems: A Management Perspective. Ottawa. WDI Publications, 1989.**
- **BERTRAND, G. Le paysage entre la nature e la société. Révue Géographique des Pvrineés et du Sud Ouest. Toulouse, v 49, n.2, p.239 -258, 1978.**
- **BLACHUT, T.J. Cadastre as a Basis of General Land Inventory of the Country. In: Cadastre: Various Functions Characteristics, Techniques and the Panning of a Land Records System. Ottawa: National Research Council, 1974. 157p. p.01-21.**
- **BURROUGH, P. A. Principles of Geographical Information Systems for Land Resources Assessment. Oxford: Oxford University Press, 1986.**
- **CARVALHO, V. C. de; RIZZO, H.G. A Zona Costeira brasileira: Subsídios para uma avaliação ambiental. Ministério do Meio Ambiente e da Amazônia Legal. Brasília, MMA, 1994.**
- **COIMBRA,J. A. de A. O Outro Lado do Meio Ambiente. São Paulo, CETESB/ASCETESB, 1985.**
- **COWEN, D.J. GIS versus CAD versus DBMS: What are differences. Photogrammetric Engineering and Remote Sensing, 54:155-4, 1988.**
- **FIGUEIREDO, L.F.G. e LOCH, C. Sistema de Cadastro Técnico Ambiental - Estudo de Caso: Parque Estadual da Serra do Tabuleiro, Santa Catarina - Brasil. In: CONGRESSO BRASILEIRO DE CADASTRO TÉCNICO MULTIFINALITÁRIO - 2o COBRAC ( 1996 : Florianópolis). Anais. Florianópolis/SC, 1996.**
- **KAUL, PFT. O Magmatismo na Serra do Mar e adjacências (Sul do Brasil) no final do Neoproterozóico e seus condicionantes tectónicos. São Paulo: USP/INSTITIUTO DE GEOCIÊNCIAS/Programa de Pós Graduação em Geoquímica e Geotectónica. 293p. 1977. Tese de Doutoramento.**
- **MAGNAGO, AA. et al. Diagnóstico ambiental do litoral de Santa Catarina; Relatório Final, Setor 3. In: Projeto Gerenciamento Costeiro. Florianópolis: SDE/SC, 1998. Ev, p 1-205.**
- **MACEDO, R.K. A importância da avaliação ambiental In: Análise Ambiental: uma visão multidisciplinar - Sâmia Maria Tauk, Nivar Gobbi, Harold Gordon Fowler - São Paulo: Editora Universidade Estadual Paulista: FAPESP: SRT: FUNDUNESP, 1991, p. 11-27.**
- **SIGA JR, O. Domínios Tectónicos do sudeste do Paraná e nordeste de Santa Catarina: Geocronologia e Evolução Crustal. São Paulo: USP/INSTITUTO DE GEOCIÊNCIAS/Programa de Pós-Graduação em Geoquímica e Geotectónica. 212p. 1995. Tese de Doutoramento.**
- **SMITH, T. R.; MENON, S.; STAR, J. L.; ESTES, J. E. Requeriments and principies for the implementation and construction of large**systems. International Journal of **Geographical Information Systems. 1:13-32, 1987.**
- **STAR, Jeffrey; ESTES, John.- Geographic Information Systems: An Introduction. New Jersey: Prentice Hall, Inc., 1990. 297 p.**
- **TEIXEIRA, A.L.de A. et al. Sistemas de Informação Geográfica: revisão e comentários. Boletim de Geografia Teorética, Rio Claro, v. 21, n. 41, p. 135-147, 1991.**
- **WOLSKI, M.S. Contribuição à cartografia geotécnica de grandes áreas com o uso de Sistema de Informações Geográficas: uma aplicação à Região do Médio Uruguai (RS). Florianópolis, 1997. 89p. Dissertação (Mestrado em Engenharia Civil) - Curso de Pós-Graduação em Engenharia Civil, Universidade Federal de Santa Catarina.**

### **BIBLIOGRAFIA CONSULTADA**

- **CALIJURI, M.L.; RIOS, L. Elaboração de mapeamento geotécnico utilizando-se Sistemas de Informações Geográficas. In: GIS BRASIL 94 - CONGRESSO E FEIRA PARA USUÁRIOS DE GEOPROCESSAMENTO (1994 : Curitiba-PR). Anais ... Curitiba-PR: SAGRES, 1994. p. 9-13 (painéis).**
- **CÂMARA, G.; FREITAS, U.M. de Perspectivas em SIG. Fator GIS, Curitiba, ano 3, n° 10,** p. **31-34, jul/ago/set - 1995.**
	- **\_\_\_\_\_ ; MEDEIROS, J.S. de. GIS para Meio Ambiente. Curitiba-PR: Sagres, 1997.**
- **CAMARGO, M. N" KLAMT, E., KAUFFMAN, J. H. (1987) Classificação de Solos usada em Levantamentos Pedológicos o Brasil. Boletim Informativo da Soc. Brasileira de Ciência dos Solos, Campinas, 12:11-33.**
- **CANDEIAS, A.L.B.; PACHECO, A. da P.; PORTUGAL, J.L.; ROMÃO, V.M.C.: Base de Dados para SIG ambiental. In: CONGRESSO BRASILEIRO DE CADASTRO TÉCNICO MULTIFINALITÁRIO - 3o COBRAC 2o COBRAC (1998 : Florianópolis). Anais. Florianópolis/SC, 1998.**
- **COITINHO, J.B.L.; FERNANDES, E. Contribuição à Geologia das Folhas SG.22-X-D SG.22-Z.B e SG.22-Z-D - Relatório da Operação de Campo 919/80 - DIGEO/BASCA - - Florianópolis, DNPM - Projeto RADAMBRASIL, 1981, 21pg. (Relatório Interno, RIR398G).**
- **COITINHO, J.B.L.; FERNANDES, E e PIRES, J.L Projeto Alcalinas, Reconhecimento Geológico - IBGE/DRN-SC, DIGEO - - Florianópolis, 1987, 12pg. (Relatório Interno, IBGE).**
- **COITINHO, J.B.L. e FREIRE, F.de A. Mapeamento Temático do Município de Florianópolis, Geologia, SÍNTESE TEMÁTICA. Florianópolis, pg. 13**
- **DAVIS Jr., C.A.; FONSECA, F.T. Geração de dados em CAD para uso em GIS: precauções. In: GIS BRASIL 94: CONGRESSO E FEIRA PARA USUÁRIOS DE GEOPROCESSAMENTO (1994 : Curitiba-PR). Anais ... Curitiba - PR: Sagres, 1994. p. 43-47 (SIG e conversão de dados).**
- **DAVISON DIAS, R. Metodologia de estudo do comportamento geotécnico dos solos no Rio Grande do Sul visando cartografia. In: II COLOQUIO DE SOLOS TROPICAIS E SUBTROPICAIS E SUAS APLICACÕES EM ENGENHARIA CIVIL (1989 : Porto Alegre-RS). Anais... Porto Alegre-RS: CPGEC-UFRGS, 1989. p. 228-247.**
- **\_\_\_\_\_ ; TREVISAN SANTOS, G. A geotecnia e o meio ambiente no uso e ocupação dos solos. In: CONGRESSO TÉCNICO-CIENTÍFICO DE ENGENHARIA CIVIL (1996 : Florianópolis-SC). Anais ... Florianópolis-SC: UFSC, v. 5, 1996. p. 941-951.**
- **EASTMAN, J.R. IDRISI for Windows: User' s Guide. Worcester, Massachusetts - USA: Clark University, 1995.**
- **FREIRE, F.de A.; PIRES, J.L; FERNANDES, E e COITINHO, J.B.L. Projeto Gerenciamento Costeiro - 1a. Fase - Carta geológica, nota explicativa, - Florianópolis, IBGE, 1989, 18 p. (Relatório Interno, IBGE).**
- **GUIMARÃES FILHO, H.de A.; CRÓSTA, A.P. Digitalização de mapas: um roteiro. Fator GIS, Curitiba, ano 1, n° 04, p. 35-39, jan/fev/mar - 1994.**

**INSTITUTO BRASILEIRO DE GEOGRAFIA E ESTATÍSTICA - IBGE. Especificações da Carta Internacional do Mundo ao Milionésimo (CIM). Rio de Janeiro-RJ: IBGE, 1970.**

**\_\_\_\_\_ . Manual Técnico de Pedología. Celso Gutemberg Souza (Coord.). Rio de Janeiro-RJ: IBGE, 1995.**

**\_\_\_\_\_. Enciclopédia dos municípios brasileiros; municípios do estado de Santa Catarina. Rio de Janeiro, CNG/CNE, 1959.V.32.**

**\_\_\_\_\_. Geografia do Brasil; região sul. Rio de Janeiro, 1990. 5 v ., v.2.**

- **ISSLER, R.S; FERNANDES, E e FREIRE, F.de A Mapa Geológico do Estado de Santa Catarina - Nota Explicativa, ATLAS de Santa Catarina - Gabinete de Planejamento e Coordenação Geral do Governo de Santa Catarina - GAPLAN - Aerofoto Cruzeiro S/A - IBGE/DRN-SC, DIGEO - Florianópolis, 1986**
- **\_\_\_\_\_ Mapa de Recursos Minerais do Estado de Santa Catarina Nota Explicativa, ATLAS de Santa Catarina - Gabinete de Planejamento e Coordenação Geral do Governo de Santa Catarina - GAPLAN - Aerofoto Cruzeiro S/A - IBGE/DRN-SC, DIGEO - Florianópolis, 1986**
- **MicroStation: Professional CAD Software: Guia prático / 5G Informática Assessoria, Sistemas e Comércio; (revisão técnica Waldomiro José da Silva Leite|. São Paulo: Érica, 1995.**
- **MicroStation95 & PowerDraft CAD com produtividade/ 5G Informática, Assessoria, Sistemas e Comércio.- São Paulo: Érica, 1996.**
- **MONTEIRO, C.A. de F. Analises Ambientais: perspectivas geográficas à interdisciplinaridade e problemas teóricos-metodológicos. I Encontro Nacional de Estudos Sobre o Meio Ambiente. Fundação Joaquim Nabuco - Recife, PE, 1986.**
- **OLIVEIRA, J.B. de; JACOMINE, P.K.T.; CAMARGO, M.N. Classes gerais de solos do Brasil: guia auxiliar para seu reconhecimento. (2a ed.) Jaboticabal-SP, FUNEP, 1992. 201 p.**
- **PENTEADO-ORELLANA, M.M. Metodologia integrada no estudo do meio ambiente - Geografia, 10(20) 125-148p., 1985.**
- **PIRES, J.L.; COITINHO, J.B.; L FREIRE, F.de A . e FERNANDES, E Projeto Gerenciamento Costeiro - 2a. Fase - Geologia; Síntese Temática - Florianópolis, IBGE, 1995, 25 p. (Relatório Interno, IBGE).**
	- **\_\_\_\_\_ Estudos ambientais da grande Florianópolis Geologia; Síntese Temática - Florianópolis, IBGE, 1995, 26 p. (Relatório Interno, IBGE).**

**PROJETO RADAMBRASIL V.35 - Levantamento de Solos folhas Curitiba/ Assunción/ Iguape, cedido pela Divisão de Geociências do Sul - IBGE. A ser publicado.**

**\_\_\_\_\_ - Levantamento Geológico folhas Curitiba/ Assunción/ Iguape, cedido pela Divisão de Geociências do Sul - IBGE. A ser publicado.**

**\_\_\_\_\_ - Levantamento Geomorfológico folhas Curitiba/ Assunción/ Iguape, cedido pela Divisão de Geociências do Sul - IBGE. A ser publicado.**

- **RIBEIRO, S.C.L. "Digitalização: por onde começar?" In: GIS BRASIL 94: CONGRESSO E FEIRA PARA USUÁRIOS DE GEOPROCESSAMENTO (1994 : Curitiba-PR). Anais ... Curitiba - PR: Sagres, 1994. p. 48-55 (SIG e conversão de dados).**
- **SANTA CATARIANA (1986), GABINTE DE PLANEJAMENTO E COORDENAÇÃO GERAL, SUBCHEFIA DE ESTATÍSTICA, GEOGRAFIA E INFORMÁTICA. Atlas de Santa Catarina, rio de Janeiro -RJ, Aereofoto Cruzeiro do Sul, 1986. 173 pg.**
- **SANTOS, G.T.; DAVIDSON DIAS, R. Cadastro Geotécnico dos solos do Município de Florianópolis - SC. In: In: CONGRESSO BRASILEIRO DE CADASTRO TÉCNICO MULTIFINALITÁRIO - 2o COBRAC ( 1996 : Florianópolis). Anais, pg. I - 77-85 Florianópolis, SC, 1996.**
- **SANTOS, M.do C.S.R. dos Manual de Fundamentos Cartográficos e Diretrizes Gerais para Elaboração de Mapas Geológicos, Geomorfológicos e Geotécnicos. São Paulo-SP: Instituto de Pesquisas Tecnológicas, 1990. (Publicação IPT; v. 1773)**
- **SILVA, A.P. da; LEONEL, M.A.B. Curso Básico de** *M icroS tation* **(Versão 5.0). Brasília-DF: Micrograph Computação Gráfica Ltda., 1995.**
- **SOTCHAVA, V.V. O estudo de geossistemas (Trad. C.A.F. de Monteiro e D.A. Romariz) In: Métodos em Questão (Instituto de Geografia da Universidade de** São Paulo), 16-52p., 1977.
- **TAUK, S.M. Análise Ambiental: uma visão multidisciplinar Sâmia Maria Tauk, Nivar Gobbi, Harold Gordon Fowler - São Paulo: Editora Universidade Estadual Paulista: FAPESP: SRT: FUNDUNESP, 1991.**
- **TEIXEIRA, A.L.de A.; MORETTI, E.; CHRISTOFOLETTI, A. Introdução aos Sistemas de Informação Geográfica. Rio Claro-SP: Câmara Brasileira do Livro, 1992.**
- **TEIXEIRA, A.L.de A; MATIAS, L.F.; NOAL, R.H.; MORETTI, E. A história dos SIG's . Fator GIS, Curitiba, ano 3, n° 10, p. 21-26, jul/ago/set - 1995.**
- **TEUBNER JR. F.J. A utilização de SIGs para a definição de zoneamentos ambientais costeiros. In: CONGRESSO E FEIRA PARA USUÁRIOS DE GEOPROCESSAMENTO, Curitiba, 1994, Curitiba, SAGRES, 1994, p. 1-11. (Meio Ambiente e Recursos Naturais).**
- **UFSC CPGEC. Diretrizes para apresentação de dissertações. Florianópolis-SC: Ed. da UFSC, 1997.**

# **ANEXOS**

**ANEXO A - MAPA GEOLÓGICO**

**ANEXO B - MAPA LITOLÓGICO**

**ANEXO C - MAPA GEOMORFOLÓGICO**

**ANEXO D - MAPA PEDOLÓGICO**

**ANEXO E - MAPA MORFOESTRUTURAL**

**ANEXO F - MAPA MORFOPEDOLÓGICO**

Mapa Geológico

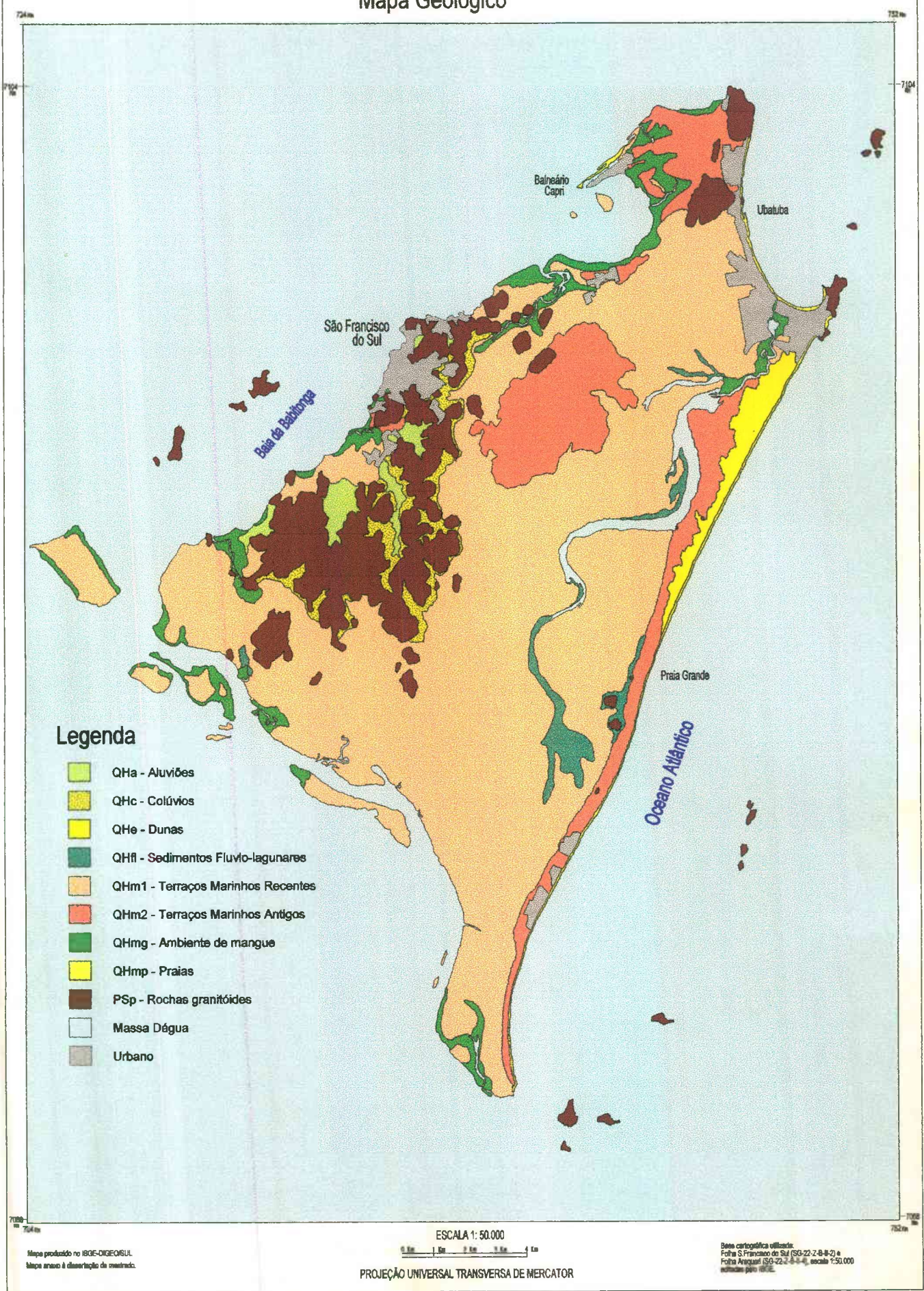

# ANEXO - B

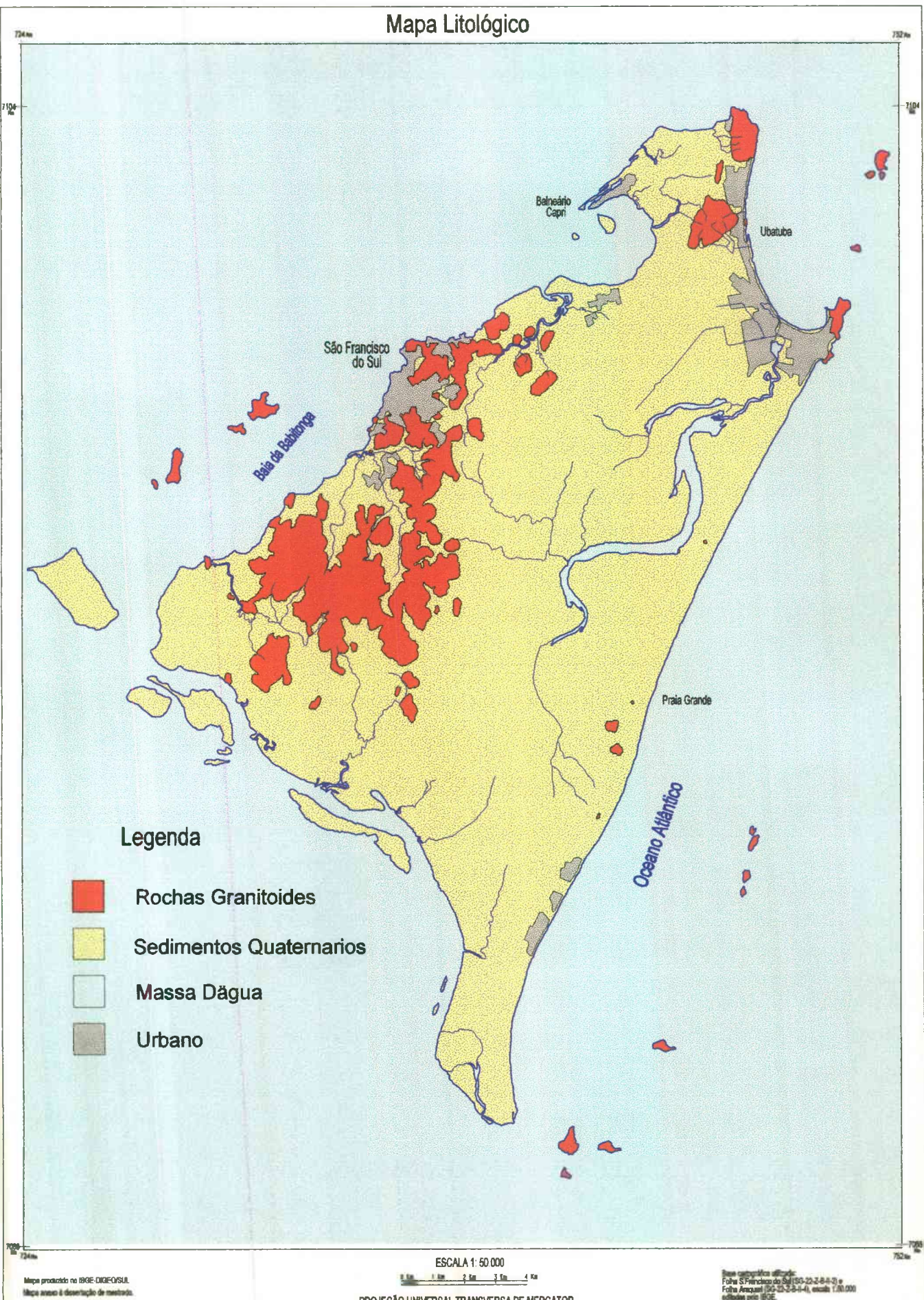

PROJEÇÃO UNIVERSAL TRANSVERSA DE MERCATOR

ANEXO - C

# Mapa Geomofológico

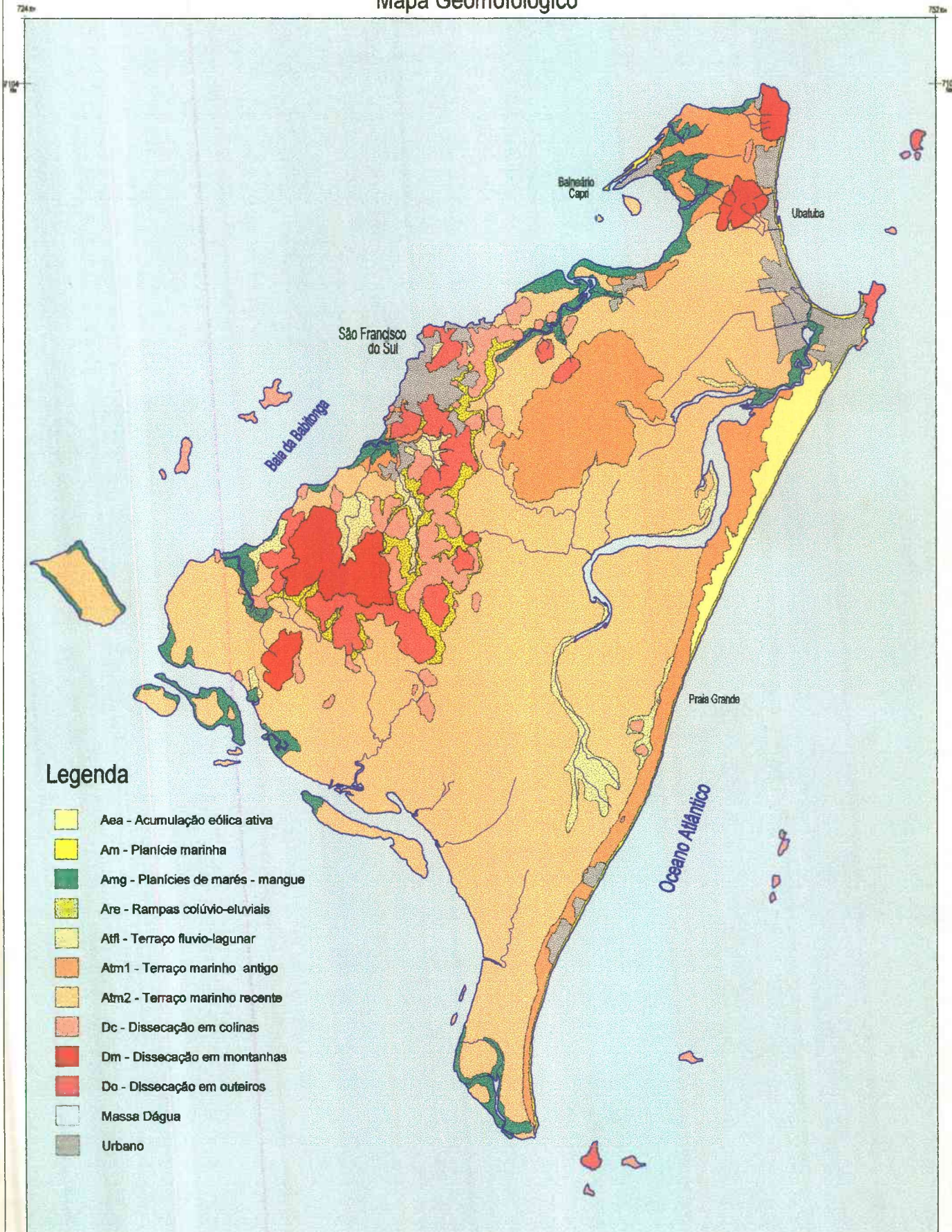

Mapa produzido no IBGE-DIGEO/SUL Maps areas à desertação da mas

A.

'n

ESCALA 1: 50.000 0 Ka 1 Lin 2 Lin 2 Km 4 Lin PROJEÇÃO UNIVERSAL TRANSVERSA DE MERCATOR

**Falm S Francisco do Sul (SO-22-Z-B-1-2) a**<br>Folha Anatara (SG-22-Z-B-11-4), encrita 1:80.000

752 m
## ANEXO - D

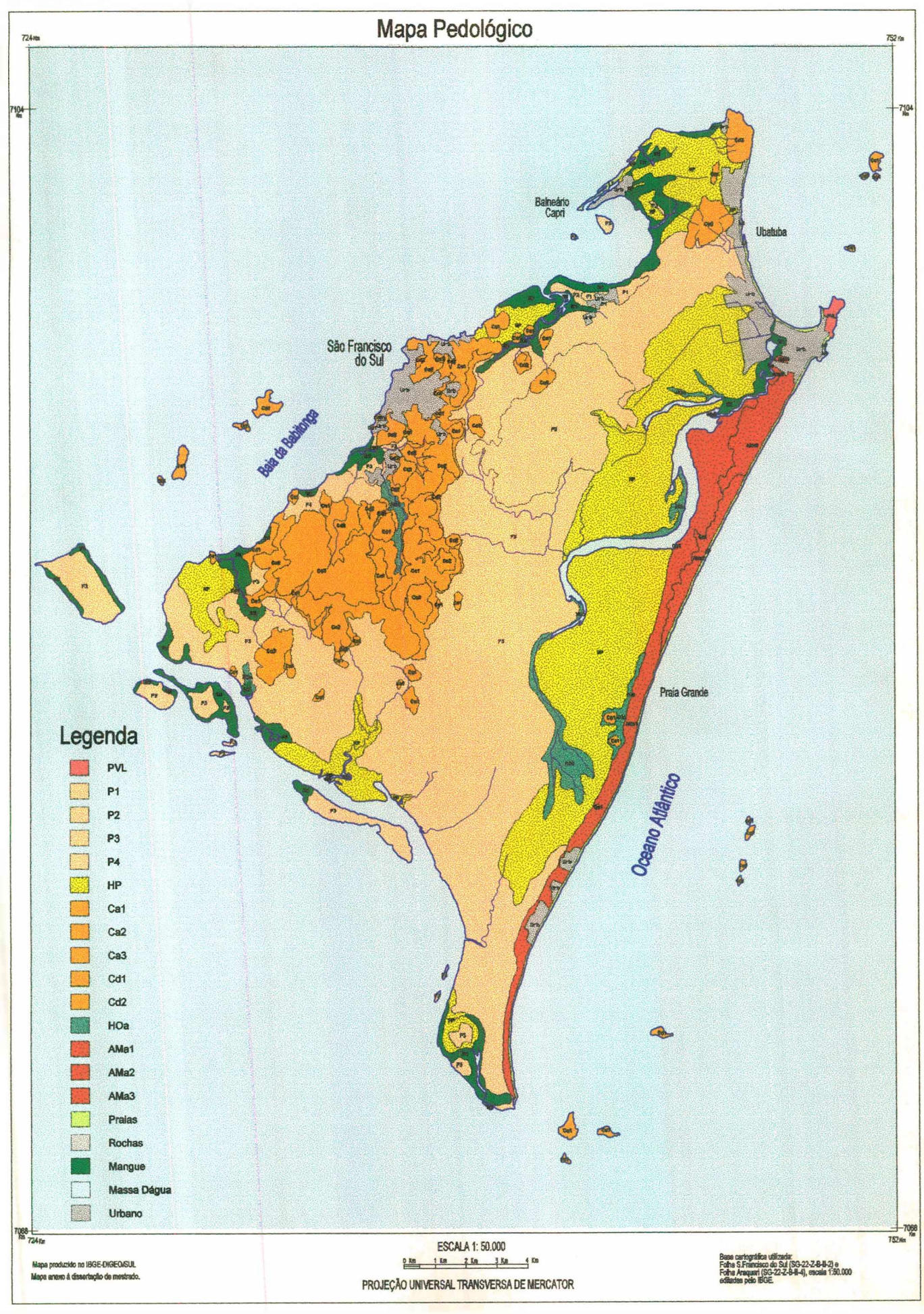

## ANEXO - E

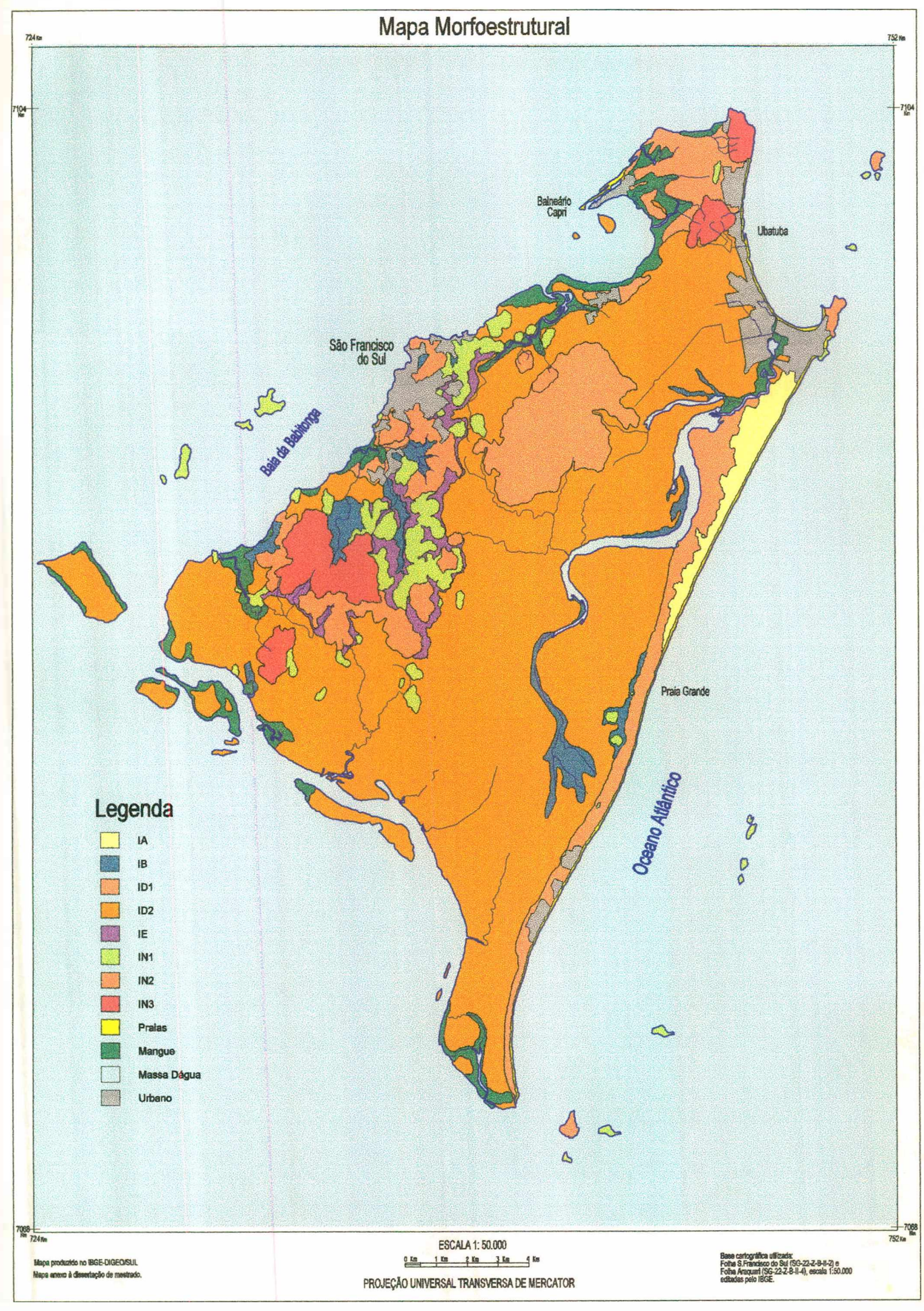

## ANEXO-F

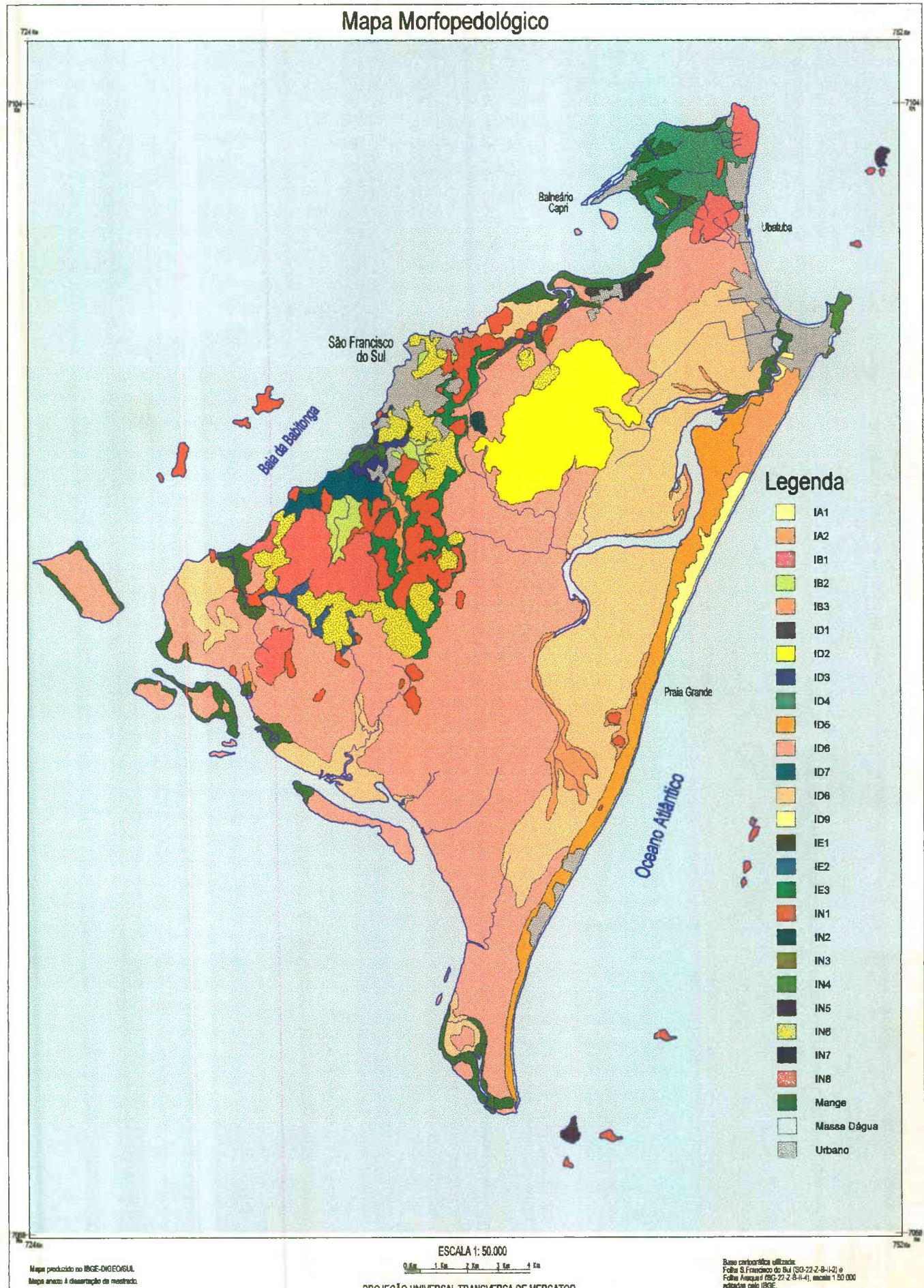

PROJEÇÃO UNIVERSAL TRANSVERSA DE MERCATOR